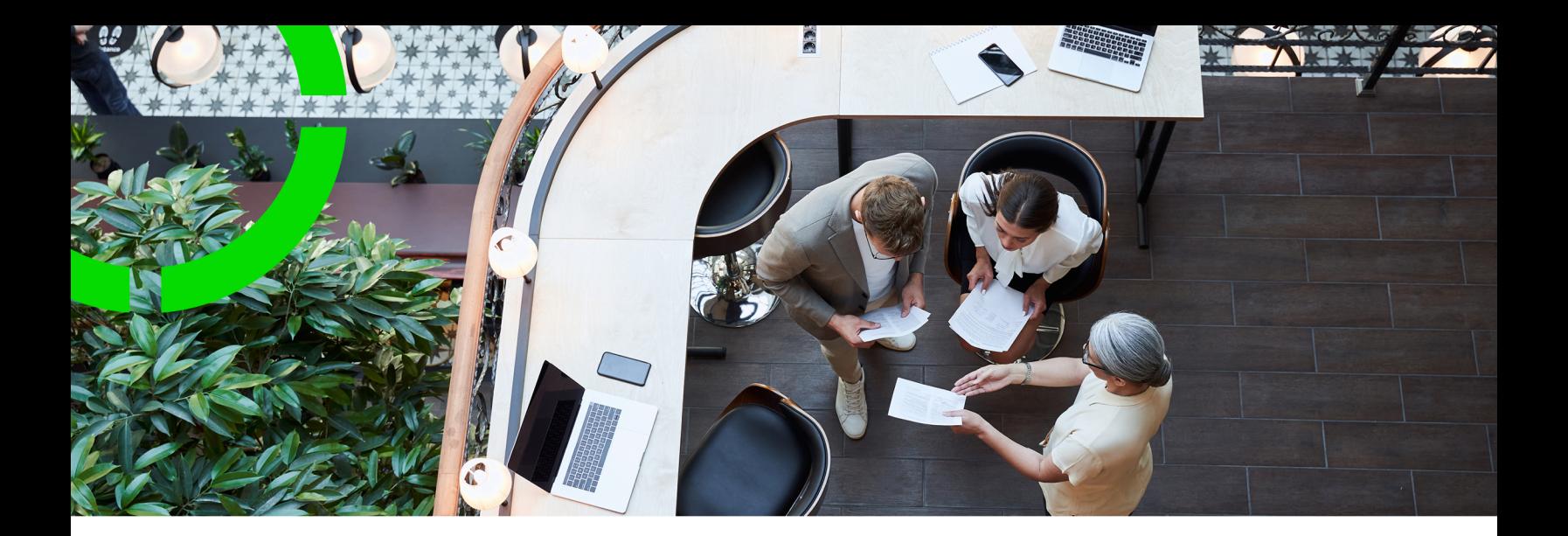

# **Contracts**

Planon Software Suite Version: L105

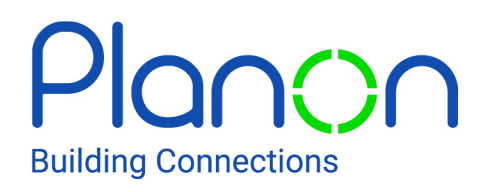

© 1997 - 2024 Planon. All rights reserved.

Planon and the Planon logo are registered trademarks of Planon Software Development B.V. or its affiliates. All other product and company names mentioned herein are trademarks or registered trademarks of their respective companies. Planon Software Development B.V., its affiliates and/or licensors own the copyright to all Planon software and its associated data files and user manuals.

Although every effort has been made to ensure this document and the Planon software are accurate, complete and up to date at the time of writing, Planon Software Development B.V. does not accept liability for the consequences of any misinterpretations, errors or omissions.

A customer is authorized to use the Planon software and its associated data files and user manuals within the terms and conditions of the license agreement between customer and the respective legal Planon entity as soon as the respective Planon entity has received due payment for the software license.

Planon Software Development B.V. strictly prohibits the copying of its software, data files, user manuals and training material. However, customers are authorized to make a back-up copy of the original CD-ROMs supplied, which can then be used in the event of data loss or corruption.

No part of this document may be reproduced in any form for any purpose (including photocopying, copying onto microfilm, or storing in any medium by electronic means) without the prior written permission of Planon Software Development B.V. No copies of this document may be published, distributed, or made available to third parties, whether by paper, electronic or other means without Planon Software Development B.V.'s prior written permission.

# About this Document

### **Intended Audience**

This document is intended for *Planon Software Suite* users.

# **Contacting us**

If you have any comments or questions regarding this document, please send them to: [support@planonsoftware.com](mailto:support@planonsoftware.com)*.*

### **Document Conventions**

**Bold**

Names of menus, options, tabs, fields and buttons are displayed in bold type.

*Italic text* Application names are displayed in italics.

**CAPITALS** 

Names of keys are displayed in upper case.

### **Special symbols**

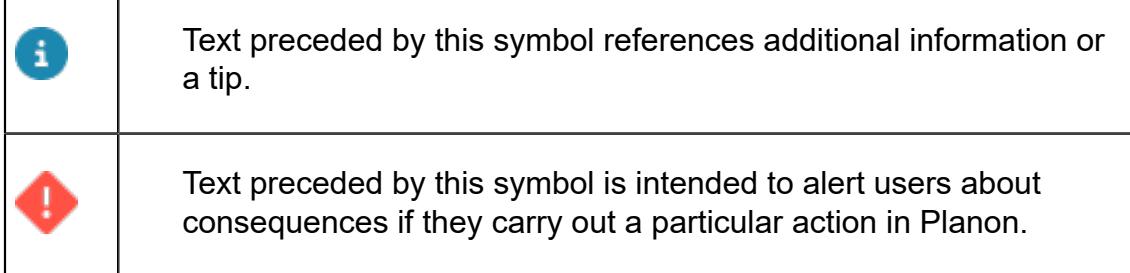

# **Table of Contents**

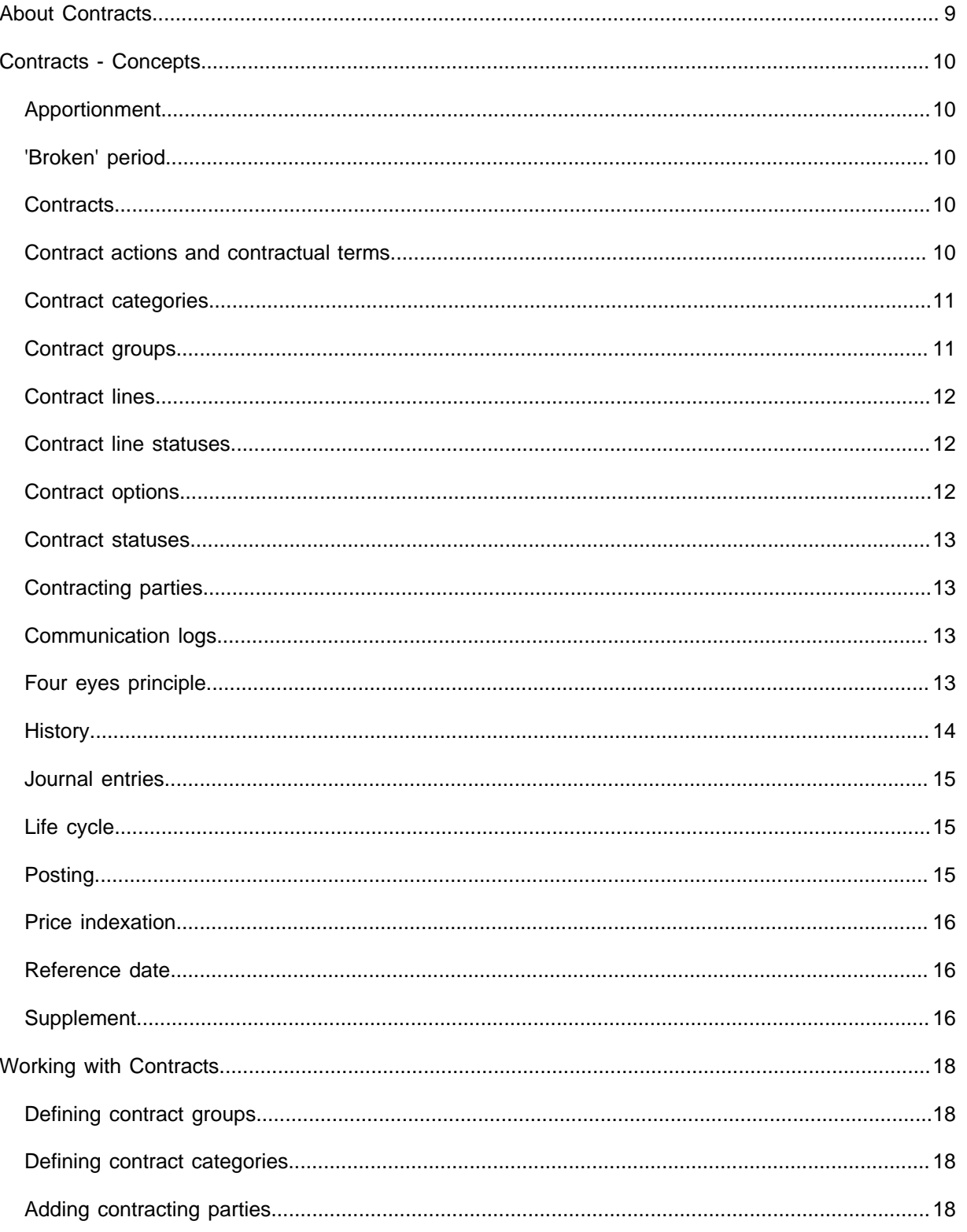

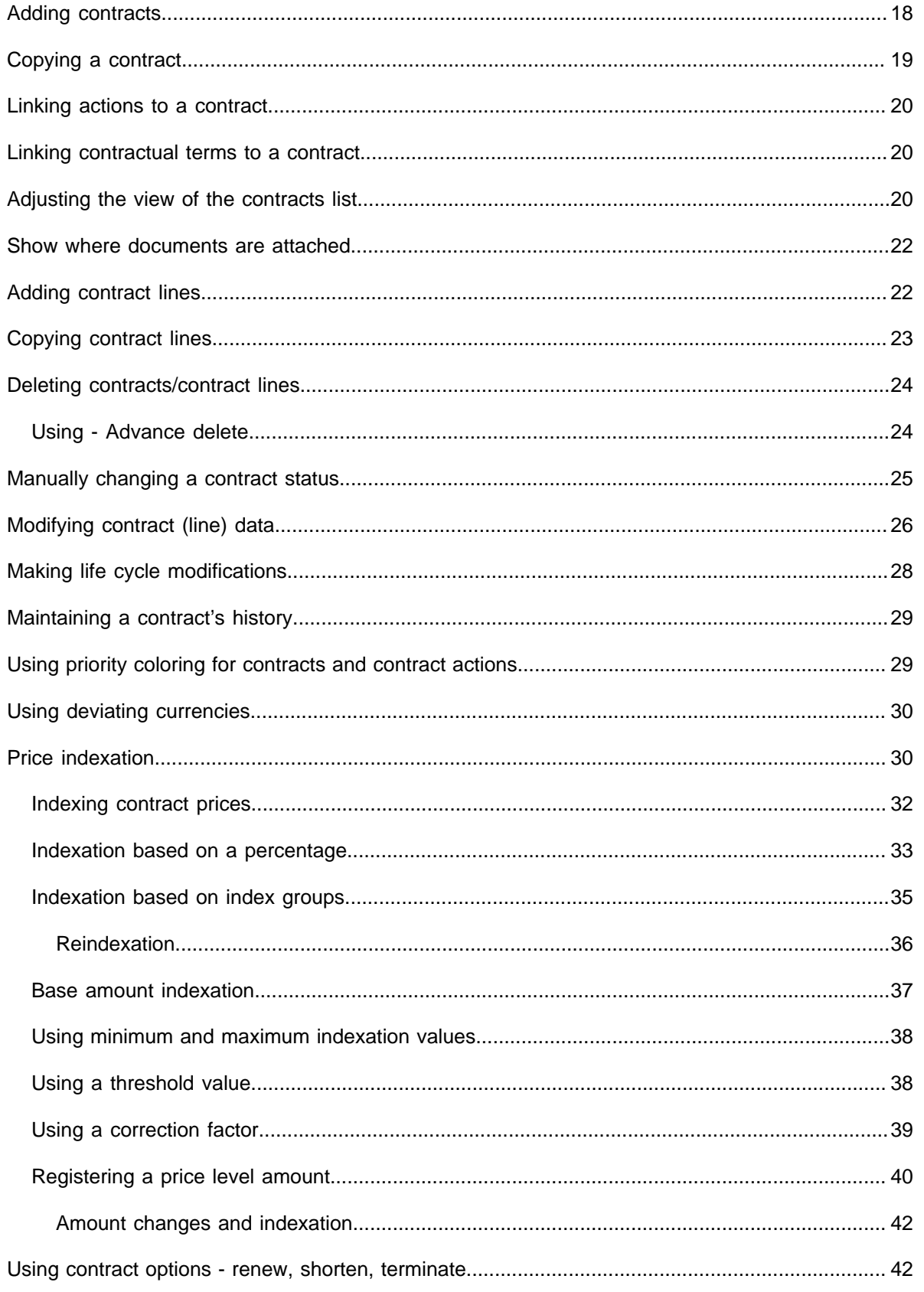

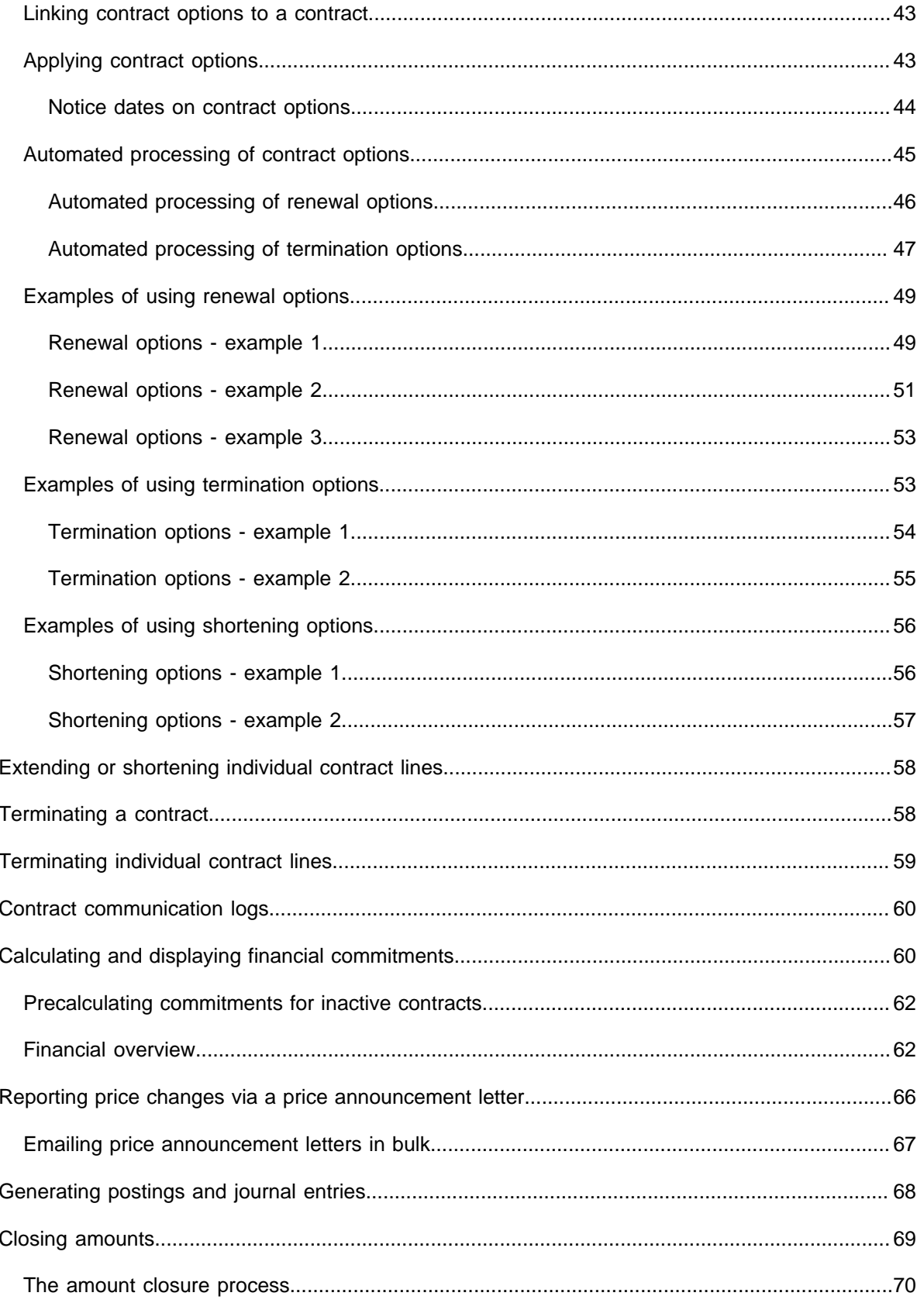

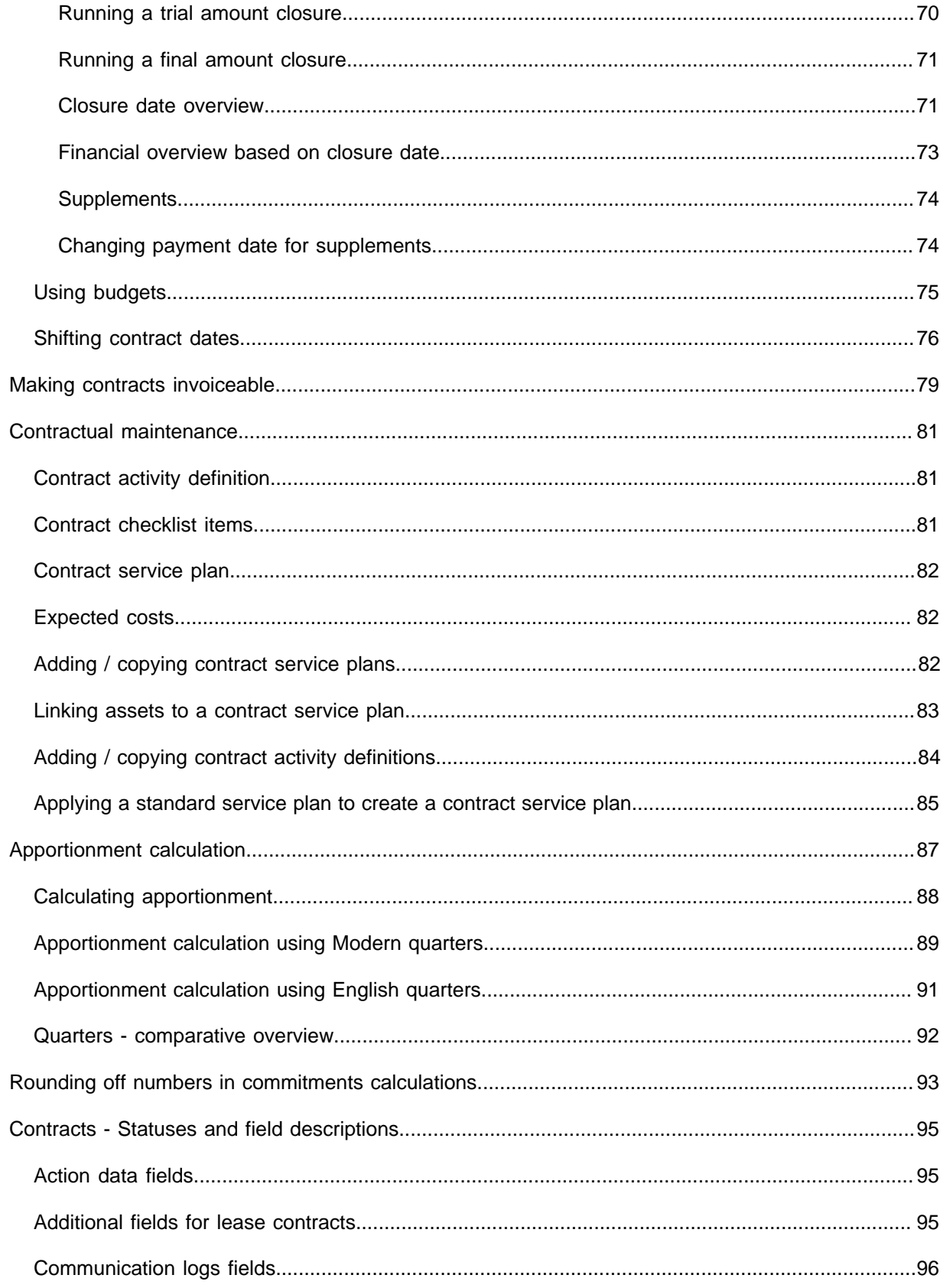

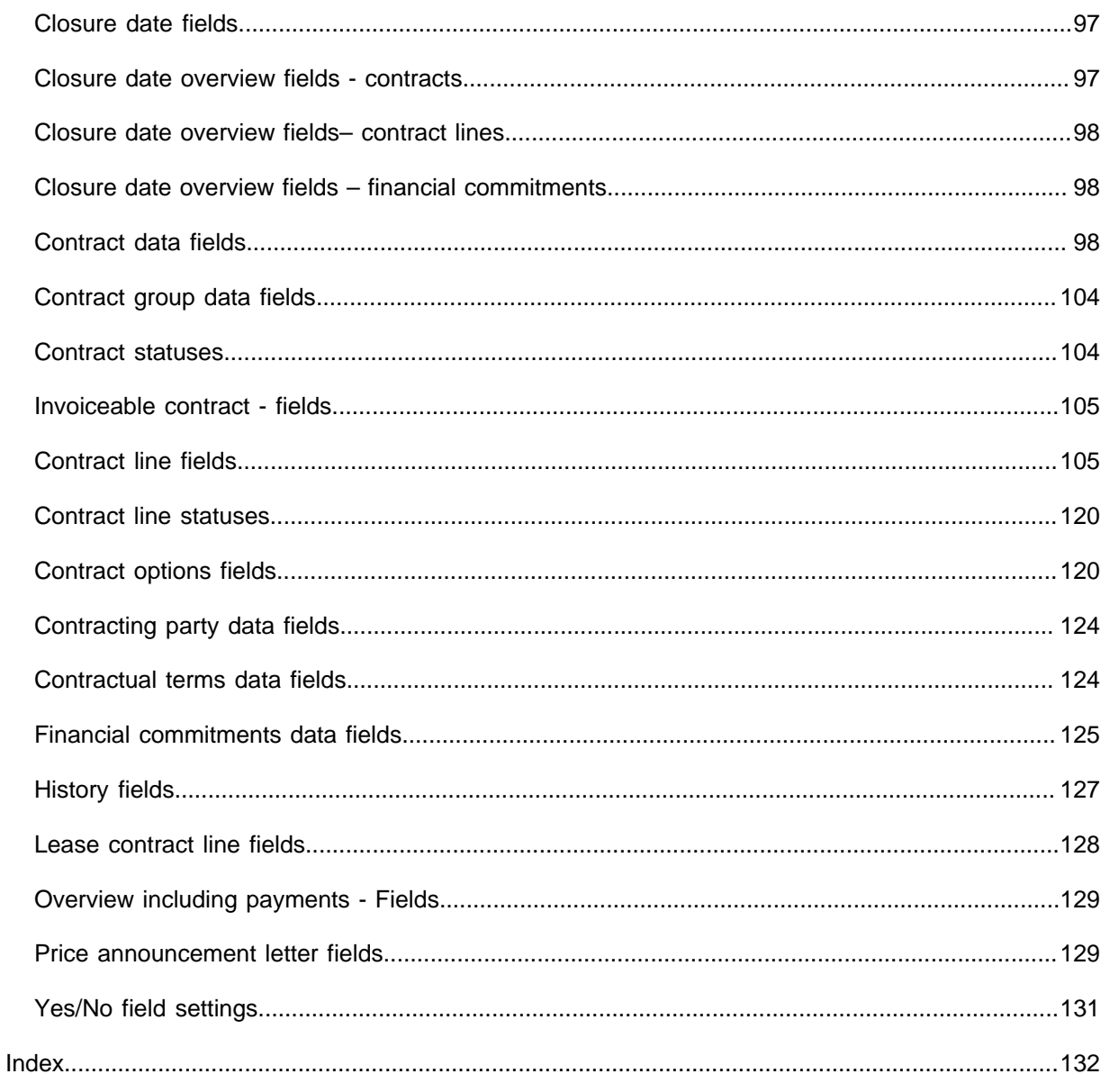

# <span id="page-8-0"></span>About Contracts

The Contracts TSI is used to create and manage various types of contracts, such as service contracts and lease contracts.

If you have Rentable Units , you can link rentable units to a (lease) contract in the Contracts TSI.

For details on working with lease accounting contracts in Contracts , see [Lease](https://webhelp.planoncloud.com/en/#page/Lease%20Accounting/c_Lease_Accounting.html) For details on working with ideal [accounting](https://webhelp.planoncloud.com/en/#page/Lease%20Accounting/c_Lease_Accounting.html) condense in a accounting. For details on adding and maintaining rentable units, see [Rentable units.](https://webhelp.planoncloud.com/en/#page/Rentable%20Units/c_About_Rentable_Unit_Management.html)

For details on SLA services and SLAs, see [Service Level Agreements.](https://webhelp.planoncloud.com/en/#page/Service%20Level%20Agreements/c_About_SLA_Management.html)

# <span id="page-9-0"></span>Contracts - Concepts

This section describes the key concepts and their relation with each other to understand how Contracts is used in Planon ProCenter .

For details on the basic principles of using Planon ProCenter , see the *Fundamentals* documentation.

### <span id="page-9-1"></span>Apportionment

A division of financial obligations that is triggered by an amount change within a period, or applied when the period is a 'broken' period.

# <span id="page-9-2"></span>'Broken' period

A 'broken' period is a time period that includes a part of a period, for example: 2,5 months. When calculating a financial obligation for a 'broken' period, apportionment can be applied.

### <span id="page-9-3"></span>**Contracts**

Contracts are the main elements. A contract is an agreement between two parties for the deliverance of goods or services. A contract contains:

- General agreements that apply to the contract as a whole.
- Agreements on the items/services to be delivered like the property, rentable unit, space, asset etc., to which it applies.
- Price agreements for each item/service that is delivered. These price agreements can vary in time.

A contract is a hierarchical element and can therefore contain subcontracts.

For details on adding contracts in Planon ProCenter, see [Adding contracts](#page-17-4).

### <span id="page-9-4"></span>Contract actions and contractual terms

A contract action is an event relating to a contract that is scheduled to take place at a particular point in time, such as a contract review. You can link contract actions to a contract.

Furthermore, you can link contractual terms to a contract. An example of an agreement that can be linked to a contract is a declaration of costs for refuse collection.

For details on adding actions and contractual terms to a contract, see [Linking actions to](#page-19-0) [a contract](#page-19-0) and [Linking contractual terms to a contract.](#page-19-1)

You can archive the obsolete contract actions to remove them from the element section.

### <span id="page-10-0"></span>Contract categories

A contract category is an element used to group any type of contract. **Contract categories** are non-hierarchical elements. Examples are:

- Annual contract
- Temporary contract
- Service contracts with periodic maintenance
- Service contracts with incidental maintenance

For more details, see [Defining contract categories](#page-17-2).

### <span id="page-10-1"></span>Contract groups

**Contract groups** are elements that are used to group contracts into categories such as service contracts, purchase contracts or lease contracts. Since a contract group is a hierarchical element, it can be divided into subgroups. As a contract group is not linked to a specific property, the categorization of contracts into groups is therefore identical for all properties.

#### **Example**

A Contract group can be divided in to **Hard service contracts** and **Soft service contracts** based on the type of work. The **Soft service contracts** group can contain the subgroups **Cleaning** and **Catering**. The **Hard service contracts** group can contain the subgroups **Elevator** and **Heating**.

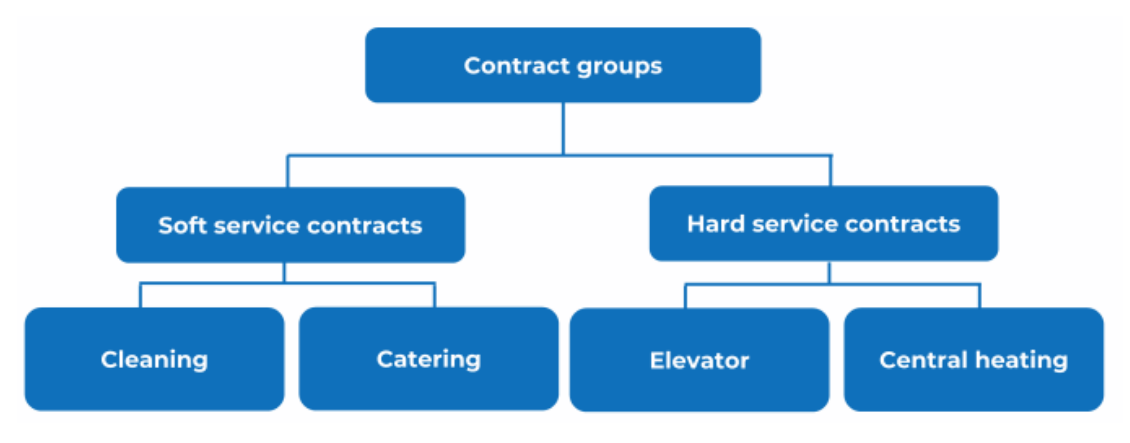

For details on groups, see [Defining contract groups](#page-17-1).

# <span id="page-11-0"></span>Contract lines

The agreements associated with each contract are specified via contract lines. A contract line is always linked to one specific property. Contracts on the other hand can apply to one or several properties. As a contract can contain several contract lines, it can be linked to several properties.

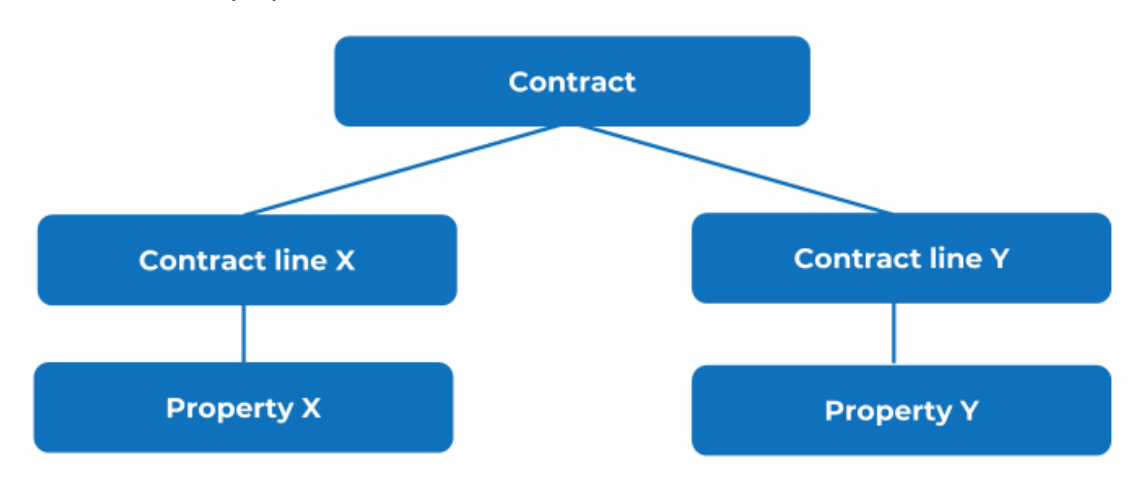

### <span id="page-11-1"></span>Contract line statuses

Contract lines can have various statuses. The possible status transitions available to a contract line depend on the current contract status.

For an overview of the available contract line statuses, refer to [Contract line statuses](#page-119-0) [fields.](#page-119-0)

### <span id="page-11-2"></span>Contract options

A contract option is a feature included in a contract that enables a contracting party to extend a contract for a specific period of time, or to shorten or end it. Several options can be linked to a contract:

**Renewal options** can be used to extend the contract's end date. Renewal options can be applied multiple times.

**Shortening options** can be used to shorten the contract's end date. Shortening options can be applied multiple times.

**Termination options** can be used to terminate the contract and make the end date final (this an action which cannot be reversed).

For details on adding and using contract options, see [Using contract options](#page-41-1).

### <span id="page-12-0"></span>Contract statuses

Contracts can exist in various statuses. The possible status transitions available to a contract depend on the current contract status.

For details on contract statuses in Planon ProCenter, refer to [Contract statuses fields.](#page-103-1)

For details on changing the contract status manually, refer to [Manually changing a contract status.](#page-24-0)

# <span id="page-12-1"></span>Contracting parties

Contracting parties are the ones involved in the contractual agreement.

Contracting parties can be linked to a contract, contract actions and contractual terms. Planon ProCenter enables you to define your own contracting parties. For details, see [Adding contracting parties.](#page-17-3)

Addresses from Addresses and persons from Personnel can be linked to a contracting party, and thus to a contract. For details on linking addresses and/or people to contracting parties, see [Contracting party data fields](#page-123-0).

# <span id="page-12-2"></span>Communication logs

Communication logs are records of communication regarding an item that is added to Planon ProCenter . These records are added manually in the respective TSIs and they can include all types of communication such as emails, faxes, reports, transcriptions of phone calls and so on.

You can upload documents as reference or even include a link to a URL, which will always open in a separate browser window.

Communication logs can be added for many elements, for example orders (all order types), properties, visitors, budgets, invoices, and so on.

For communication logs that are automatically created for alerts or forms through the **Log to communication log** field, the **Action** field will be updated to reflect the source. For more information, see [Communication log fields.](https://webhelp.planoncloud.com/en/index.html#page/Work%20Orders/r_communication_logs_fields.html)

You can create an action definition in Alerts to automatically delete communication logs based on a schedule.

### <span id="page-12-3"></span>Four eyes principle

The *four eyes principle* is a requirement that a certain business transaction must be reviewed, double-checked and approved by a second person. With the **Approval** feature in Planon, important changes always have to be approved by a second person before the changes are actually implemented. For more information, see [Using approvals](https://webhelp.planoncloud.com/en/#page/Approvals/c_working_with_approvals.html).

In Planon, the four eyes principle can be used for the following business objects:

- Contracts
- Contract lines
- Special lease amounts
- Contract options
- Properties and property details
- Free business objects 46, 47 and 48 (Open Module)

By default, Planon supports an approval process with one approver. If your organization Ð wants to use more approvers, you have to configure this (TMS).

Planon also supports the approval process for changes imported through data import tools such as Enterprise Talk and SDI. The imported changes trigger approvals when they meet the approval conditions.

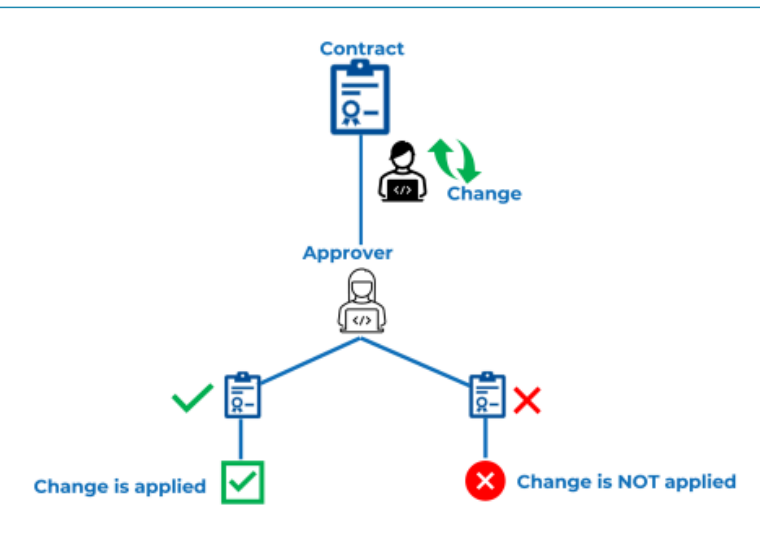

### <span id="page-13-0"></span>**History**

Planon ProCenter enables you to display a history of changes made to a contract. This includes the user who changed the value in a field, the old and new values of the field and the time and date at which the value was changed. You can select which data fields of an active contract or contract line you want to keep a history on. For details see [Maintaining](#page-28-0) a contract's history.

# <span id="page-14-0"></span>Journal entries

A journal entry is logging of transactions in the general ledger. It details all the financial transactions of a business and the accounts these transactions effect.

Journal entries are created for financial commitments, accounting commitments and orders for which budgets are registered and need to be updated.

# <span id="page-14-1"></span>Life cycle

Planon's life cycle concept allows you to keep track of changes that have been made to a contract in the course of time. A contract life cycle can be defined as a series of stages through which a contract passes during its lifetime. A contract has a start date and an end date. In the period in-between, a contract can enter various stages depending on the changes that are applied to its data. Changes can be applied to:

- General contract data, such as contract period, accepting and offering contracting parties etc.
- Contract line data, such as the price agreement, indexation method and cost center etc.

The **Contract lines** > **life cycle** selection step provides information on a contract line's life cycle.

The **Reference date** feature allows you to view a contract's progress on a specific date for a particular contract or a contract line. For details on using reference dates, see [Reference date.](#page-15-1)

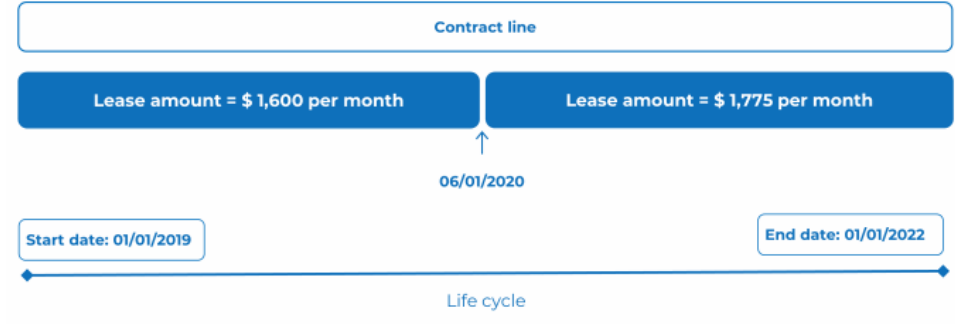

# <span id="page-14-2"></span>Posting

In Planon, a posting is a set of journal entries that belong together and are balanced, which means that the sum of the debit entries is equal to the sum of credit entries. Postings and their related journal entries can be viewed in the **General ledger** TSI.

# <span id="page-15-0"></span>Price indexation

In Contracts , you can index contract prices according to an indexation method you defined in Supporting data . Planon ProCenter supports price indexation based on:

- **Percentage**
- Index groups
- Base amount

# <span id="page-15-1"></span>Reference date

You can use a reference date to access time-dependent data. Setting a reference date allows you to only display elements that are valid either on, before or after this date. For example, you can specify that elements are only displayed if their start date is earlier than or equal to the reference date and whose end date is later than or equal to the reference date.

You can use the reference date to reveal the progress of a contract or contract line at a specific point in time.

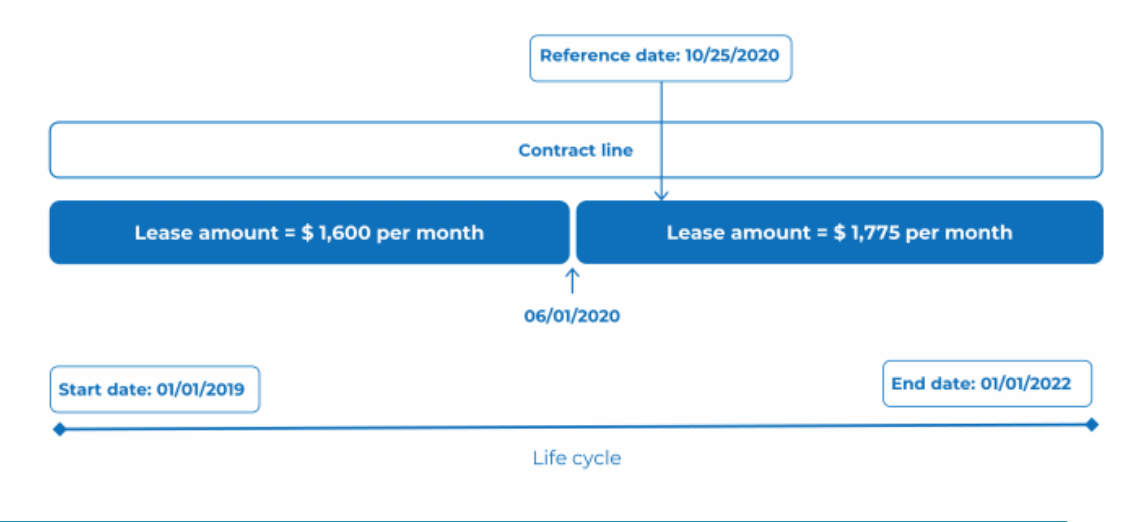

By default, the system date is the reference date, but you can select any other date from the calendar, regardless of whether it is in the past or future.

The filter on the reference date feature is activated by default. You can deactivate the reference date by clicking **Deactivate reference date**.

# <span id="page-15-2"></span>Supplement

For accounting and invoicing purposes, Planon ProCenter allows you to close contract amounts up to and including a specified date. For changes to amounts that have already been closed, Planon ProCenter automatically creates a supplement. For details on supplements, see [Supplements.](#page-73-0)

# <span id="page-17-0"></span>Working with Contracts

This section identifies the processes and tasks that can be performed in the Contracts TSI.

### <span id="page-17-1"></span>Defining contract groups

You can define your own contract groups at the Components > Contract groups selection step. A maximum of four levels can be defined.

For a description of the contract group fields, refer to [Contract group data fields.](#page-103-0)

### <span id="page-17-2"></span>Defining contract categories

You can define your own contract categories at the Components > Contract categories selection step.

### <span id="page-17-3"></span>Adding contracting parties

This section generally explains how to add new contracting parties.

#### Procedure

- 1. Go to Components > Contracting parties.
- 2. On the action panel, click Add.
- 3. Complete the fields in the data panel.

For details on the available fields, see [Contracting party data](#page-123-0) [fields.](#page-123-0)

4. Click Save.

You have now added a new contracting party.

A contracting party is generated whenever a new address is added to the Addresses TSI.

For more information, see [Adding an address.](https://webhelp.planoncloud.com/en/#page/Addresses/t_Adding_an_address.html)

### <span id="page-17-4"></span>Adding contracts

You can add various types of contracts such as service contracts and lease contracts at the **Contracts** selection level.

Follow the steps given below to add a contract.

#### Procedure

- 1. Go to the Contracts selection level.
- 2. On the action panel, click Add service contract/Add lease contract.
- 3. Complete the fields in the data section.

For details on the available fields, refer to [Contract data](#page-97-2) [fields.](#page-97-2)

4. Click Save.

#### You have now added a new contract.

For data fields specifically for lease contracts, refer to [Additional fields for lease](#page-94-2) [contracts.](#page-94-2)

A new contract is automatically assigned the **In preparation** status. This status indicates that data is not yet finalized and it therefore allows changes to be made. If a contract is validated, its status must be manually set to **Active**.

For details on changing a contract's status, see [Manually changing a contract status.](#page-24-0)

If the reference date is active, the expired contracts (i.e. contracts whose end date has already passed or contracts that are terminated) are not visible in the elements list.

[Making contracts invoiceable](#page-78-0)

# <span id="page-18-0"></span>Copying a contract

To add a contract that is similar to an existing contract which is either in the **In preparation**, **Active**, **Renewed**, **Terminated** or **Expired** statuses, you can use the **Copy** option on the action panel.

You cannot copy a contract whose date effective is empty.

#### Procedure

- 1. At the Contracts selection level, click the contract you want to copy.
- 2. On the action panel, click Copy.

The **Copying…** window appears. You can see these options in the copying window.

a. Copy as of is an option to specify the date as of which contract data must be copied.

This is not the start date of the copied contract, but rather, since contract data varies over time, the date on which the data you want to copy is valid for the selected contract.

b. Copy modifications is an option if you also want to copy future modifications.

The modifications are only included if their start dates are after the date specified in the **Copy as of** field.

> If required, you can also copy the related subcontracts, contract actions, contract options, contractual terms, contract lines and SLA data, by selecting the relevant option.

3. Click OK.

The selected contract is now copied and is automatically assigned the **In preparation** status.

### <span id="page-19-0"></span>Linking actions to a contract

Actions can be linked to the currently selected contract via the **Contract details** > **Contract actions** selection step.

You can keep a history of contract actions at the **Life cycle contract lines** > **History of contract actions** selection step. For details on the history functionality, see [Life cycle](#page-27-0) [modifications.](#page-27-0)

A number of data fields are available at the **Contract actions** selection step. For information on the fields, refer to [Action data fields](#page-94-1).

### <span id="page-19-1"></span>Linking contractual terms to a contract

Contractual terms can be linked to the selected contract via the **Contract details** > **Contractual terms** selection step.

Several data fields are available for contractual terms. For information on the fields, refer to [Contractual terms data fields](#page-123-1).

### <span id="page-19-2"></span>Adjusting the view of the contracts list

To find relevant information more quickly, you can adjust the view of the elements list at the **Contracts** level in several ways, using the toggle buttons that are available at the top of the elements list.

These toggle buttons - also referred to as 'step actions' - are available to all users by default. However, you may want to hide some toggle buttons from some users when these are not relevant to them. For more information, see [Step actions.](https://webhelp.planoncloud.com/en/index.html#page/TSIs/c_tsi_step_actions.html)

The **Show list**  $\equiv$  / **Show tree**  $\mathbf{E}$  toggle button allows you to switch between the tree view and list view of the elements list at the **Contracts** level. In list view you can sort the elements list in descending or ascending order by column header. In the following example, the elements list is sorted by name, in descending order:

•

•

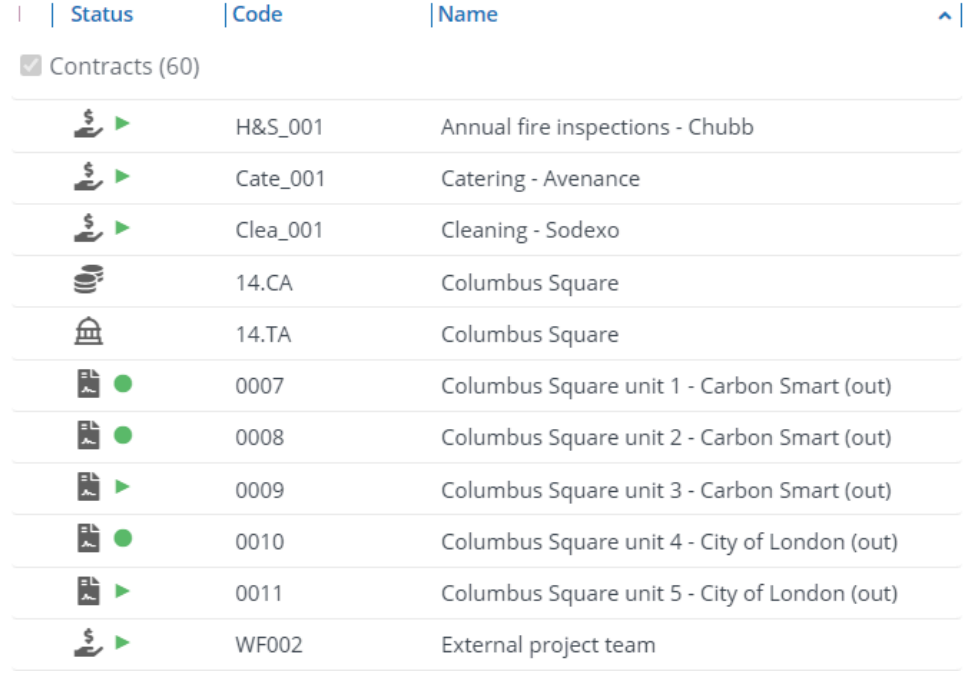

The **Show related contracts toggle** button allows you to show all the related contracts of the main contract/subcontract. If contracts are filtered, the related subcontracts or main contracts may not be displayed. If you want to view the contracts in their 'family' context, irrespective of the selection you have made, click the **Show related contracts** toggle button to display the related main contracts or subcontracts. If the button is activated, contracts which are a member of the selected contract's 'family' are also displayed in the elements list, in a lighter shade, even though these contracts do not belong to your current selection.

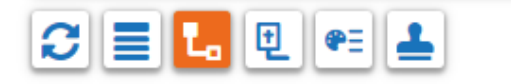

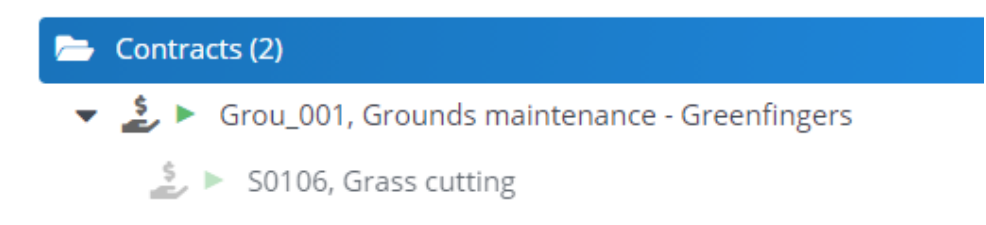

- The **Contracts without contract lines to** toggle button allows you to either show all contracts or only the contracts without contract lines. By default, all contracts are shown. Click the **Contracts without contract lines** button to only show contracts without contract lines.
- The **Show color based priority the status** button allows you to switch on/off the priority-based coloring of contract and contract action descriptions in the elements list. For more information, see [Using](https://webhelp.planoncloud.com/en/#page/Contracts/t_Using_priority_coloring_for_contracts.html) [priority coloring for contracts and contract actions](https://webhelp.planoncloud.com/en/#page/Contracts/t_Using_priority_coloring_for_contracts.html).

The **Show contracts with approval**  $\Box$  toggle button allows you to quickly retrieve all contracts with an approval. For more information, see [Filtering on open approvals.](https://webhelp.planoncloud.com/en/#page/Approvals/t_Filtering_on_open_approvals_generic.html)

### <span id="page-21-0"></span>Show where documents are attached

To easily identify (sub)contracts that have linked documents through communication

logs, you can use the **Show where documents are attached** subtribution located in the element list toolbar. If there are any documents attached, a paperclip icon will be displayed next to the contract description in the element list, providing a visual cue. To access the attachments, navigate to Contract details > Communication logs - contracts, where you can view them.

The icon is only displayed if one of the following fields in **Communication logs - contracts** has a value:

• **Document**

•

•

•

- **Secure document**
- **PAL document**
- **Invoice document**

The **Show where documents are attached** feature is also available for **Contractual terms**. The paperclip icon is shown if a (secure) document is linked to contractual terms.

# <span id="page-21-1"></span>Adding contract lines

After creating a contract, you can add the corresponding contract lines. Contract lines are added at the **Contract details** > **Contract lines** selection step.

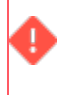

If the reference date is active, the expired contract lines (i.e. contract lines whose end date has already passed or contract lines that are terminated) are not visible in the elements list.

#### Procedure

- 1. At the Contracts selection level, click the contract to which you want to add contract lines.
- 2. Go to Contract details > Contract lines.
- 3. On the action panel, click Add.

Contract lines of the type SLA can be used to link Service Level Agreements (SLAs) to a contract.

For details, see the *SLA Management documentation*.

4. Complete the fields in the data panel.

For details on the available fields, see [Contract line data](#page-104-1) [fields.](#page-104-1)

Although it is possible to link a budget to a lease accounting contract line via the **Budget definition** field, this has *no* effect on the budget.

5. Click Save.

#### You have now added a new contract line.

A contract is always linked to a property via a contract line.

[Making contracts invoiceable](#page-78-0)

### <span id="page-22-0"></span>Copying contract lines

To add a contract line that is similar to an existing contract line that is either in the **Inactive**, **Active** or **Terminated** status, you can simply use the **Copy** option from the action menu.

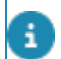

You cannot copy a contract line whose date effective is empty.

#### Procedure

- 1. Go to Contract details > Contract lines.
- 2. Select the contract line you want to copy.
- 3. On the action panel, click Copy.

#### The **Copying…** window appears. You can see many options in the copying window.

a. Copy as of: Specify the date as of which contract data should be copied.

This is not the start date of the copied contract, but rather, since contract data varies over time, the date on which the data you want to copy is valid for the selected contract.

b. Copy modifications: option if you also want to copy future modifications.

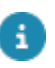

the modifications are only included if their start dates are after the date specified in the **Copy as of** field.

> If required, you can also copy the related SLA data by selecting the **Copy linked SLAs** and, subsequently, the **Copy SLA scopes** and/or **Copy SLA contract line costs** check boxes. Note that you can copy SLA scope if the **Copy linked SLAs** option is

> enabled.

For contract service plans, you can copy **Contract service plan linked to asset** and its associated costs, by selecting the relevant option.

- c. Select Copy Linked properties to copy contract lines along with properties.
- d. Click OK.

The selected contract line is now copied and added to the same contract as the original contract line and the copy is automatically assigned the **Inactive** status.

• If you linked a rentable unit to a lease contract line, the **Rentable unit** field and all related calculated fields are cleared in the contract line's copy.

• If the original contract line has already been indexed, the **Indexation method** field is cleared in the contract line's copy.

### <span id="page-23-0"></span>Deleting contracts/contract lines

You can delete contracts with the **In Preparation** status (before the **Active** status).

#### Procedure

- 1. Select the contract/contract line.
- 2. On the action menu, click Delete. Click Proceed in the confirmation message. The selected contracts/contract lines will be removed.

### <span id="page-23-1"></span>Using - Advance delete

You can delete a contract even after it is moved to the **Active** status. For example, if a mistake is discovered after the activation of the contract/contract line. Note that no invoices should be present on the contract.

Contracts and contract lines with closed lease accounting commitments cannot be deleted.

#### Procedure

1. Select a contract/contract line in the Active status.

- 2. On the action menu, click Advance delete.
- 3. Click OK in the confirmation message.

The selected contracts/contract lines will be removed.

However, deleting a contract in the **Active** status is restricted by the setting **Restrict deletion of contracts** in **Field Definer > Contracts > Business object settings**.

If **No** is selected, the **Advance delete** action will be available on the contracts. **Yes** is selected by default.

For more information on the setting, see *Field Definer > Settings for the contracts business object*.

> The user should also be authorized to use the **Advance delete** feature.

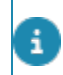

For more information on authorization, refer to *Authorization > Function profiles.*

## <span id="page-24-0"></span>Manually changing a contract status

Various statuses can be assigned to contracts. The possible status transitions available for a contract depend on the current contract status.

- Every contract added is automatically assigned the **In preparation** status.
- A contract's status changes automatically from **Active** to **Renewed** as soon as an option for renewal is applied.
- A contract's status changes to **Terminated** as soon as an option for termination is applied.
- If a contract is not terminated by either party before its end date, its status can be manually set to **Expired** once the end date is reached. If you set a contract's status to **Expired**, any linked active contract lines are automatically assigned the **Expired** status.

For details on contract options, see [Using contract options.](#page-41-1)

A contract status can only be changed if the reference date is active. For details on using reference dates, see Reference date. You can also set individual contract lines to Expired.

The procedure to manually change a contract's status is as follows.

#### Procedure

1. At the Contracts selection level, click the contract(s) whose status you want to change.

To change the status of several contracts simultaneously, use the **Action on selection** option.

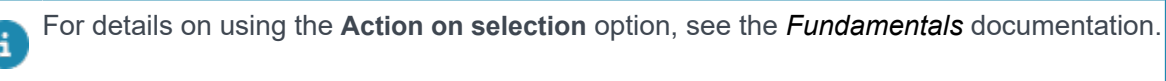

The available status transitions are displayed on the **Status transitions** action menu.

2. On the Status transitions action menu, click the required status.

#### The status will be changed. The **System status** field is automatically populated with the new contract status.

Activating a contract by clicking the **Active** status causes the contract to become active from the contract's date effective, irrespective of the reference date. Once you have activated a contract (line), the data fields become read-only.

For details on modifying the data of an active contract (line), see [Modifying contract \(line\)](#page-25-0) [data.](#page-25-0)

You can only activate a contract if either the **Customer** or the **Accepting contracting party** field is populated.

# <span id="page-25-0"></span>Modifying contract (line) data

To modify active contract data proceed as described below. You can follow the same procedure to change active contract line data at the **Contract details**> **Contract lines** selection step.

Some changes in contracts, contract lines and contract options must first be approved by a group of responsible persons before they can be applied. In Planon, you can specify which contract changes require approval. For more information, see [Using approvals.](https://webhelp.planoncloud.com/en/#page/Approvals/c_working_with_approvals.html)

Active contracts are contracts that are in one of the following statuses:

- **Active**
- **Renewed**
- **Terminated**

**Procedure** 

- 1. Select the contract (line) to modify the data.
- 2. On the action panel, click Add modification.

The **Add modification** dialog is displayed. Here you can specify the date on which the change is to become effective. By default, the reference date is selected in the **Add modification on:** field. Click **OK** if you want to use this date.

- 3. To select another date, click Select a date button in the Add modification on: field.
- 4. Click OK.
- 5. In the dialog, make the required change(s) to the amounts.
- 6. Click OK.

The contract (line) is now modified.

Changes made to an active contract or to an active contract line are automatically added at the respective life cycle selection step or level (**Contracts - life cycle** or **Contract lines life cycle**), together with a modification record. Refer to the example below.

The fields indicated by the  $\frac{9}{7}$  icon are life cycle aware fields and changes in these fields are added at the life cycle selection level / step.

**Example**: Life cycle of a contract with 2 modification records

#### **Record 1**

From 01/06/2021 until 30/09/2021:

Cost center = Research and Development

Department = Research and Development

#### **Record 2**

As from 01/10/2021 onwards:

Cost center = Sales & Marketing

Department = Sales & Marketing

If you want to keep track of changes made to contracts in the **In preparation** status and contract lines in the **Inactive** status, set the **Suppress modification records during In Preparation status** option to **No** in Field definer . For each change made to a contract or contract line, Planon now creates a record in the respective life cycle level or step.

If a life cycle-aware field is set to mandatory, an error message prompting about empty life cycle fields will appear. To fix this issue, fill out this specific field for every life cycle, starting at the first one.

If an intermediate life cycle already contains a value, Planon ProCenter cannot determine what the value of this field should subsequently be.

#### As a workaround:

- 7. Temporarily set the life cycle field to not mandatory.
- 8. Fill out the fields manually.
- 9. Set the field to mandatory again.

Do not use selection step filters on life cycle steps. Such a filter does not have any added value on these steps, as it is not possible to drill down from them. Moreover, and more importantly, the drill down results will be adversely affected by the step filter.

### <span id="page-27-0"></span>Making life cycle modifications

The following business objects support life cycles:

- **Contracts**
- Contract lines
- Rentable units
- Usage with rating

At the **Contract details** level you can add or undo modifications to existing life cycles.

For enhanced flexibility, it is possible to add modifications to a contract's life cycle.

#### Procedure

- 1. Go to Contracts and select the active contract to which you want to add a modification.
- 2. At the Contract details selection level select the Contracts life cycle step.
- 3. Select a life cycle from the list.
- 4. On the action panel, click Add modification.

#### **A dialog box displaying the reference date is shown.**

- 5. Select the date for which you want to apply the modification.
- 6. Click OK.

A new life cycle is added to the list.

The previous life cycle is automatically ended on the day prior to the new life cycle's start date. The new life cycle will adopted the previous life cycle's end date. The **Add modifications** action is available on all business objects that support life cycles.

#### **Undoing a life cycle modification**

By undoing a life cycle modification, you rollback the changes made to the previous life cycle.

To undo a life cycle modification

- 1. On the **Contract details** selection level, select the **Contracts life cycle** step.
- 2. Select the life cycle whose modifications you want rollback.
- 3. On the action panel, click **Undo life cycle changes**.

**Undo life cycle changes** does not revert the last changes to the life cycle. Instead, the selected life cycle adopts the life cycle field data of the previous life cycle.

<span id="page-28-0"></span>A life cycle field is identified by the icon  $\frac{9}{7}$  preceding the field name.

# Maintaining a contract's history

The **Contract history** selection step displays a contract's history by listing the changes made to values in specified fields belonging to an active contract. Similarly, the **Contract line history** selection step displays a contract line's history by listing the changes made to values in specified fields belonging to an active contract line.

For non-life cycle fields of contracts in the **In preparation** status and contract lines in the **Inactive** status, you can choose whether or not Planon ProCenter maintains history. By default, Planon ProCenter does not maintain a history of changes made during the **In Preparation** and **Inactive** statuses. If you want to keep track of changes made to contracts in the **In preparation** status and contract lines in the **Inactive** status, you can use the **Log history - In preparation status** setting in **Field Definer**.

For more information on this setting, refer to the Field Definer documentation.

In **Field Definer**, you can enable an automatic **History** option for individual fields belonging to contracts and contract lines. Once this option is enabled for a field, changes to that field's value are saved automatically. These changes can then be viewed on the **History** selection step. For a description of these fields, refer to [History fields](#page-126-0).

For details on changing the field attributes, see the *Field Definer* documentation.

# <span id="page-28-1"></span>Using priority coloring for contracts and contract actions

If the **Show color based priority** setting is applied in Contracts , the contract and contract action descriptions in the elements list are displayed in different colors, indicating their priority. Contracts are colored based on the **next notice date offering party/accepting party**; contract actions are colored based on the **action date**. The descriptions are colored in accordance with the settings made in Supporting data and with the **Date-time coloring** set on the contract / contract action.

For more information on coloring based on priority settings, see Supporting data > *Priority coloring.*

#### Procedure

- 1. Make sure that the color settings in the Priority coloring TSI in Supporting data are configured.
- 2. In Contracts go to the Contracts / Contract actions selection step and click the Show color based priority button to enable priority coloring for contracts / contract actions.
- 3. In the pop-up, specify the number of preceding and subsequent days (with respect to the current date) for which the contracts / contract actions need to be colored.

This setting is set *per user*: each user can have his specific setting based on his role and responsibilities.

### Using deviating currencies

<span id="page-29-0"></span>In [System settings](https://webhelp.planoncloud.com/en/#page/System%20Settings/r_General_settings_fields.html) you can specify the standard currency you want to use in all money fields in Planon. Planon also supports the use of a currency that deviates from the standard system currency. For service contract lines and lease contract lines, you can define a contract currency that is different from the default system currency. All amounts for these contract lines are then calculated and displayed in this deviating currency.

The contract currency feature cannot be used in combination with budgets, orders and invoices.

#### Procedure

- 1. Make sure that the currency you want to use is registered in Supporting data > Currencies.
- 2. Add the required contract and the corresponding contract line(s) (see [Adding contracts](#page-17-4) and [Adding contract lines](#page-21-1)).
- 3. Go to the Contract currency field on the contract line and select the currency you want to use.

For details on the other available contract line fields, see [Contract line fields](#page-104-1)

4. Click Save.

### <span id="page-29-1"></span>Price indexation

Price indexation adjusts contract prices based on factors like inflation, market changes, or specific indices. In Planon, you can use the **Index** action to index contract prices. This action is available at:

- the **Contracts** selection level to index an entire contract. All contract lines linked to the selected contract are indexed up to and including the specified date.
- the **Contract lines** selection step to index individual contract lines. The selected contract line is indexed up to the specified indexation date.

For more information, see [Indexing contract prices.](#page-31-0)

You can index contract prices according to an indexation method based on a:

- **[percentage](#page-32-0)**
- [index group](#page-34-0)
- [base amount](#page-36-0)

Before starting the indexation, please make sure that an indexation method is specified for the contract lines linked to the contracts for which you want to index prices. For more information, see [Indexing contract prices](#page-31-0) and [Contract](#page-104-1) [line data fields.](#page-104-1) Indexation methods are defined in Supporting data . For more information, see [Indexation methods.](https://webhelp.planoncloud.com/en/#page/Supporting%20Data/c_Defining_indexation_methods.html)

Planon ProCenter automatically recalculates indexed prices if one of the following contract line items is changed before or on the last indexation moment:

- the amount
- the base amount for indexation
- the year or month of base amount indexation
- the indexation method

If you change the indexation method in the course of time, the indexation method you most recently selected is applied in future indexations. If you manually change an amount on an indexation moment, the amount is not indexed. Planon ProCenter saves the amount you entered manually and no indexation is performed. If you want to reverse a manual price change and get the amount indexed again, you can do this by changing the amount back to its previous value. Please refer to the following example.

#### **Example**

The amount is subjected to a monthly 10% indexation, starting from February 1st. Indexation moments: February 1st and March 1st .

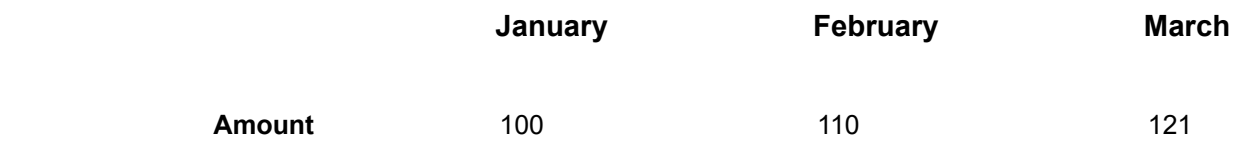

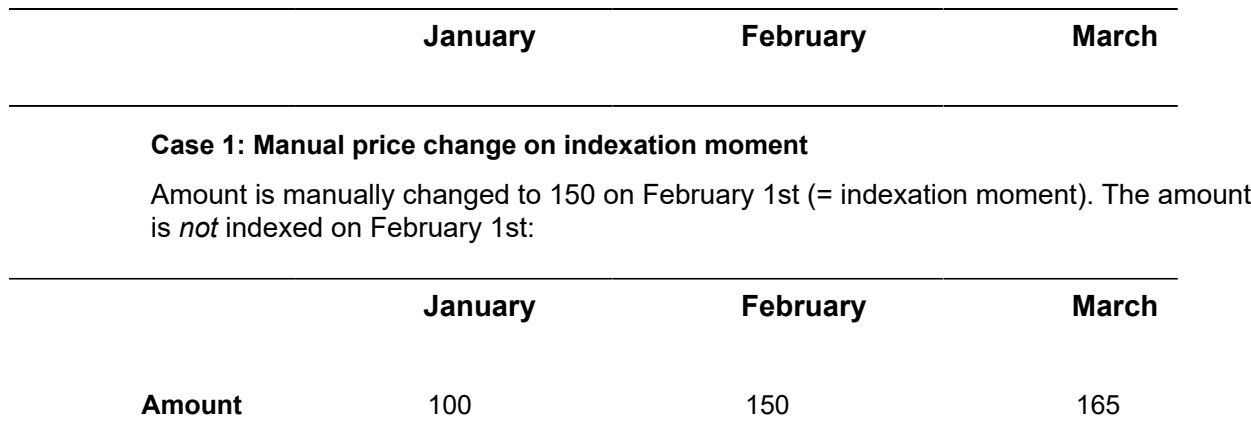

To undo this manual price change, change the amount back to its previous value of 100 as of February 1st. The amount will then be indexed as of February1st.

#### **Case 2: Manual price change on a non-indexation moment**

Amount is manually changed to 150 on January 10th (no indexation moment). The amount is indexed on the next indexation moment:

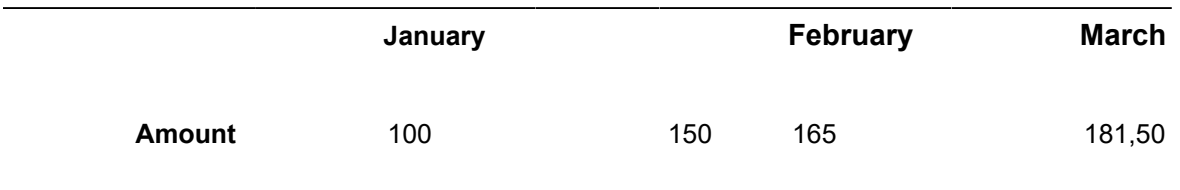

To undo this manual price change, change the amount back to its previous value of 100 as of January 10th.

### Indexing contract prices

<span id="page-31-0"></span>You can index an entire contract or individual contract lines in Planon.

#### Procedure

- 1. Go to Contracts > Contract lines.
- 2. Select the relevant contract line(s).
- 3. Select the required indexation method in the **Indexation method** field.
- 4. Enter the date of the first indexation in the **Next indexation date** field.
- 5. Activate the contract line(s).

**The indexation method is registered from the start date of the contract line. In cases where the contract line has not yet been indexed, you can adjust the next indexation date. Once indexed, Planon will automatically calculate the next indexation date.**

6. Depending on what you want to do:

◦ If you want to index an entire contract, go to **Contracts** and select the contract(s) for which you want to index prices.

If you want to index a large set of contracts, you can perform the indexation as a [background action.](https://webhelp.planoncloud.com/en/#page/Supporting%20Data/c_Background_actions.html) In the **Indexed up to and incl.** field, select a date that applies to all contracts. For more information on the actions that can be run as a background action for contracts, see [Using background actions.](https://webhelp.planoncloud.com/en/#page/Lease%20Accounting/t_Using_background_actions_lease_accounting.html)

- If you want to index individual contract lines, go to **Contract lines** and select the contract line(s) for which you want to index prices.
- 7. On the action panel, click Index.

The **Enter values** window is displayed. By default, the last day of the current month is selected in the **Indexed up to and incl.** field. Click **OK** if you want to use this date.

8. To select another date, click  $\overline{m}$  in the Indexed up to and incl. field.

#### The date picker appears.

9. Select the required date.

If you prefer not to use the built-in indexing feature, you can also manually add amounts in Planon that have been indexed by another tool or application. The **Add indexed amount manually** action allows you to directly register a new amount on a specific reference date. For more information, see [Manually adding an indexed amount](https://webhelp.planoncloud.com/en/#page/Lease%20Accounting/t_Adding_an_indexed_amount.html).

#### <span id="page-32-0"></span>Indexation based on a percentage

The following examples illustrate how price indexation based on a percentage is used.

**Example 1** - Indexation based on a percentage

For contract X, the following are defined:

- Contract's start date: 1/1/2020
- 2 contract lines with start date 1/1/2020
- **Indexation method 1**: indexation percentage = 10% indexation period = every year
- **Indexation method 2**: indexation percentage = 5% indexation period = every 6 months
- For contract line 1, price indexation based on method 1 is started at 1/1/2021. For contract line 2, price indexation based on method 2 is started at 7/1/2021.

Indexation is executed up to and including 1-1-2021. The following figure provides an overview after indexation:

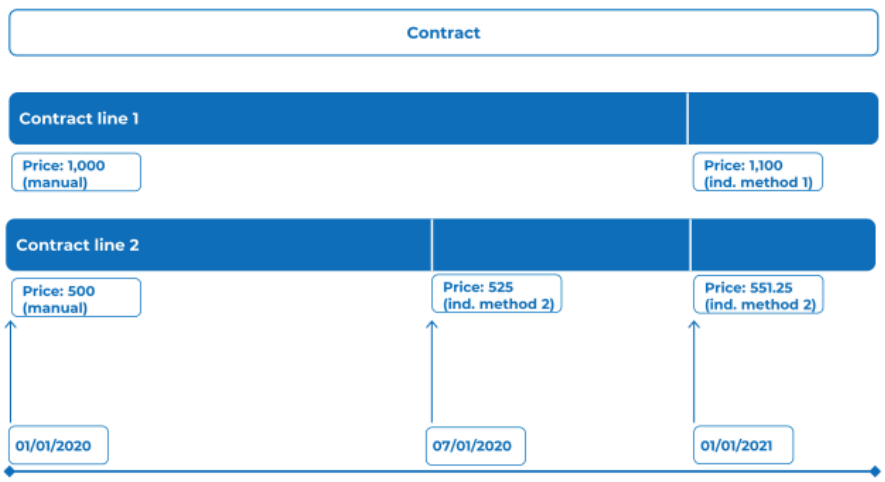

**Example 2** - Indexation based on a percentage

For contract Y, the following has been defined:

- Contract's start date: 1/1/2020
- 2 contract lines with start date 1/1/2020
- **Indexation method 1**: indexation percentage = 10% indexation period = every year
- **Indexation method 2**: indexation percentage = 5% indexation period = every 6 months
- For contract line 1, price indexation based on method 1 is started at 1/1/2021; At 3/1/2021, the indexation method is changed from method 1 to method 2. For contract line 2, price indexation based on method 2 is started at 3/1/2020. At 8/1/2020 the price has been manually changed to 650. At 3/1/2021, the indexation method is changed from method 2 to method 1.

Indexation will be executed up to and including 1-1-2022. The following figure illustrates the scenario after indexation:

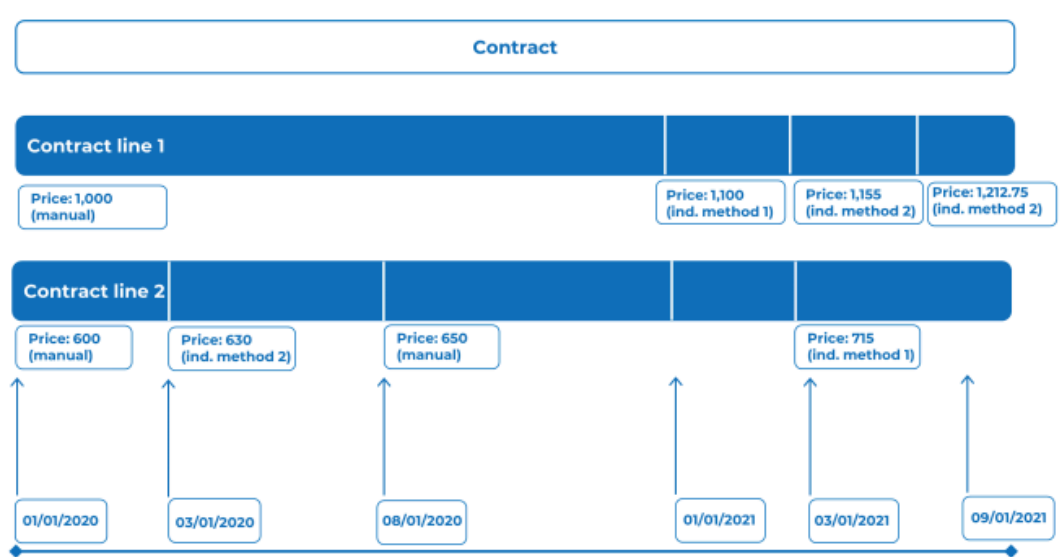

When a contract line based on lease accounting is activated with predefined indexation (based on percentage), the indexation is applied for the whole contract line at activation and then the initial set of accounting commitments are generated . This means that the indexation process takes place at the activation of the contract.

For details on working with lease accounting in Planon, refer to *Lease accounting.*

#### <span id="page-34-0"></span>Indexation based on index groups

When you index prices according to an indexation method based on index groups, the new price is calculated as follows:

Index number numerator

 $\ast$  Old price = New price

Index number denominator

In Supporting data , you can specify the required index numbers and indicate which index numbers should be used as numerator/denominator. For more information, see [Defining index groups and index numbers.](https://webhelp.planoncloud.com/en/#page/Supporting%20Data/t_Defining_index_groups_and_index_numbers.html)

For more information on defining indexation methods, see [Adding an indexation method.](https://webhelp.planoncloud.com/en/#page/Supporting%20Data/t_Adding_an_indexation_method.html)

The following example illustrates how price indexation based on index groups works. **Example**

- The price specified in the contract line is 200. This price must be indexed.
- In Supporting data, the following index numbers are specified for index group X:

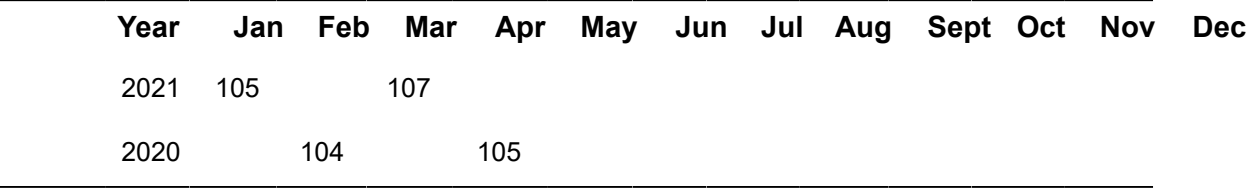

- In Supporting data > **Indexation Methods** > **Add index group method**, you have defined a numerator and denominator.
- The indexation date is set to 01/01/2022. The index number of January 2021 is used as the numerator (105). The index number of February 2020 is used as the denominator (104).
- The new price is calculated as follows: 105/ 104 \* 200 = 201.92

If no index numbers are defined, the indexation process is stopped and the price is not indexed.

#### <span id="page-35-0"></span>**Reindexation**

As a contract manager, you have the flexibility to choose your preferred action when index numbers change retrospectively. You can either opt for automatic acceptance of reindexation or choose to retain the old indexation. The **Automatic reindexation?** setting on the contract line allows you to exclude already indexed contracts from recalculation when adjusting index numbers.

This setting is set to **Yes** by default. You can switch the setting from **Yes** to **No** or vice versa any time. This setting is taken into account at the moment a reindexation is triggered based on index numbers.

- Contract lines with **Automatic reindexation?** set to **Yes** are reindexed.
- Contract lines with **Automatic reindexation?** set to **No** are marked as **Decide on reindexation**. The decision is left to you as a contract manager. Based on the **Decide on reindexation** setting and the date of impact, you can decide what to do with the changed index number: ignore the indexation or reindex. At the moment the index number gets changed, Planon will automatically mark the contract line as **Decide on reindexation** and populate in the date of reindexation and the impact for reindexation in a field. At a later moment, you can filter the contract lines based on the field **Decide on reindexation** and decide what to do:
- Reindex: the contract line will automatically be reindexed from the reindexation date and based on the latest index number.
- Skip the reindexation: the contract line remains unchanged.
You can check the impact of a reindexation in the **Impact on reindexation** field (automatically populated by Planon). The **Impact on reindexation** only has a value if the **Decide on reindexation** setting is pending:

*Indexation per date xx/xx/xxxx: 100 \* 104 / 102; Change for reindexation: 100 \* 105,5 / 102*

## Base amount indexation

When you index prices according to an indexation method based on a base amount, the new price is calculated as follows:

Index number numerator

 $-$  \* Base amount = New price

Index number denominator

You can specify base amount indexation methods in Supporting data > **Indexation methods**. For more information on defining indexation methods, see [Indexation methods](https://webhelp.planoncloud.com/en/#page/Supporting%20Data/c_Defining_indexation_methods.html).

The following example illustrates the working of base amount indexation.

#### **Example**

- An index group and index number(s), in this case a year index number
- A base amount indexation method
- The year index number is used as denominator and the index number of the relative year (the year of the index group –1) as numerator. The index number for 2017 is 105 and the index number for 2018 is 110.
- A base amount indexation method and a base amount are entered in Contracts > **Contract details** > **Contract lines**. The base amount is 200. The chosen year for indexation is 2018. The base amount is used to calculate the indexed price.
- After you have indexed the contract, for example for a period of one year, the new price will be: 105/110 \* 200 = 190.91

A new contract line and life cycle is subsequently added. The new price is specified in the contract line.

In case of a base amount indexation where the indexed amount has been adjusted due to a minimum indexation, a maximum indexation or a correction factor, the base amount and the base index number are redefined by Planon. The old base amount and number will no longer be applied to future indexations. The base amount will be set to newly indexed amount after adjustment, the base amount index number will be set to the index number used in the last indexation. If the indexation changes retrospectively and the base amounts of the last indexation should not have been changed after all, Planon will restore the original base amounts. Planon advises to check the base amounts.

# Using minimum and maximum indexation values

If you are using a base amount indexation method or an indexation based on index groups, you can also specify a minimum and maximum indexation value in the appropriate fields at the **Contract details** > **Contract lines** step.

If the calculated indexation percentage is greater than the percentage you specified in the **Maximum indexation value** field, amounts are indexed based on the percentage entered in the **Maximum indexation value** field. If the calculated indexation percentage is less than the percentage you specified in the **Minimum indexation value** field, amounts are indexed based on the percentage entered in the **Minimum indexation value** field. If the calculated indexation percentage is between the minimum and maximum indexation percentage, amounts are indexed based on the calculated percentage.

For decreasing indexed amounts, you can specify negative indexation percentages in these fields.

#### **Example**

Maximum indexation value = 6%

Minimum indexation value = 3%

Consider the following scenarios:

**Scenario 1:** The calculated indexation percentage (6.3%) is greater than the maximum indexation value specified in the contract line. The amount in the contract line will be indexed by 6%.

**Scenario 2:** The calculated indexation percentage (2.8%) is below the minimum indexation value specified in the contract line. The amount in the contract line will be indexed by 3%.

**Scenario 3:** The calculated indexation percentage (4.2%) is between the minimum value and the maximum value specified in the contract line. The amount in the contract line will be indexed by 4.2%.

## Using a threshold value

If you are using a base amount indexation method or an indexation based on index groups, you can also specify a threshold value in the appropriate field at the **Contract details** > **Contract lines** step.

If the calculated indexation percentage is less than the threshold value specified, no indexation takes place. However, Planon ProCenter notes the date and time at which indexation was attempted and the denominator of this failed indexation is carried over to be used as the denominator in the next indexation attempt. In the calculation of the next indexation, the denominator of the previous indexation attempt and the numerator of the current indexation are used.

You can also enter a negative value in the **Indexation threshold %** field.

#### **Example**

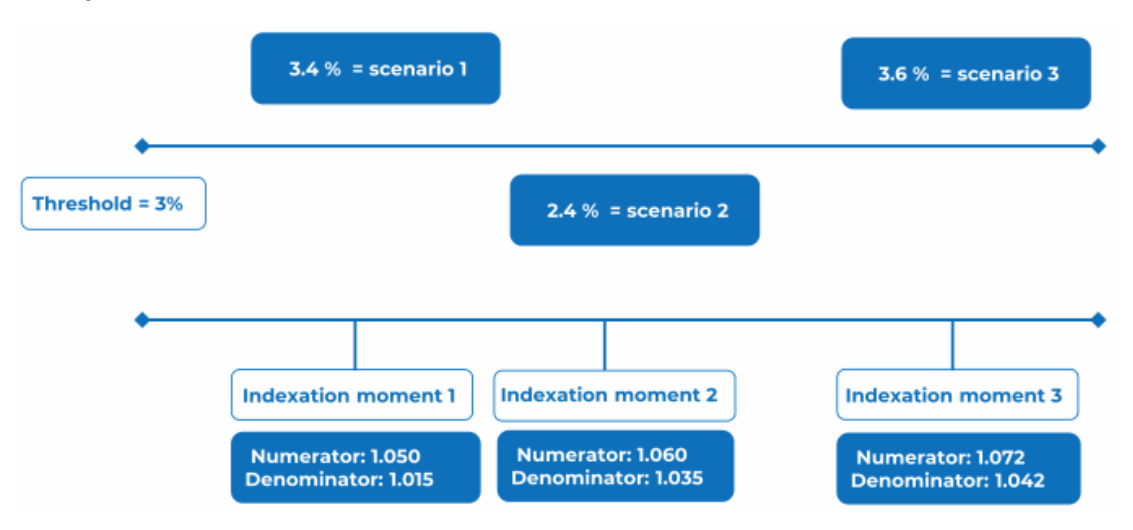

**Scenario 1:** The calculated indexation percentage (numerator = 1.050 / denominator = 1.015 = 3.4%) is greater than the threshold value specified in the contract line. The amount in the contract line will be indexed by 3.4%.

**Scenario 2:** The calculated indexation percentage (numerator = 1.06 / denominator = 1.035 = 2.4%) is below the threshold value specified in the contract line. Therefore, the amount in the contract line **will not** be indexed. Planon ProCenter will only register the indexation moment (=indexation moment 2).

**Scenario 3:** The calculated indexation percentage (numerator 1.072 / denominator = 1.035 = 3.6%) is greater than the threshold value specified in the contract line. The amount in the contract line will be indexed for indexation moment 3. Note that the denominator used is not the denominator of indexation moment 3 but the denominator of indexation moment 2!

## Using a correction factor

If you are using a base amount indexation method or an indexation based on index groups, you can also specify a correction factor on the indexation percentage in the appropriate field at the **Contract details** > **Contract lines** step.

The calculated indexation percentage will be multiplied by the correction factor. The result of this calculation is used to index the amount in the contract line.

#### **Example**

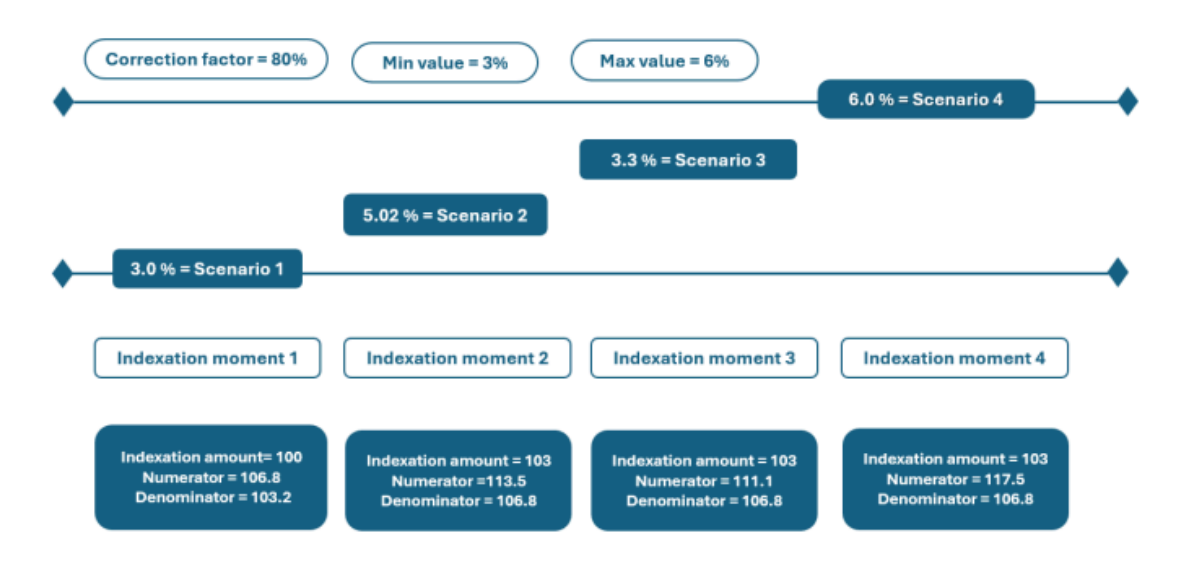

**Scenario 1**: The calculated indexation amount is 3.5. After the correction factor is applied, the indexation percentage is 2.8 (80%  $*$  3.5 = 2.8). Comparing this number with indexation amount, the percentage lies below the minimum value, the amount on the contract line will be indexed by minimum value (=3%). As the correction factor is occurred because of minimum indexation is applied, for the future indexations the calculated new Amount (103) is taken as indexation amount and numerator of the current indexation (106.8) will be set as index number for future indexations.

**Scenario 2**: The calculated indexation amount is 6.4. After the correction factor is applied, the indexation percentage is  $5.04$  (80%  $*$  6.4 = 5.02). Comparing this number with indexation amount, the percentage lies between the minimum value and maximum value, the amount on the contract line is indexed by  $5.02\%$  (80%  $*$  6.4 = 5.02).

**Scenario 3**: The calculated indexation amount is 4.1. After the correction factor is applied, the indexation percentage is  $3.3$  (80%  $*$  4.1 = 3.3). Comparing this number with indexation amount, the percentage lies above the minimum value, the amount on the contract line will be indexed by  $3.3\%$  (80%  $*$  4.1 = 3.3).

**Scenario 4**: The calculated indexation amount is 10.3. After the correction factor is applied, the indexation percentage is 8.2 (80%  $*$  10.3 = 8.0). Comparing this number with indexation amount, the percentage lies above the maximum value, the amount on the contract line will be indexed by maximum value  $(= 6\%)$ . As the correction factor is occurred because of maximum indexation is applied, for the future indexations.

# Registering a price level amount

<span id="page-39-0"></span>You can use price level amounts to register future price increases during the life of a contract. Planon will automatically index and adjust these amounts whenever the contract is indexed between the **Price level date** and the **Date effective**.

This feature is available for all types of lease contract lines, but not for service contract lines and SLA lines.

1. Go to the Contracts / Lease contracts (lease accounting) TSI.

- 2. Select the contract line for which you want to register a price level amount.
- 3. On the action panel, click Add price level amount.

#### **The Price level amount wizard opens.**

- 4. On the Price level amount changes step of the wizard, specify the Price level date. The amount has a specific value on this date.
- 5. Specify the date as of which the price applies in the Date effective field.
- 6. Enter the amount in the Price level amount field.
- 7. Click Next in the wizard to go to the Price level amount details step.

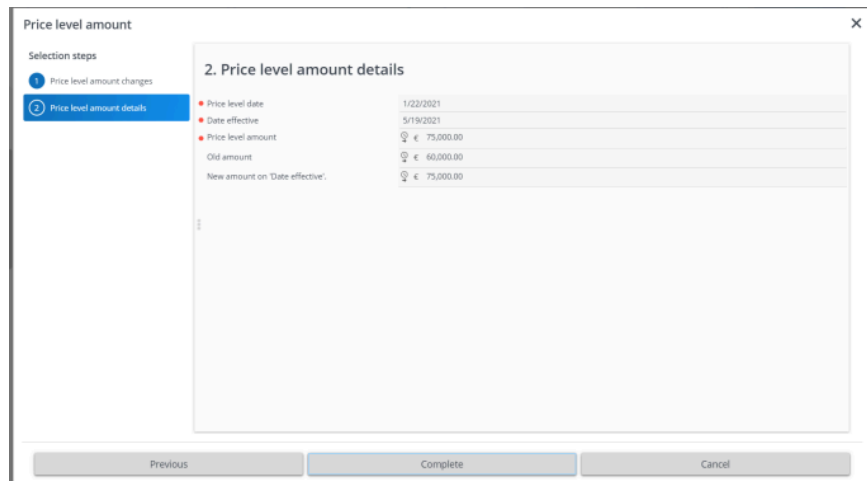

**This read-only overview displays the Price level date and the Date effective you specified in the previous step of the wizard. The other fields are automatically populated by Planon. The Old amount field displays the old price and the New amount on 'Date effective' field displays the new price, as specified in the previous step of the wizard.**

8. Click Complete to confirm your settings and close the wizard.

**The price level date and price level amount are stored on the contract line. The new amount is stored in the Amount field on the contract line. Planon will automatically recalculate the amount whenever the contract is indexed or reindexed between the price level date and the date effective.**

#### **Example**

**The following example shows how price level amounts in combination with indexation works in Planon.**

- Start of the lease in April 2020 with a rent-free period
	- October 15, 2020: the amount becomes 2,000 EUR/month (price level 2020)
	- October 15, 2021: the amount becomes 2,500 EUR/month (price level

2020)

- October 15, 2022: the amount becomes 3,000 EUR/month (price level 2020)
- The contract will be indexed with 103/100 as of January 1, 2021
	- October 15, 2021: the amount becomes 2,575 EUR/month
	- October 15, 2022: the amount becomes 3,090 EUR/month
- The contract will be indexed with 105/103 as of January 1, 2022
	- October 15, 2022: the amount becomes 3,150 EUR/month
- The contract will be re-indexed with 106/103 as of January 1, 2022
	- October 15, 2022: the amount becomes 3,180 EUR/month
- As of October 15, 2023, there will be an additional amount change (price level is 3,500 in 2021). Given the indexation of 106/103 as of January 1, 2022, the amount becomes 3,601.94 as of October 15, 2023.

## **Amount changes and indexation**

The amount registered on a contract line is the agreed amount that you receive or pay in exchange for the usage of an asset. An amount can change over time, by manual adjustment or by indexation. Planon supports the indexation of amounts during the life of a lease, based on several indexation methods. Historical changes in amounts based on manual changes or indexations are registered by Planon in separate [life cycles.](#page-14-0)

Planon's **Price level amounts** feature allows you to register future price changes at the current price level. Planon will automatically index and adjust these amounts whenever the contract is indexed. For more information, see [Registering a price level amount.](#page-39-0)

When indexing or re-indexing a lease, Planon checks all amount changes after the indexation date. In case of an indexed amount or a price level amount, Planon will (re)index the amount.

Planon automatically populates the **Reason for price change** field on the contract line with the one of the following values:

- Manual indexation
- Amount changes due to indexation
- Price level amount
- Price level amount changes due to indexation
- Not indexed: threshold value not reached

For more information on price indexation, see [Adjusting contract prices using indexation.](https://webhelp.planoncloud.com/en/index.html#page/Contracts/t_Adjusting_contract_prices_using_indexation.html)

# <span id="page-41-0"></span>Using contract options - renew, shorten, terminate

Linking contract options enables you to:

• Renew a contract

- Shorten a contract
- Terminate a contract

In addition to the above-mentioned contract options, Planon ProCenter also supports general contract options. You can use these to add your own contract options.

You can maintain a history of contract options at the **Life cycle contract lines** > **History of contract options** selection step. For details on the history functionality, see [Maintaining](#page-28-0) a contract's history.

You can also terminate a contract by setting its status to **Terminated**. For details on this subject, see [Terminating](#page-57-0) a contract.

# Linking contract options to a contract

Proceed as follows to link contract options to a contract:

## Procedure

- 1. On the Contracts selection level, select the contract to which you want to link a contract option.
- 2. Go to the Contract details > Contract options selection step.
- 3. On the action panel, click the required Add …. option.
- 4. In the data section, complete the relevant fields.

## For a description of these fields, refer to [Contract options](#page-119-0) [fields.](#page-119-0)

5. Click Save.

You have created a contract option and linked it to the selected contract. A contract option is assigned the **In preparation** status by default. To activate an option, click **Active** on the **Status transitions** action panel. For details on applying contract options, see [Applying contract options](#page-42-0).

# <span id="page-42-0"></span>Applying contract options

Options that have been added to a contract can be applied if the contract's status is either **Active** or **Renewed**. An option can only be applied if the reference date is active. For details on using reference dates, see [Reference date.](#page-15-0)

Proceed as follows to apply contract options:

### Procedure

- 1. At the Contracts selection level, select the contract to which you want to apply a contract option.
- 2. Go to Contract details > Contract options.
- 3. Select the contract option you want to apply.

4. On the Status transitions action panel, click Applied. The contract option's status is now set to Applied.

Depending on the contract option type you are using, the following takes place:

- If you are using a renewal option, this option is now applied. Planon ProCenter automatically changes the contract's status from **Active** to **Renewed** while modifying the end date. The new end date is calculated as follows: current end date + renewal term.
- If you are using a shortening option, this option is now applied. Planon ProCenter automatically changes the contract's end date.
- If you are using a termination option, the following question is displayed:

The contract will be terminated, with <actual end date calculated by Planon> as end date. Would you like to continue? (Please select No to change the date). If you select **Yes**, Planon ProCenter automatically changes the contract's status to **Terminated** while populating the contract's **Actual end date** field. The actual end date is calculated as follows: Date specified in the option's **Ultimate notification date** field + term of notice. If you select **No**, a dialog box is displayed allowing you to choose another actual end date for the contract.

## **Notice dates on contract options**

Notice dates can be used in notifications, so that a contract manager can take timely action on a contract or contract option before the notice date expires. Notice dates are automatically calculated and updated by Planon.

A notice date is shown at:

- Contracts level
- Contract options level (renewals and terminations)

When calculating the notice date on a contract, any linked active terminations and renewals are also included. The notice date that is shown on the contract is always the smallest date, i.e. the date closest to the current date.

You can use the **Tentative contract end date** and **Tentative notice date** fields on renewal options and termination options for reporting purposes or for filtering the elements list. This way you can quickly and easily see when you need to take action, based on the list of active contract options.

For renewal options, the **Tentative notice date** is determined as follows:

- options based on priority: **Contract end date** + renewal term of active renewal option - **Notice date accepting party**
- options without priority: **Tentative notice date** = **Valid up to and including** date

## **Examples of calculating the notice date**

*Contract with a renewal option without priority*:

- Contractual end date = 31-Dec-2021
- Renewal term = 2 months
- Valid up to including date = 30-Nov-2021
- Tentative notice date = 30-Nov-2021
- Tentative contract end date =  $31$ -Dec-2021 + 2 months =  $28$ -Feb-2022

*Contract with two renewal options with priority*:

- Contractual end date = 31-Dec-2021
- Renewal option 1: priority 1, renewal term  $=$  3 months
- Notice term acc. party = 2 months
- Tentative notice date =  $31$ -Dec-2021 2 months =  $31$ -Oct-2021
- Tentative contract end date =  $31$ -Dec-2021 + 3 months = 30-Mar-2022
- Renewal option 2: priority 2, renewal term = 4 months
- Notice term acc. party = 2 months
- Tentative notice date =  $31$ -Dec-2021 + 3 months 2 months =  $31$ -Jan-2022
- Tentative contract end date =  $31$ -Dec-2021+3 months + 4 months = 31-Jul-2022

## **Further reading**

For more information on working with contract options, see:

- [Automated processing of contract options](#page-44-0)
- [Examples of using renewal options](#page-48-0)
- [Examples of using termination options](#page-52-0)

## <span id="page-44-0"></span>Automated processing of contract options

Planon ProCenter supports automated processing of the following types options:

- [Renewal options](#page-45-0)
- [Termination](#page-46-0) options

# <span id="page-45-0"></span>**Automated processing of renewal options**

- 1. In the Contracts TSI, on the Contracts selection level, select the Automatic renewal? check box. This is a precondition for automatically processing renewal options.
- 2. In the Alerts TSI, define an action definition. The action definition consists of:
	- An alert condition based on a specific business object (either service contract or lease contract), and a filter to automatically select the contract
	- An action (Automatic renew)
	- A schedule
	- A start date-time

For more information on alerts functionality, refer to the *Alerts* documentation.

3. Click Save and, on the Action definitions action menu, set the action definition to Active.

When defined, Planon's automatic scheduling mechanism will process the definition based on the specified schedule, and it will process renewal options in the following order:

◦ Planon ProCenter will check whether the date specified in the renewal option's **Ultimate notification date** field has passed and whether the option is active and has not yet been applied. If this is the case, the renewal option will be applied.

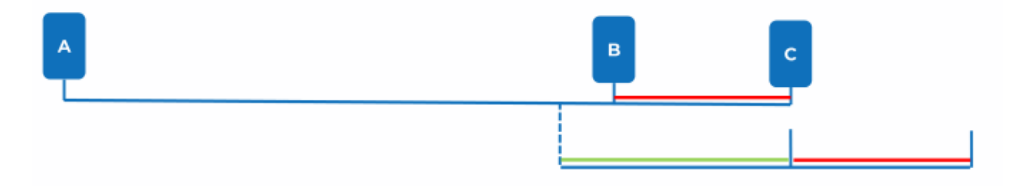

◦ If the next notice date (Contract end date – Term of notice) has passed, Planon ProCenter will apply the active renewal option with the highest priority.

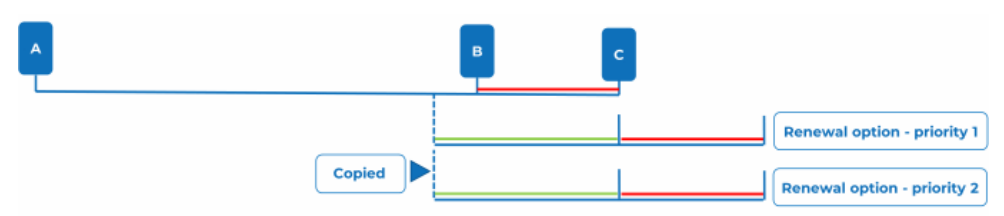

#### **Legend:**

- A: Contract start date
- B: Next notice date (Contract end date Term of notice)
- C: Contract end date
- Green color: Renewal period Term of notice
- Red color: Term of notice

# <span id="page-46-0"></span>**Automated processing of termination options**

Termination options can processed based on the value of one of the following fields:

- Calendar
- Month(s)
- **Interval**

If either of these fields is filled, Planon ProCenter will detect and automatically process the termination options.

There can only be one active termination option per contracting party (offering and accepting). This means that each contracting party can individually have an active automatic termination option, or they can have a shared automatic termination option. The value in the **Exercising possible by** field determines to whom the termination option applies:

- Accepting party
- **Offering party**
- Both

For contracts with a recurring termination option, automatic processing of the termination option ensures that the contract and contract options always display the latest end dates for both the offering and the accepting party. Automatically processing the termination option does not terminate the contract, but updates the contract's termination dates.

At all times you can click **Recalculate notice dates** on the action panel, but you can also set up a scheduled action to do this regularly and automatically.

### **Automatic processing**

- 1. In Alerts , define an action definition. The action definition consists of:
	- An alert condition based on the contracts business object (or specifically on service contract or lease contract), and a filter to automatically select the contract option.
	- An action (Recalculate notice dates)
	- A schedule
	- A start date-time

For more information on the alerts functionality, refer to the Alerts documentation.

2. Click Save and, on the action menu, set the action definition to Active.

When defined, Planon's automatic scheduling mechanism will process the definition based on the specified schedule.

When the action definition is processed, the contract data is updated.

**How does it work?**

Let's assume a contract has two termination options: A and B.

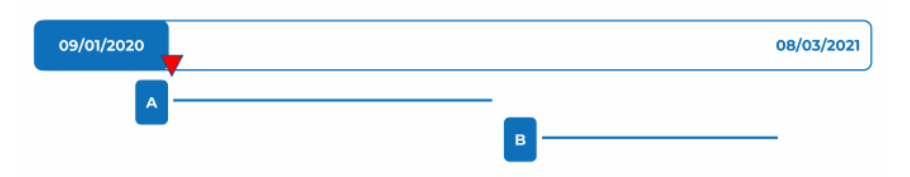

At the current date, indicated by the red arrow, termination option A is valid, and its details are filled on the contract.

When time has progressed and termination option A is no longer valid, the scheduled action will notice this and will automatically update the termination dates by executing the **Recalculate notice dates** action.

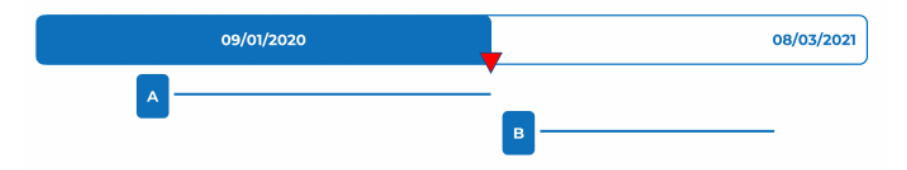

#### **Example**

#### **Situation before automatically processing the termination option**

- September 9, 2020, is the accepting party's next end date.
- A new termination option is ready to become effective

Next end date - Accepting party: 09/09/2020 Next end date - Offering party: January 31/01/2020 Next notice date - Accepting party: 08/09/2010 Next notice date - Offering party: 31/10/2020

### **Situation after automatically processing the termination option**

The scheduled action has detected that the end date has passed and executes the **Recalculate notice dates** action which updates the next end date and next notice date.

Next end date - Accepting party: 30/09/2020

Next end date - Offering party: January 31/01/2021

Next notice date - Accepting party: 23/09/2020

Next notice date - Offering party: 31/10/2020

Specifics about automatically processing termination options

- The termination options are processed based on a next notice date that has passed and an alerts action definition plus schedule.
- Both the offering party and the accepting party can have multiple termination options, but only one option (per party) will be processed automatically.
- Options apply per contract party (or both). When saving an active termination option, an action is triggered to check whether the end dates specified on

Users can filter on or specify a notification on the fields displaying the various end dates. In this way, users will always know or be informed about the upcoming end dates.

## <span id="page-48-0"></span>Examples of using renewal options

The examples in this section describe several possibilities for registering and using renewal options. All combinations of the listed examples are permitted. Executing options can be done in three ways:

- Manually: by changing the status of the option from **Active** to **Applied**;
- Manually: by using the **Automatic renew** action on the **Contracts** selection level (if the *proposed expiration date – term of notice* is before the current system date, the option with the highest priority will be executed.);
- Automatically: by using an action definition in the Alerts TSI (if the *proposed expiration date – term of notice* is before the current system date, the option with the highest priority will be executed.).

# <span id="page-48-1"></span>**Renewal options - example 1**

Case: contract with an end date (specified duration). The duration of the contract is five years, with two renewal options for five years. After that, a repeated renewal of one year.

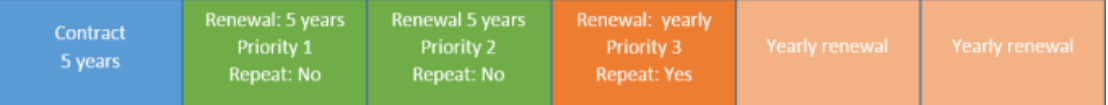

The following settings are used:

#### **Contract**

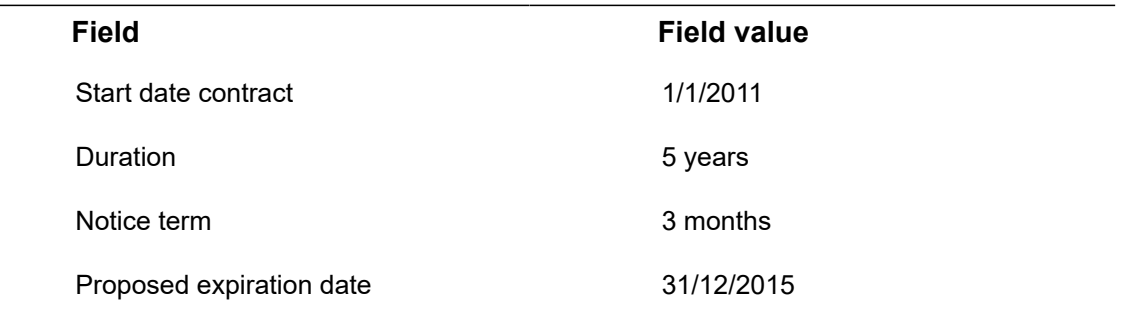

### **Renewal option 1**

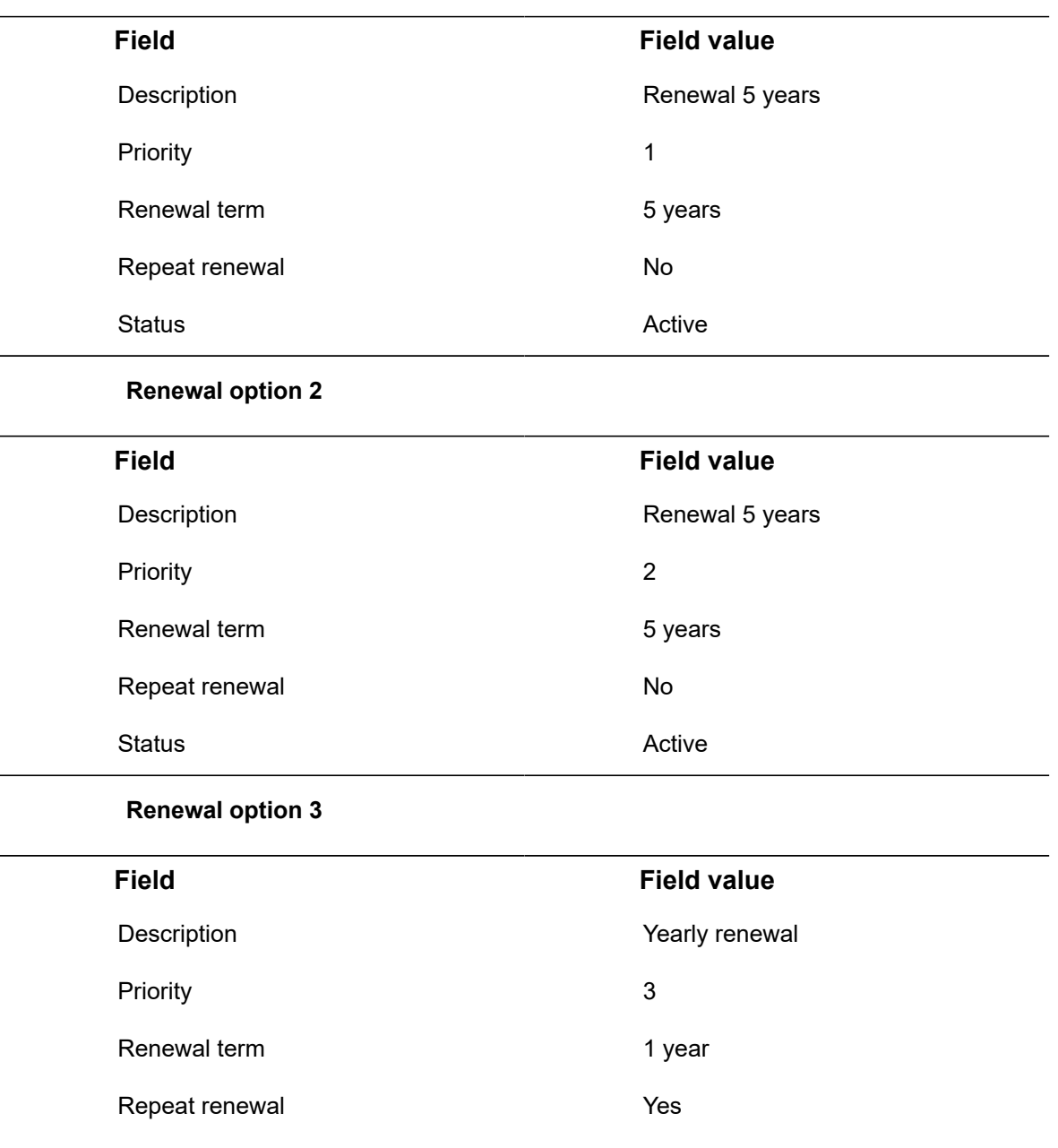

## **Applying the option**

The renewal option can be applied:

Status **Active** 

- manually by choosing the **Automatic renew** option from the action menu at the **Contracts** selection level
- or automatically by executing the action defined in Alerts .

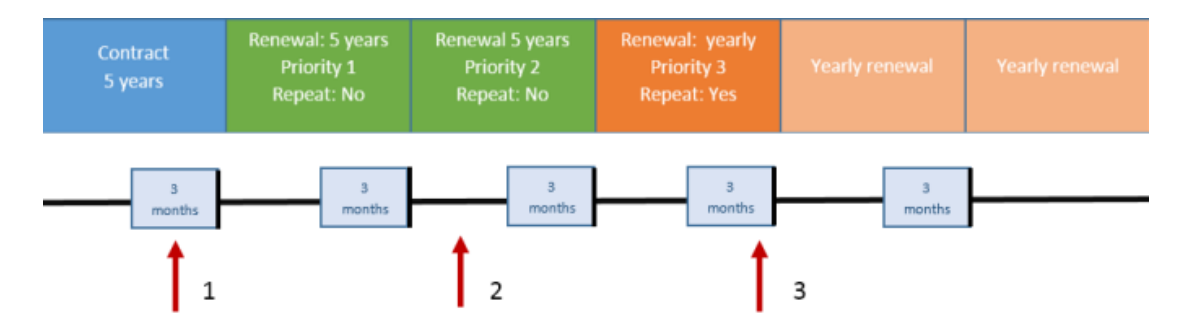

The red arrow is the current system date. The option will be applied if the *proposed expiration date – term of notice* is before the current system date.

1. *Proposed expiration date – term of notice* is before the current system date. Option 1 will be applied.

2. *Proposed expiration date – term of notice* is after the current system date. Option 3 will not be applied.

3. *Proposed expiration date – term of notice* is before the current system date. Option 4 will be applied and a new option will be active (because of repeated renewal)

After the renewal is applied the following fields will be changed:

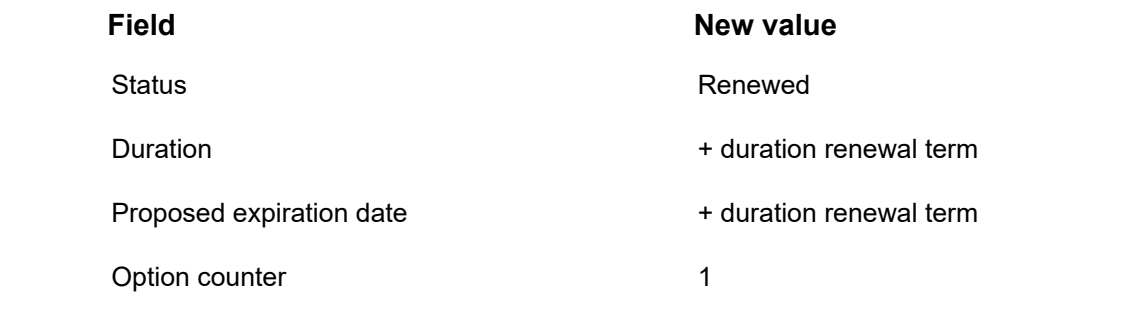

The contract lines (=amounts) will also be renewed if the **Renew together with contract** ă. field is set to **Yes**.

## **Renewal options - example 2**

Case: contract with an end date (specified duration). The duration of the contract is five years, with two renewal options for 5 years. Subsequently, it becomes a contract of indefinite duration.

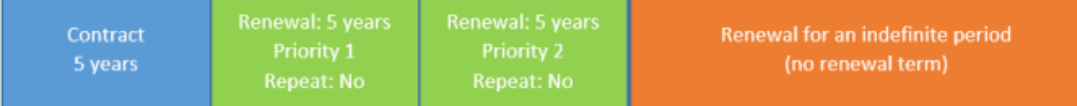

The following settings are used:

### **Contract**

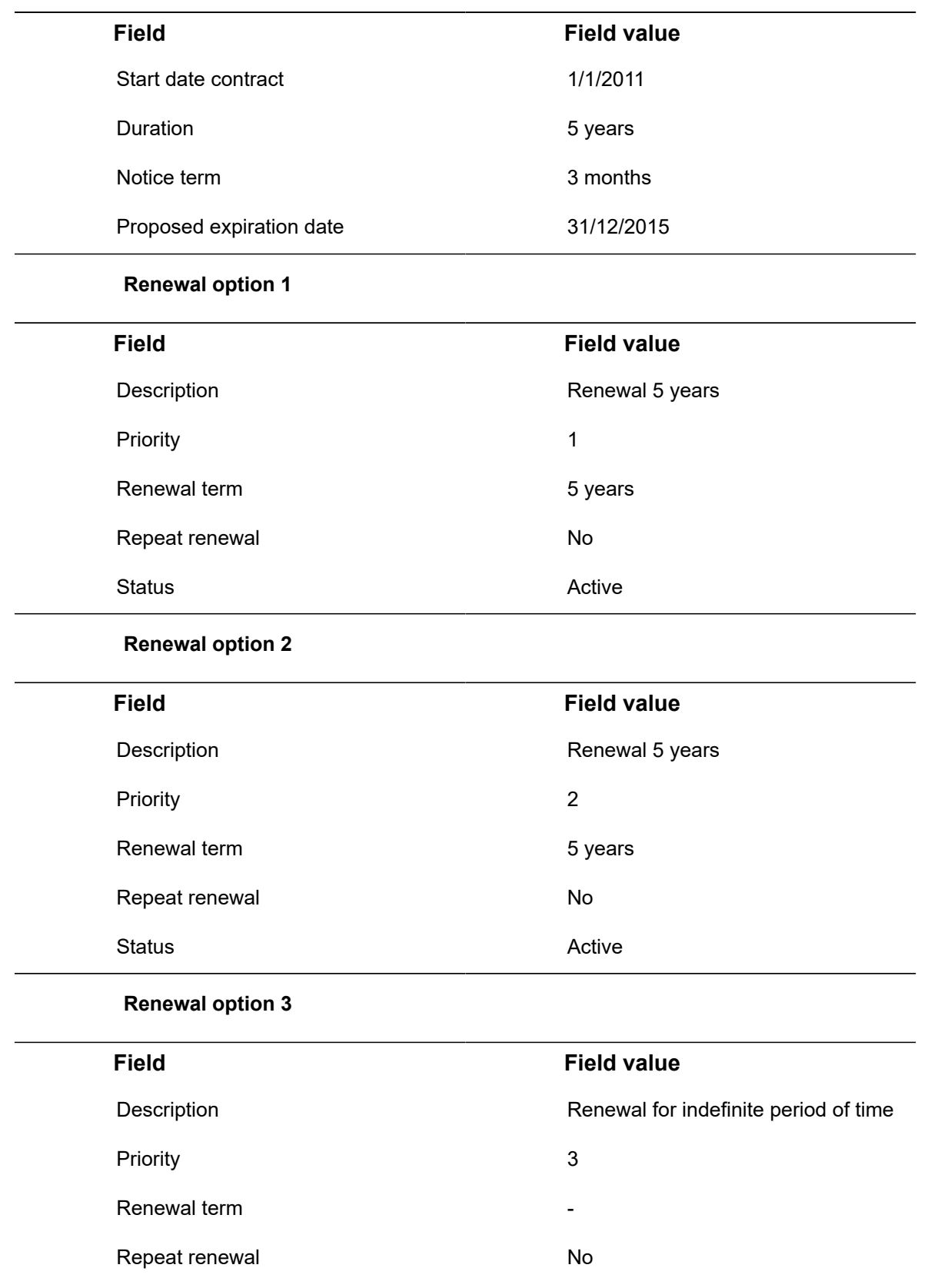

**Field Field value**

Status Active Active

For information on applying the option and viewing the results on the **Contracts** selection level, see [Renewal options - example 1.](#page-48-1)

# **Renewal options - example 3**

Case: contract with an end date (specified duration). The duration of the contract is five years. After five years, there is a choice to renew the contract with 5+5 years or 2+2+2+2+2 years.

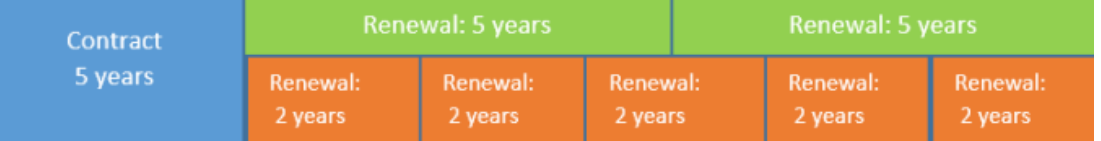

Since the organization can choose after five years which renewal option they want to use, it is possible to add both renewal 'methods' to the contract. In Planon, it is mandatory to populate either the **Priority** field or the field **Valid up to and including**. In that respect, it is important to leave the status of the option **In preparation**. Once the organization has decided which options they will use, those options can be set to **Active**. The options that are not used, have to be assigned the **Canceled** status.

For information on applying the option and viewing the results on the **Contracts** selection level, see [Renewal options - example 1.](#page-48-1)

## <span id="page-52-0"></span>Examples of using termination options

The examples in this section describe several possibilities for registering and using termination options. All combinations of the listed examples are permitted. Termination options can be used for two reasons:

- To terminate a contract
- For contracts with a recurring termination option, automatic processing of the termination option ensures that the contract and contract options always display the next possible end dates (next end date) and the next possible notice date (next notice date) for both the offering and the accepting party. These dates are displayed on the **Contracts** selection level.

To calculate the **Next end date** or the **Next notice date**, a recurring termination option is required. To display the latest dates on the **Contracts** level you can use the **Recalculate notice dates** action or use **Alerts** to check options on a scheduled base. With this action the contract will NOT be terminated. Only the fields **Next end date** and **Next notice date** will be updated.

If you want to terminate the contract you can apply a termination option or use the **Terminated** status on the **Contracts** selection level.

# **Termination options - example 1**

Case: contract without an end date (without a specified duration). Possibility to end the contract after one year, with a term of notice of three months for both the offering and the accepting party.

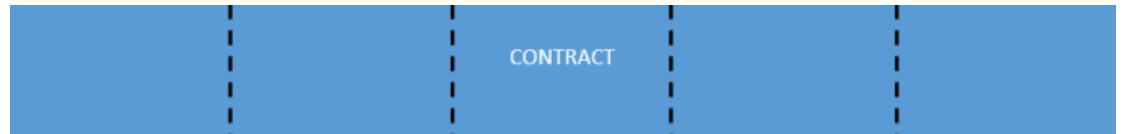

The following settings are used:

**Contract**

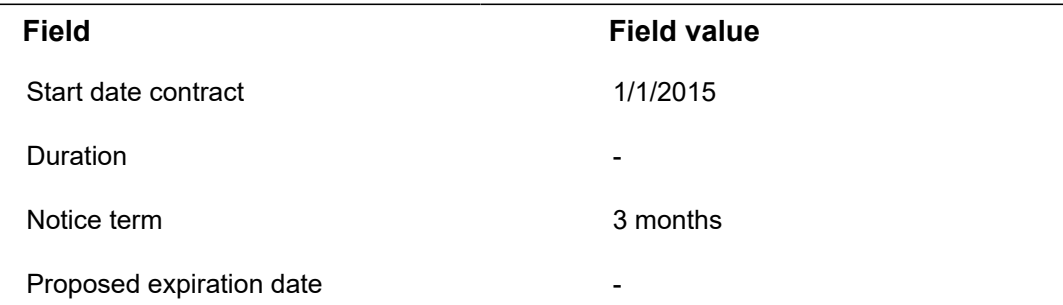

#### **Termination option**

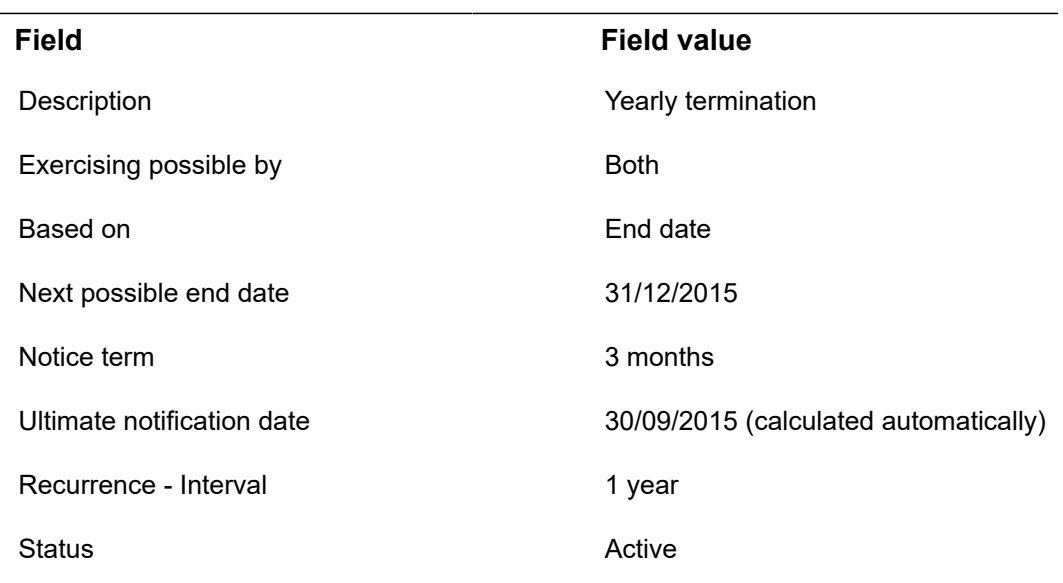

All kinds of recurrence settings are possible. The result and functionality is the same. Đ

#### **Result of the option in Active status**.

When the option's status is **Active** and the initial **Valid up to and including** date or the date in the **Ultimate notification date** field is in the past, Planon will automatically change the dates to the next possible dates.

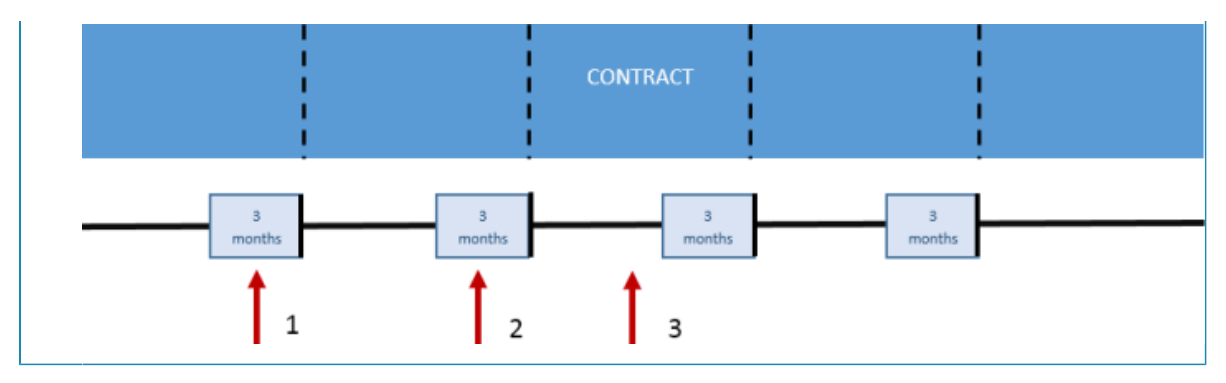

By using the **Recalculate notice dates** action on the **Contracts** selection level or using alerts to check active options on a scheduled basis, the **Next end date** and **Next notice date** fields are updated. The red arrow is the current system date.

1. The **Next notice date** and **Next end date** have passed. Planon will display the new **Next notice date** and **Next end date**:

Next end date - Accepting party: 31/12/2015 Next end date - Offering party: 31/12/2015 Next notice date - Accepting party: 30/09/2015 Next notice date - Offering party: 30/09/2015 Notice term: 3 months

- 2. The **Next notice date** and **Next end date** have passed. Planon will display the new next notice date and next end date. (in this example: Next end date = 31/12/2015 and Next notice date = 30/9/2012)
- 3. The **Next notice date** and **Next end date** have not passed. In this case, the next notice date and next end date will be the same.

### **Applying the termination option**

Applying the termination option can be done in two ways:

- By setting the status of the termination option to **Applied**. The suggested date will be the **Actual end date**. This date is the same as the date in the **Next end date** field. It is possible to change the date.
- By setting the status of the contract to **Terminated**. The suggested date will be the **Actual end date**. This date is the same as the date in the **Next end date** field. It is possible to change the date.

When applying termination options, contract lines (amounts) will be terminated as well. As long as the **Actual end date** is after the current system date, all functionality (invoicing, indexing, etc.) on the contract is possible.

## **Termination options - example 2**

Case: contract without an end date (without a specified duration). The contract can be terminated at any moment, but Planon has to take the term of notice of three months into account.

The following settings are used:

#### **Contract**

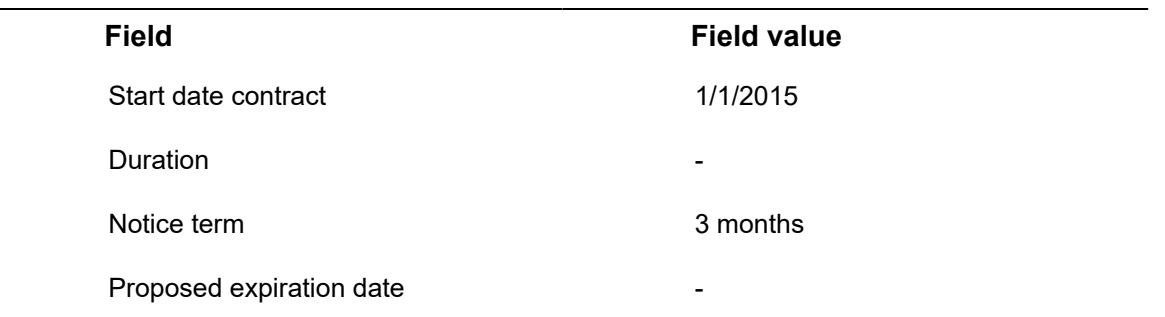

In this case, do not use an option, but use the **Terminated** status change on the **Contracts** selection level. There is a field available to display the current system date + term of notice: **Proposed termination date**.

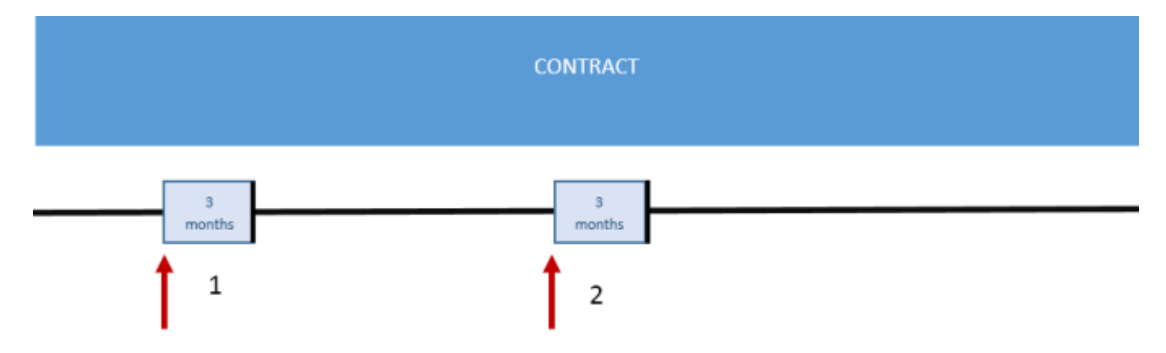

The red arrow is the current system date.

- 1. System date is 1-4-2015. Planon calculates: current system date + term of notice (1-4-2015 + 3 months). The **Proposed termination date** will be 30-6-2015.
- 2. System date is 10-8-2015. Planon calculates: current system date + term of notice (10-8-2015 + 3 months). The **Proposed termination date** will be 10-11-2015.

# Examples of using shortening options

A shortening option can be applied to correct the duration of on an active contract.

# **Shortening options - example 1**

Case: contract start date is 1/1/2015; the contract has a duration of five years. The contract is active. You want to shorten the contract by two years.

The following settings are used:

**Contract**

**Field Field value**

Start date contract 1/1/2015

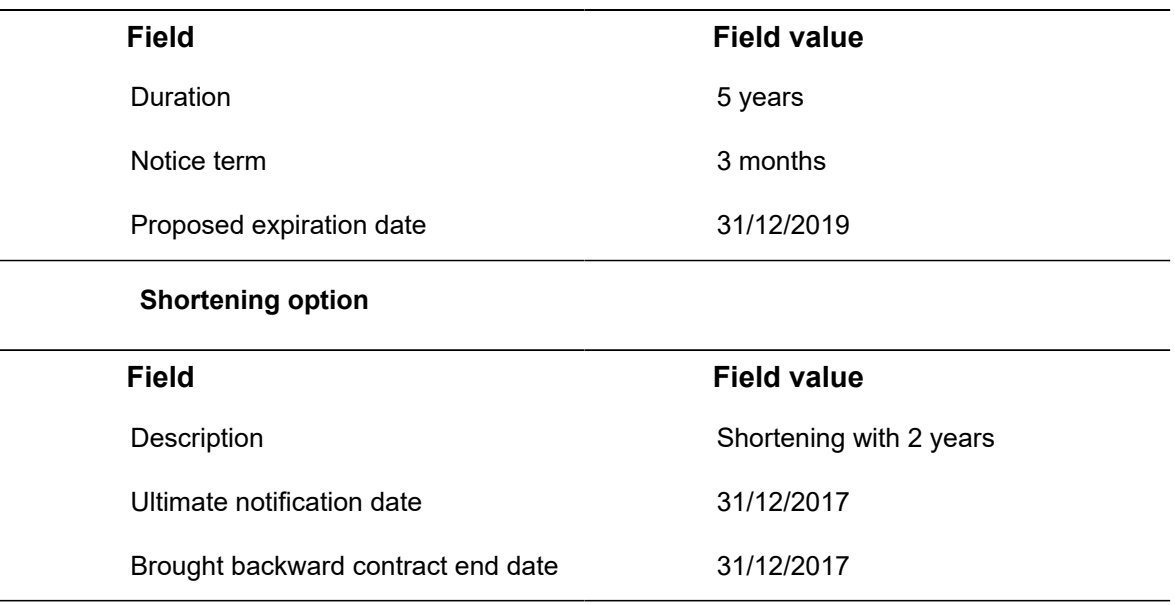

### **Applying the shortening option**

Set the status of the option to **Applied**. The **Proposed termination date** field will be populated with the same date as the **Brought forward contract end date** (31/12/2017). The contract status is still **Active**.

# **Shortening options - example 2**

Case: contract start date is 1/1/2015; the contract has a duration of 5 years. A renewal option of 5 years is applied. The status of the contract is **Renewed**. You want to shorten the contract by 4 years.

The following settings are used:

### **Contract**

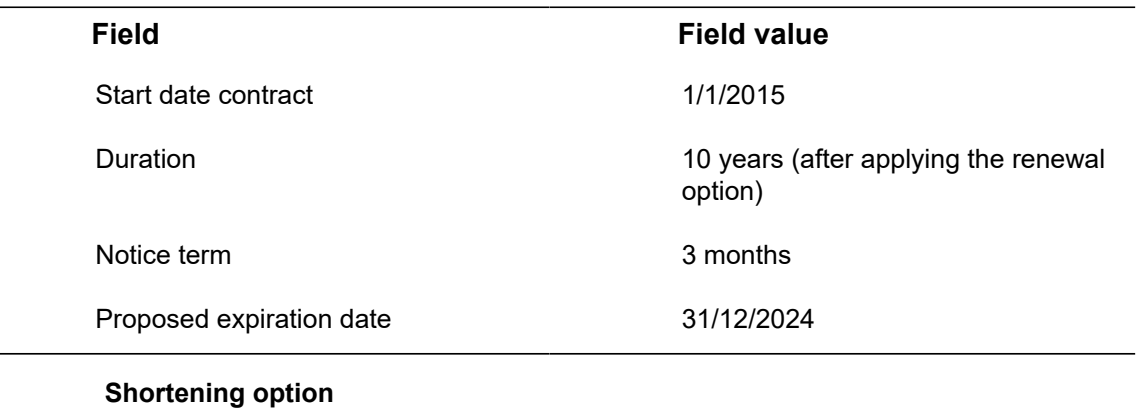

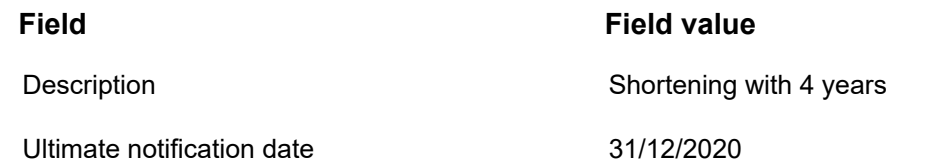

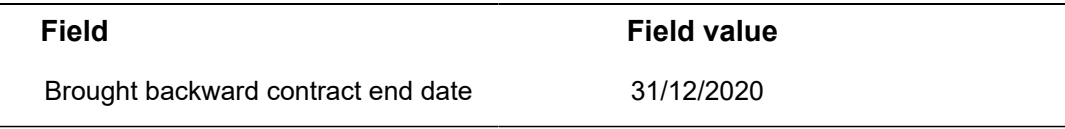

### **Applying the shortening option**

Set the status of the option to **Applied**. The **Proposed termination date** field will be populated with the same date as the **Brought backward contract end date** (31/12/2020). The contract status is still **Renewed**.

# Extending or shortening individual contract lines

You can extend or shorten the duration of individual contract lines by changing the contract line's end date.

## Procedure

- 1. At the Contract lines selection step, select the contract line you want to extend or shorten.
- 2. On the action menu, click Change end date.

## The **Enter values** window is displayed. By default, the current end date is selected in the **End date** field.

3. In the Enter values window, click **III** in the End date field to select another end date.

If you clear the **End date** field of the **Enter values** window, the contract line's **End date** field is cleared too.

4. Click the required date and click OK.

The contract line's end date has now been changed.

If a contract line is extended, the corresponding costs, if any, are also extended.

# <span id="page-57-0"></span>Terminating a contract

There are two ways to terminate a contract:

- By using a termination option. For details, see [Using contract options.](#page-41-0)
- By setting the contract's status to **Terminated**.

The following procedure describes how to terminate a contract by setting its status to **Terminated**.

Procedure

1. Select the contract that you want to terminate.

**To terminate multiple contracts in one go, use Action in selection. For more information, see [Action on selection](https://webhelp.planoncloud.com/en/#page/Fundamentals/t_Action_on_selection.html).**

2. Select the Terminated status from the action panel.

**A pop-up will appear in which you must confirm the termination of the contract. You can optionally choose a different termination date.**

- 3. In this pop-up, click Yes to use the proposed date as termination date or click No to select another date.
	- If you selected multiple contracts, you can specify an end date for each contract separately.
	- If you terminate a contract, the corresponding contract lines are terminated as well. For more information on terminating individual contract lines, see [Terminating](#page-58-0) individual contract lines.

If you specified a term of notice for the contract, Planon ProCenter automatically calculates the next possible end date based on the end date and the term of notice.

Terminating contracts will update the termination date on active contract lines based on the following conditions:

- If the contract line's actual end date is *before* or *on* the contract's termination date, Planon does not change the actual end date of the contract line, but only sets the status of the contract line to **Terminated**. Contract lines with the status **Inactive**, **Precalculate** and **Expired** will remain unchanged.
- If the contract line's actual end date is *after* the contract's termination date, Planon will change the contract line's end date to the specified termination date. Commitments are recalculated and the status of the contract line is set to **Terminated**. The termination date is updated for contract lines with the status **Inactive**, **Precalculate** and **Expired**.

# Terminating individual contract lines

<span id="page-58-0"></span>You can terminate one or multiple contract lines by using a status transition.

## Procedure

- 1. Go to Contract details > Contract lines.
- 2. Select the contract line(s) that you want to terminate.

#### **To terminate multiple contract lines in one go, use Action in selection. For more information, see [Action on selection.](https://webhelp.planoncloud.com/en/#page/Fundamentals/t_Action_on_selection.html)**

3. On the Status transitions action panel, click Terminated.

**A pop-up will appear in which you must confirm the termination of the contract line(s). You can optionally choose a different termination date.** 4. In this pop-up, click Yes to use the proposed date as termination date or click No to select another date.

**If you selected multiple contract lines, Planon asks you if you want to terminate all selected contract lines with the same end date. If you choose Yes, all selected contract lines will be terminated with the same end date. If you choose No, you can specify an end date for each contract line separately.**

# Contract communication logs

You can add or view memos of all relevant communications regarding the selected contract, such as emails, telephone calls, reports.

For more information on communication logs, see [Fundamentals](https://webhelp.planoncloud.com/en/#page/Fundamentals/c_communication_logs.html).

## Procedure

- 1. Go to Contracts.
- 2. Select the contract to which you want to add the communication log.
- 3. On the action panel, click Add communication log. The Add Communication log dialog box appears.

If there are multiple user-defined communication logs available, use the drop-down to select a specific userdefined communication log.

In order to be able to select a user-defined communication log in the drop-down list of the communication log pop-up, a layout must be defined for the communication log, with **Yes** selected at the **For use in pop-up** option and the **Add** action present on the layout.

For more information on adding actions to a layout, see [Layouts.](https://webhelp.planoncloud.com/en/#page/Layouts/c_layouts.html)

4. Type the message you want to communicate.

When adding a note to a communication log, you can enter the description of the communication log directly in the **Description** field of the **Add communication log** dialog box.

- 5. Click Send.
- 6. Click **Close** to close the Add Communication log dialog box.

**At the Contract details > Communication logs - contracts step, you can view the already added communication logs of a contract or add new communication logs. For information on the fields, see [Communication logs fields](#page-95-0).**

Calculating and displaying financial commitments

Contract lines generate financial commitments in Planon. Financial commitments are always related to payments or revenues. Based on the agreements made on amounts, payment frequency and commitment periods, Planon calculates the corresponding commitments and the dates at which these should be paid / received. In **Contracts**, go to Contracts > Contract line details > Financial commitments to view the financial commitments.

For lease accounting contract lines, Planon calculates accounting commitments. For more information, see [Accounting commitments](https://webhelp.planoncloud.com/en/#page/Lease%20Accounting/c_Lease_accounting_commitments.html).

- Financial commitments generate [postings](#page-14-1) in Planon for journal entries in your financial system. See [Generating postings and journal entries](#page-67-0).
- Financial commitments can be calculated and shown for all types of contracts, provided that the contracts are in the **Active**, **Renewed**, **Terminated**, **Expired** or **Blocked** status.
- If a contract line has an end date, the financial commitments are calculated and displayed until the end date. If a contract line does not have an end date, the number of financial commitments displayed is based on the setting **Cash flow calculation – years** in Field definer . Here, you can specify the number of years in advance for which Planon should calculate and display financial commitments on the **Financial commitments** selection step. The maximum value is 100 years.

If the **Cash flow calculation – years** setting is changed, the financial commitments are not updated automatically, to do this, go to the **Contracts** selection level and click **Recalculate commitments** on the action panel.

When an amount related change is applied, the financial commitments are re-calculated automatically, taking the **Cash flow calculation – years** setting in to account. For more information on this setting, see [Contract settings.](https://webhelp.planoncloud.com/en/#page/Field%20Definer/r_Contract_settings.html)

• Financial commitments are calculated individually for each contract line, based on the amount specified in the contract line.

Planon automatically recalculates the financial commitments if:

- A contract is terminated or renewed.
- Contract prices are adjusted (manually, via indexation, via a discount percentage or via a tax rate).
- If the payment frequency has changed.

For changes to amounts that have already been closed, Planon automatically creates a supplement. For details on closing amounts, see [Closing amounts.](#page-68-0) For details on supplements, see [Supplements.](#page-73-0)

Several data fields are available for financial commitments. For a description of these fields, see [Financial commitments data fields](#page-124-0).

# Precalculating commitments for inactive contracts

You can use the **Precalculate** status to generate commitments for inactive contract. This allows you to check the configuration of your contract lines before activating them. Contract lines with the **Precalculate** status are *not* taken into account when indexing a contract or when closing amounts. Additionally, *no* postings are created for these commitments and they are *not* sent to the financial system. You can modify contract lines with the **Precalculate** status and recalculate commitments or activate the contract line.

## Procedure

- 1. Go to Contracts selection level and select the required contracts.
- 2. Go to Contract lines.
- 3. Select the inactive contract lines for which you want generate commitments.
- 4. On the Status transitions action panel, click Precalculate.

# Financial overview

A tabular overview of financial commitments is displayed by clicking the **Financial overview** button at the Contract details > Financial commitments selection step. The data in this overview is not displayed by default when you navigate to the **Financial commitments** step. Use the **Show data** button to display the data. Each time you change a setting, you must generate the overview again.

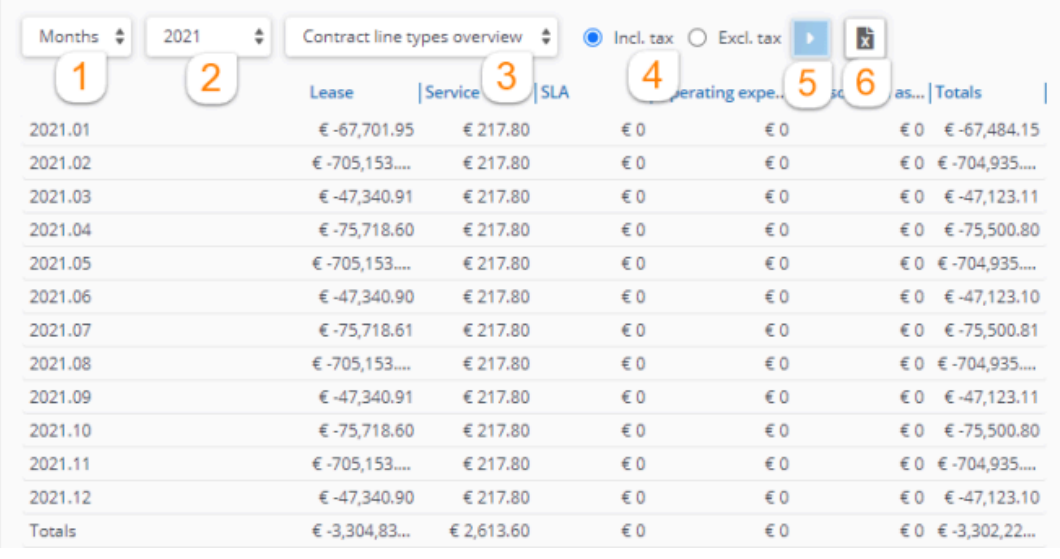

**1** Financial commitments can be shown per year / quarter / month / week. If indicated in the contract settings (see [Contract settings](https://webhelp.planoncloud.com/en/#page/Field%20Definer/r_Contract_settings.html)), you can also show financial commitments per English / (Old) Scottish / Irish years, English / (Old) Scottish / Irish quarters.

- **2** Select the year for which you want to display financial commitments. You can choose between **All years** and **Current year**. After you have generated the overview, all other years will become available as options in this drop-down list.
- **3** Financial commitments can be displayed in different views. Select from:
	- **Contract line types overview** financial commitments are grouped by contract line type: Lease, Service and SLA.
	- **Overview including payments** This view can be used by customers using Cashflow . It provides a clearer overview of financial data than the financial commitments list view. The financial commitments are grouped by commitments, cashflow and balance.

The commitments displayed in this view are cumulative. If you double click a line, it opens a detailed view of all commitments incurred against the contract. The **Cashflow**, **Balance** and **Cumulative Balance** columns only show data from the start date of the cashflow. For an overview of these fields, refer to [Overview](#page-128-0) [including payments - fields](#page-128-0).

- **Contract lines overview** financial commitments are grouped by contract line.
- **Contract line groups overview** financial commitments are grouped by contract line group.

Contract line groups can be defined in Supporting data . For more information, see the Supporting data documentation.

- **4** Select if the financial commitments displayed must include tax or exclude tax. By default, the displayed values are always including tax.
- **5** Use the **Show data** button to display the data in the overview. Each time you change a setting, you must generate the overview again.
- **6** Financial commitments can be exported to Microsoft Excel using the **Export** button.

Selecting a cell in the financial overview displays a pop-up with a detailed overview of the relevant month or week. This pop-up also includes an **Export** button for Microsoft Excel.

> The official start day of the week is determined by the language in which you use in Planon ProCenter . If you use US English, a week starts on Sunday and ends on Saturday. For other languages, a week can begin on Monday and end on Sunday. This is why the data shown in the Financial overview can differ per user language.

When drilling down directly from the **Properties** level to the **Financial overview** step, not all the contracts may be displayed since the reference date is taken into account. To display all contracts, go to **Properties** > **Contracts** level and click **Deactivate reference date** on the toolbar, and then proceed to the **Financial overview** step.

In Field definer >Contracts > Business object settingsy ou can specify how amounts of the 8 type 'Pay' and 'Receipt' should be displayed in the Financial overview. For both types of amounts, you can specify if they should be shown as positive (+) or negative (-). For more information on this, see the Field definer documentation.

#### **Interpreting values**

The sign prefixing the commitments in the overview indicate whether money is paid or received. For an explanation of the meaning of these signs, please refer to following table. The explanation in this table is based on the default display settings as defined in Field definer >Contracts > Business object settings.

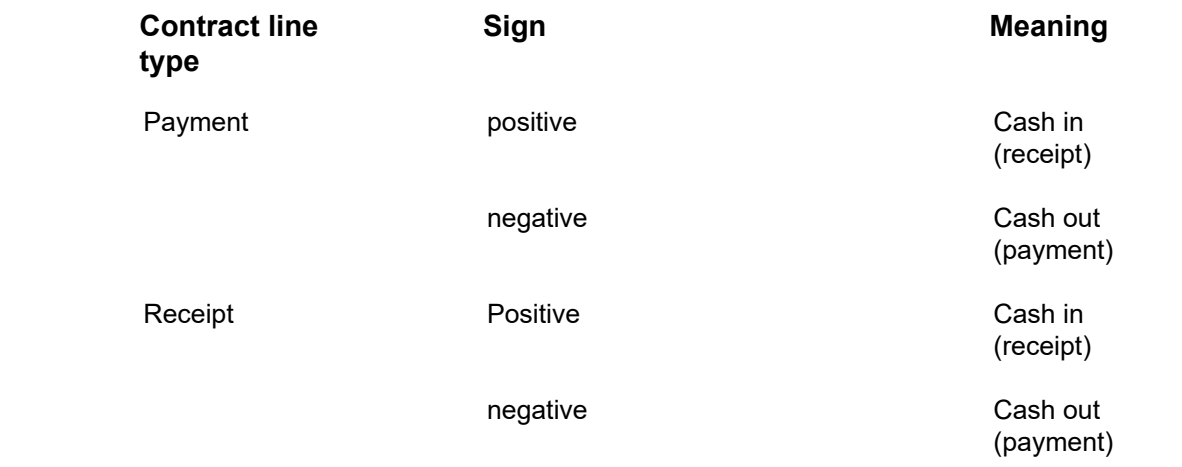

#### **Interpreting values – example**

The following examples explain how to interpret the data in the **Overview including payments** view.

*Example 1*

- Payment (defined on contract line)
- No cashflow start balance
- Cashflow start date = 01 January 2010

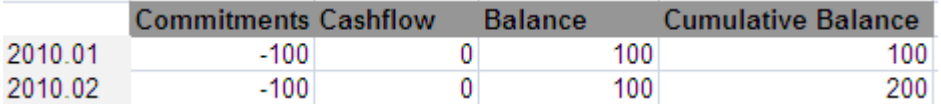

An amount of 100 is required to be paid on 2010.01, no cashflow is registered (nothing is paid), hence the balance and cumulative balance (money to be paid) is 100.

On 2010.02, again an amount of 100 is to be paid. No cashflow is registered, so the balance for the line is 100 (to be paid). Now, the cumulative balance is 200 (adding up the previous cumulative balance and the current balance).

#### *Example 2*

- Payment (defined on contract line)
- Cashflow start balance = 200 (to be paid no money is registered in Planon ProCenter yet)
- Cashflow start date = 01 January 2010

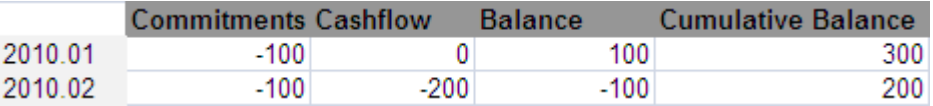

On 2010.01, 100 is due, no cashflow is registered (nothing is paid), so the balance is 100 (debit). The cumulative balance is 200 (cashflow start balance) + current balance = 300.

On 2010.02, 100 is due. 200 is paid, so the balance for this month is -100 (credit). The cumulative balance is 300 – 100 = 200.

#### *Example 3*

- Receipt (defined on contract line)
- No cashflow start balance
- Cashflow start date = 01 January 2010

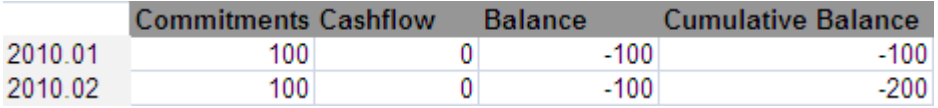

On 2010.01, 100 is due to be received. No cashflow is registered (nothing is paid), so the balance is -100 (credit), and the cumulative balance is -100.

On 2010.02, again 100 is due to be received. No cashflow is registered, so the balance for that month is -100. The cumulative balance is -100 + -100 = -200 (credit).

#### *Example 4*

- Receipt (defined on contract line)
- Cashflow start balance = -200 (to be received)
- Cashflow start date = 01 January 2010

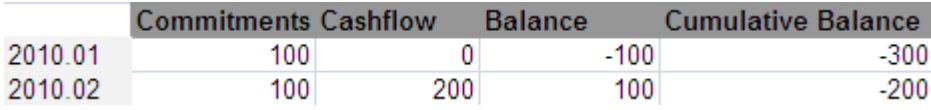

On 2010.01, 100 is due to be received, but no cashflow was registered. Consequently, the balance is -100 (credit). Taking into account the cashflow start balance of -200, this brings the cumulative balance to #300.

On 2010.02, again 100 is due to be received, and 200 is paid. The balance for that month is 200 (paid) -100 (due) =100. The cumulative balance is -300  $+ 100 = -200.$ 

For a correct and complete overview we recommend not to filter out any data as this may render an incorrect view.

You can pay money against contract commitments via invoices or via cashflow. For more information, see Invoices or Cashflow .

# Reporting price changes via a price announcement letter

If a contract in the active status contains contract lines in which changes have occurred, you can create a price announcement letter to send to the accepting contracting party of that contract. Before you can do this, you must first create a [mail merge report definition](https://webhelp.planoncloud.com/en/#page/Reports/Creating_a_mail_merge_definition_and_a_template_file.html) [and template file](https://webhelp.planoncloud.com/en/#page/Reports/Creating_a_mail_merge_definition_and_a_template_file.html) for the price announcement letter. After you specify the period for which you want price changes to be reported, Planon ProCenter is able to merge the respective price change data into the report template you have already created.

If the letter template is HTML-based, you can directly view the contents of the price announcement letter within the email body.

## Procedure

- 1. At the Contracts selection level, select the contract for which you want to create a price announcement letter.
- 2. On the Report action panel, click Add price announcement form.
- 3. In the Price announcement forms dialog box, in the Price announcement forms action panel, click Add.
- 4. In the data panel, complete the relevant fields. For a description of these fields, see [Price announcement letter fields](#page-128-1). For an overview of how the Yes/No field settings in the price announcement letter dialog box determine which contract lines are included, refer to [Yes/No](#page-130-0) field [settings.](#page-130-0)
- 5. Click Save.

On the **Report** action panel, you can now click options such as **Edit email**, **Preview**, **Print**, **Send email** as required. Furthermore, if you only want to create the price announcement letter, to be sent at a later point of time, click **Create only**.

• When a contract line amount is indexed using index numbers, the specific index numbers used for the indexation can be shown in the price announcement letter, as well as the corresponding year, month, and group. This information is available as fields on the contract line: **Numerator - month**, **Numerator - year**, **Denominator - month**, **Denominator - year**. See [Contract line fields.](#page-104-0)

- Price announcement letters are saved in the location specified in **System Settings** > **File locations**.
- If required, a **View communication log** navigation action can be added to the price announcement form dialog box. Clicking this action will then take you to **Contract details** > **Contracts – price announcement form details** where you can view the details of a price announcement letter. To add this navigation action, please contact your Planon administrator.
- Once a price announcement letter form exists, you can use it to report changes to several contracts. To do this, select the contracts for which you want to report changes and use **Action on selection**.
- If you want to report changes for contract line group combinations (group combinations):
- 1. Include fields from **PALs — group combination totals** as a subreport in your report template.
- 2. In the **Price announcement forms** dialog box, select the price announcement form you want to use.
- 3. Click **Link contract line group combination** on the **Links** action panel.
- 4. In the **Link contract line group combination** dialog box, select the group combinations you want to link to your price announcement form.

For more information on adding contract line group combinations and contract line groups, see [Contract line groups and group combinations](https://webhelp.planoncloud.com/en/#page/Supporting%20Data/c_Contract_line_groups_and_group_combinations.html).

## Emailing price announcement letters in bulk

In Planon you can send multiple price announcement letters in one go.

This feature uses bulk mail merge functionality

• Optionally, you can configure Planon to automatically fill in the email subject. To do so, you must make sure that the **Email subject report** references a data only report to be used for specifying the email subject.

• If you want to send price announcement letters as PDF, make sure that on **Price announcement forms** the **Save as PDF** is set to **Yes**

1. Select a number of contracts for which you want to send price announcement letters and click Action on selection > Price announcement letter.

#### **The Price announcement forms dialog box appears.**

- 2. Select the mail merge report that you want to use and specify a date range.
- 3. Click Send email.

**• If you click Print, all price announcement letters will be downloaded (docx) or shown (html template).**

**• If you click Create only, the price announcement letters will be created, but will not be processed further.**

**Emails containing price announcement letters are now sent.**

In contrast to bulk emailing, you can also email a single price announcement letter, in which case the **Edit email** option is also available.

# <span id="page-67-0"></span>Generating postings and journal entries

### **Prerequisites**

Planon creates postings and journal entries for both financial commitments and accounting commitments. In order for the system to be able to generate journal entries, you must first do the following:

- define the [financial year\(s\)](https://webhelp.planoncloud.com/en/#page/Supporting%20Data/t_Adding_a_financial_year.html) for which you want to create journal entries.
- execute the **Generate journal entries for contracts** [action](https://webhelp.planoncloud.com/en/#page/Supporting%20Data/c_Available_actions_financial_year.html) to trigger generating journal entries for financial commitments (the **Generate journal entries for contracts** action refers to non lease accounting contract lines).
- perform a [trial amount closure](https://webhelp.planoncloud.com/en/#page/Contracts/t_Running_a_trial_amount_closure.html) or [final amount closure.](https://webhelp.planoncloud.com/en/#page/Contracts/t_Running_a_final_amount_closure.html)

If the above prerequisites are met, you can view the generated postings and their related journal entries in the **General ledger** TSI.

Postings can be provisional (**PRV**) or final (**FIN**). Both the provisional and final postings are always linked to their corresponding commitments. Planon updates the provisional postings to final postings after you have performed a final amount closure.

### **When does Planon generate journal entries and the related postings?**

Planon generates journal entries and their related postings when financial commitments are closed at trial closure or at a final closure.

- For contract lines with the **Payment?** field set to **Yes** (=the contract amount is to be paid), Planon creates :
	- a **PRV** (provisional) posting, type CASH\_OUT. The posting changes to **FIN** (final) at final closure.
	- two journal entries: CASH amount (credit) and ESUSP amount (debit)
- For contract lines with the **Payment?** field set to **No** (=the contract amount is to be received), Planon creates at trial closure: two journals (cr ISUSP amount, dr CASH amount). The posting changes to Fin at closure.
- a **PRV** (provisional) posting, type CASH\_IN. The posting changes to **FIN** (final) at final closure.

◦ two journal entries: ISUSP amount (credit) and CASH amount (debit)

# <span id="page-68-0"></span>Closing amounts

For accounting and invoicing purposes, Planon ProCenter allows you to close contract amounts up to and including a specified date. Since this financial data is used for payments, accounting and invoicing, it is vital that it is correct. For this reason, Planon ProCenter enables you to first run a trial closure of amounts to provide a preview on the financial data so that you can check for any mistakes. As soon as you have approved this data, the amounts can be closed definitively.

You can automate the process of closing amounts through action definitions. For more information, see [Adding an action definition](https://webhelp.planoncloud.com/en/#page/Alerts/t_Adding_an_action_definition.html) and [Action definition - business objects](https://webhelp.planoncloud.com/en/#page/Alerts/r_action_defnition_bo.html).

Financial data and accounting data can be closed separately. You must always close the financial data first, before you can close the accounting data. For more information on closing accounting data, see [Lease Accounting.](https://webhelp.planoncloud.com/en/index.html#page/Lease%20Accounting/c_Lease_Accounting.html)

For changes to amounts that have already been closed, Planon ProCenter automatically creates a supplement. For details, see [Supplements](#page-73-0)

For contract lines based on lease accounting, any changes on the amount after the contract is financially closed will generate additional accounting commitments. These commitments are registered in the next open period.

From release L95 Planon ProCenter allows for retrospective payments closure. The closure date of a financial commitment can now be set to the start date or end date of a supplement based on payment in advance or arrears and not the next open period. This functionality works as follows:

- Retroactive payments enabled (**Take retrospective payments into account** field set to **Yes**): When retroactive payments are enabled and any supplements are created, the closure date will be set as the start date of the commitments. This means, if a payment is made for a commitment that is due in the past, the closure date will be set to the start date of that commitment.
- Retroactive payments disabled (**Take retrospective payments into account** field set to **No**): When retroactive payments are disabled and any supplements are created, the closure date will be set as the start date of the next open commitment. This means, if a payment is made for a commitment that is due in the past and retroactive payments are not allowed,the closure date will be set as the start date of the next open commitment.

For more information, see [Amount changes in a financially closed period](https://webhelp.planoncloud.com/en/index.html#page/Lease%20Accounting/c_Amount_changes_in_closed_period.html).

[Making contracts invoiceable](#page-78-0)

# The amount closure process

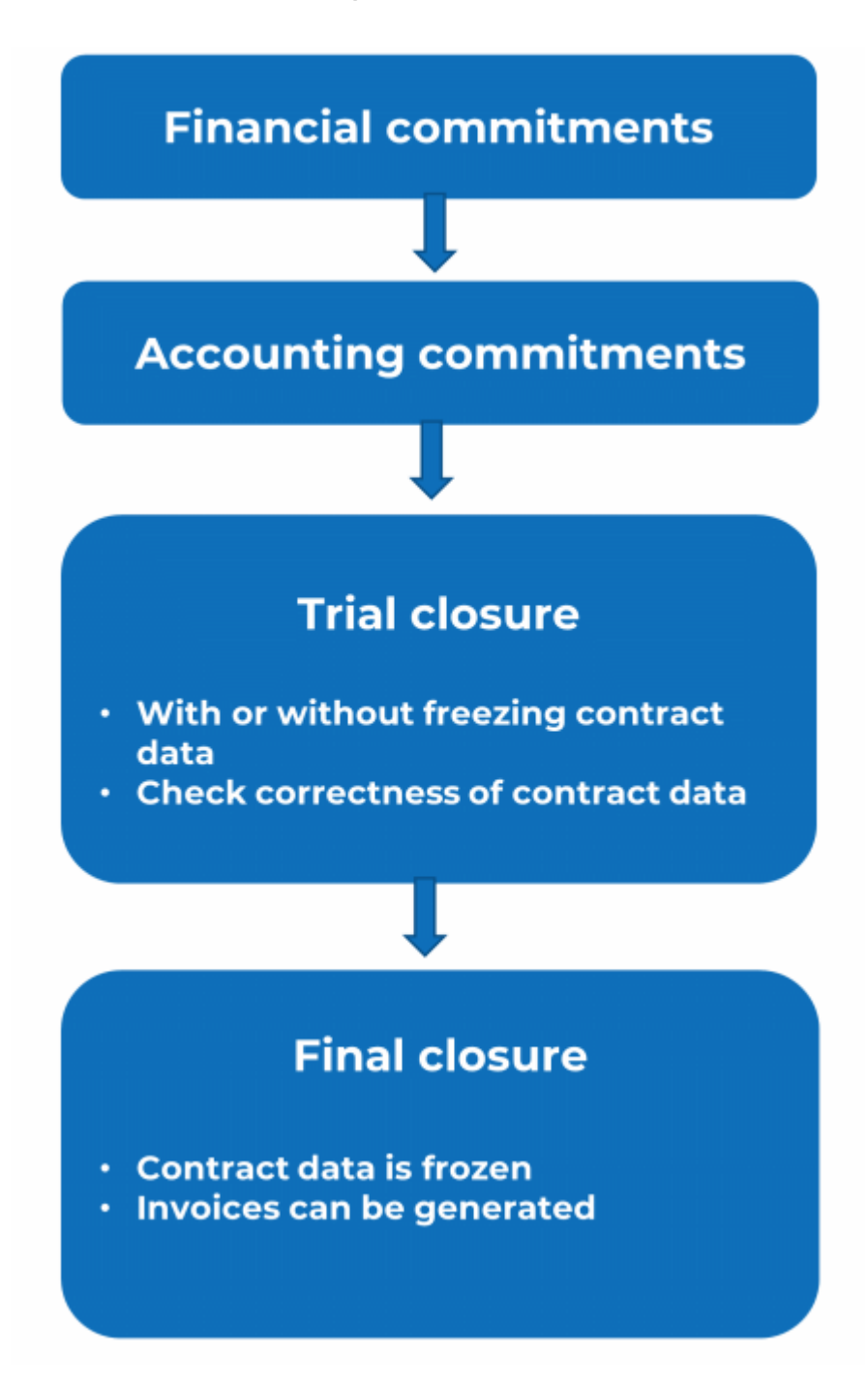

Running a trial amount closure

The purpose of trial amount closure is to allow you to check if the contract data and the financial data that will be generated for a certain period is correct. It is also possible

to temporarily freeze contract (line) data, for example if you want to make a last check before the final amount closure is run. In this case, use the **Trial close & freeze data** option. The procedure to run a trial closure is as follows.

## Procedure

- 1. At the Contracts selection level, click the contract for which you want to perform a trial amount closure.
- 2. On the action panel, click Trial close or Trial close & freeze data.

In a situation where you are absolutely certain that financial data will not be changed, you can use **Trial close**. This will result in faster results, but you have to be absolutely sure that data is not changed. This situation might fit a small business. If financial data changes on the fly, it is best to perform a **Trial close & freeze**. By doing this, the data is locked for the set of contracts for which you are performing a trial closure. The trial closure run will take a bit longer, but your data remains unchanged. This situation better fits a medium/larger business.

> The **Enter values** window is displayed. By default, the last day of the current month is selected in the **Trial closure until** field. Click **OK** if you want to use this date.

- 3. To select another date, click  $\overline{\mathbf{H}}$  in the Trial closure until field.
- 4. Select the required date.

The contract data and financial data now are automatically available in the **Closure date overview** TSI of the Contracts launch group. **Closure date overview** allows you to check the correctness of the data. For details on this TSI, see [Closure date overview.](#page-70-0)

After you have checked and approved the correctness of the financial and contract data, you can run a final amount closure. For details, see [Running a final amount closure.](#page-70-1)

# <span id="page-70-1"></span>Running a final amount closure

The procedure to run a final amount closure is as follows.

### Procedure

- 1. At the Contracts selection level, click the contract for which you want to close the amounts.
- 2. On the action menu, click Close amounts.

All amounts of contract lines linked to the selected contract are now closed up to and including this date. The data in the **Closure date overview** TSI now becomes final. For details on this TSI, see [Closure date overview](#page-70-0).

## <span id="page-70-0"></span>Closure date overview

After you have ran a trial amount closure, the invoice information of a contract is automatically available in the **Closure date overview**. This enables you to check the correctness of the financial data and contract data before the final amount closure is run and before invoices are actually created and sent to customers.

The field settings in Field definer for the Contracts and **Closure date overview** TSIs must be identical. This is maintained automatically by Planon.

For details on field settings, see [Making field settings.](https://webhelp.planoncloud.com/en/#page/Field%20Definer/c_Making_Field_Settings.html)

The **Closure date overview** TSI contains the following data:

- The **Closures dates** selection level displays all closures dates. For a description of these fields, see [Closure date fields](https://webhelp.planoncloud.com/en/#page/Contracts/r_Closure_date_fields.html).
- The **Contracts** selection level displays all contract data as it is on the closure date. Most fields on this selection level are equal to the fields on the **Contracts** selection level of the Contracts TSI. For details on these fields, see [Contract data fields.](https://webhelp.planoncloud.com/en/#page/Contracts/r_Contract_data_fields.html) For a description of the fields that are specific for the **Closure date overview** TSI, see [Closure date](https://webhelp.planoncloud.com/en/#page/Contracts/r_Closure_date_overview_fields_-_contracts.html) [overview - contracts.](https://webhelp.planoncloud.com/en/#page/Contracts/r_Closure_date_overview_fields_-_contracts.html)
- The **Contract lines** selection level displays all contract line data as it is on the closure date. Most fields on this selection level are the same as the fields on the **Contract lines** selection level of the Contracts TSI. For details on these fields, see [Contract line data fields](https://webhelp.planoncloud.com/en/#page/Contracts/r_Contract_line_data_fields.html). For a description of the fields that are specific for the **Closure date overview** TSI, see [Closure date overview - contract lines](https://webhelp.planoncloud.com/en/#page/Contracts/r_Closure_date_overview_fields__contract_lines.html).
- The **Financial commitments** selection level displays all financial data as it is on the closure date. Most fields on this selection level are the same as the fields on the **Financial commitments** selection step of the Contracts TSI. For details on these fields, see [Financial commitments](https://webhelp.planoncloud.com/en/#page/Contracts/r_Financial_commitments_data_fields.html) [data fields](https://webhelp.planoncloud.com/en/#page/Contracts/r_Financial_commitments_data_fields.html). For a description of the fields that are specific for the **Closure date overview** TSI, see [Closure date overview- financial](https://webhelp.planoncloud.com/en/#page/Contracts/r_Closure_date_overview_fields___financial_commitments.html) [commitments.](https://webhelp.planoncloud.com/en/#page/Contracts/r_Closure_date_overview_fields___financial_commitments.html)
- The **Accounting commitments** selection level displays all lease accounting data as it is on the closure date. For details on these fields, see [Accounting commitment data.](https://webhelp.planoncloud.com/en/#page/Lease%20Accounting/r_accounting_commitment_data.html) For a description of the fields that are specific for the **Closure date overview** TSI, see [Closure date](https://webhelp.planoncloud.com/en/#page/Lease%20Accounting/closure_date_overview_accounting_commitments.html) [overview - accounting commitments](https://webhelp.planoncloud.com/en/#page/Lease%20Accounting/closure_date_overview_accounting_commitments.html).
- The **Postings** selection level displays the postings for the financial data (**Postings - financial commitments** step) and the postings for the accounting data (**Postings - accounting commitments** step).
- The **Ledgers** selection level displays the journal entries for the financial data (**Ledgers - financial commitments** step) and the journal entries for the accounting data (**Ledgers - accounting commitments** step).

For more information on the available fields, see [Posting and journal entry](https://webhelp.planoncloud.com/en/#page/Lease%20Accounting/r_Journal_entry_fields.html) [fields](https://webhelp.planoncloud.com/en/#page/Lease%20Accounting/r_Journal_entry_fields.html).

Note that the data in the **Closure date overview** TSI is read-only. You can run as many trial closures as needed. The previous trial closure data will be then deleted and replaced with
the new data. You can also manually delete the closure data and run a new trial closure. To manually delete trial closure data, use one of the following options:

- The **Delete trial closure** option at the Contracts > **Contracts** selection level or
- The **Delete** option at the **Closure date overview** > **Contracts** selection level
- After you have run a final closure, the data will be marked as final and can no longer be deleted.

### Financial overview based on closure date

Displays the total commitments and supplements of a contract based on the closure date or start/end date on the Financial overview.

The Financial overview depends on the **Display financial overview based on the closure date** setting in **FieldDefiner** > **Contracts** > **Business object settings**.

For more information on contracts business object settings, see *FieldDefiner > Settings* for the Contracts business object.

For example, there is a financial commitment of 800 Euros per month from 1st April 2014 to 31st March 2015. The commitments for April & May 2014 are closed. In June 2014, due to a change in the commitment from 800 to 1000 Euros (from the beginning of the contract line), supplements of 200 Euros per month are generated for the closed months (April & May 2014).

The overview based on the closure date shows 1400 Euros in June, that is, 800 commitment for the month of June and additional 400 as previous months supplement amounts. Whereas, the overview based on start/end date shows commitments and supplements belonging to the corresponding months.

See the following tables for further illustration of the changed financials:

### **Overview based on closure date:**

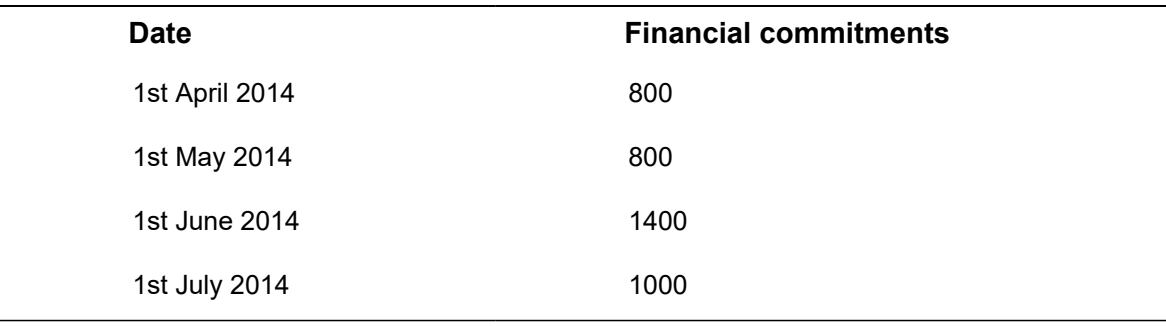

### **Overview based on start/end date:**

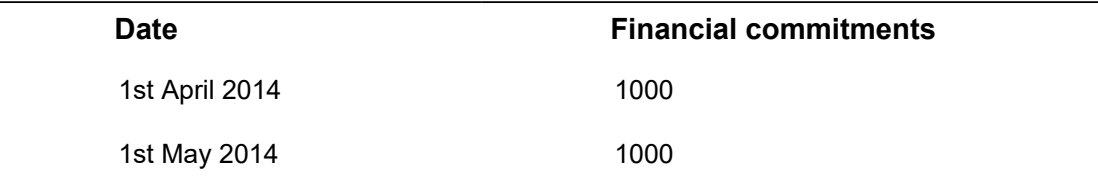

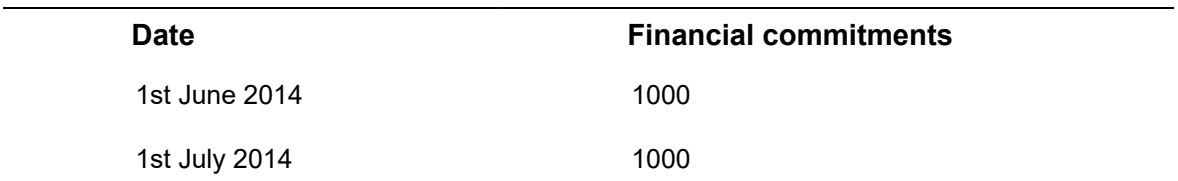

### **Supplements**

Supplements are generated over a period that is financially frozen, i.e. a period of which the amounts have already been closed. If you change an amount of a frozen period, Planon ProCenter automatically creates a supplement. The amount of the supplement is calculated as follows:

new amount – original amount = supplement amount.

A supplement is calculated per commitment period. If the amount change is so far in the past that more commitment periods are influenced, then a supplement will be generated for each commitment period.

Supplements are shown on the **Contract line details** > **Financial commitments** selection step.

### **Example**

For Contract X the following is defined:

- Contract period: 1 year (01/01/2008 12/31/2008)
- Amount specified in contract line: \$100 per month
- Amounts closed up to and including: 01/20/2008
- On 02/01/2008, the amount changes from \$100 to \$125

Planon ProCenter will now automatically create a supplement (\$25).

Supplements related to financial commitments in the past must be paid immediately. Whereas, supplements related to financial commitments in the future can be paid on the same date as the regular financial commitments.

### Changing payment date for supplements

It is possible to manually change payment date for the supplements using the following procedure.

### Procedure

- 1. In Contract line details > Financial commitments, select the supplements for which you want to change the payment date.
- 2. On the action menu, click Change payment date.
- 3. Enter values dialog box appears. Select the changed date on which you want to pay the supplements.

4. Click OK.

### A message is displayed that the payment date has been changed.

You can manually overrule the payment date of a supplement. However, when you regenerate a supplement (e.g. after changing the price again) while it is still in the initial status, the previous change will be lost.

To change payment dates of multiple supplements at a time, **Action on selection** can be used.

# Using budgets

Contracts based on lease accounting cannot be used in combination with budgets. Although it is possible to link a budget (definition) to a lease accounting contract line, this has *no* effect on the budget. A lease accounting contract line linked to a budget (definition) will not be posted to the budget.

Depending on the setting of the **Payment?** field on the contract line, budgets can be income or expenditure. If this field is set to **Yes**, it is an expenditure, if set to **No**, it is an income. In service contract lines and non-lease accounting contract lines, the amounts can be defined as *positive* numbers or as *negative* numbers. However, Planon only takes the **Payment?** setting on the contract line into account, the sign of the amount (positive or negative) is irrelevant.

The contract line field **Payment?** determines how an amount should be registered: if it should be deducted from the budget or added to the budget. For example, money is deducted from an expenditure budget if the **Payment?** contract line field is set to **Yes**. Money will be returned to the budget if the **Payment?** contract line field is set to **No**.

Budgets on a contract line can be registered via:

- A **Budget definition**
- first you have to enable journal entry generation for the contract for the open financial years. You can do this by clicking the **Generate journal entries for contracts** action in the **Financial year** TSI.
- make sure that the **Budget definition** and the **Budget** have the same **Code** and are linked to the same **Cost group**.
- The **Budget** must be in the **Open** status.
- The **Budget category** and the **Contract line** must be linked to the same property.
- Budgets are now initially registered and further financial changes of amounts are allowed.
- A **Capital project** and **Cost group** combination

Budgets on capital projects can be registered and updated by linking a capital project and a cost group to a financial year.

The **Update budgets on basis of budget definition** setting in Field definer > Contracts > Business object settings should be set to **Yes** to be able to register contract line amounts on budgets.

Every financial change on a contract line results in an update of the corresponding budget. For example, activating a contract line, closing an amount on the contract line, price changes on the contract line. If a budget definition is linked to a contract line:

- Activation of the contract line and recalculation of the financial commitments due to an updated amount updates the total committed costs on a budget.
- Final closure of the financial commitments (see [Closing amounts](#page-68-0)) updates the total invoiced costs on a budget.

For more information on working with budgets, see the Budgets user documentation.

## Shifting contract dates

The **Shift contract dates** option allows you to shift the dates of a contract, together with the dates of all related subcontracts and contract lines. The dates of contract options, contract actions and contractual terms are automatically moved with the contract. It is recommended that you carefully check the new dates after you have shifted contract dates.

If you work with [turnover rent](https://webhelp.planoncloud.com/en/#page/Turnover%20rent/c_About_Turnover_based_rent.html) and you use the **Shift contract dates** option, the start date and end date of linked turnover profiles will also be shifted. For more information, see [Adding lease contracts.](https://webhelp.planoncloud.com/en/#page/Turnover%20rent/t_Adding_lease_contracts_turnover_rent.html)

If, initially, the contract's **Date effective** and the Planon > calculation start date were equal, and the contract's date effective is shifted forward, the Planon calculation start date is moved too. This is only applies to contracts with status **In preparation**.

### Procedure

- 1. At the Contracts selection level, click the contract whose dates you want to shift. The Shift contract dates option is only available for contracts that are in the In Preparation status.
- 2. On the action panel, click Shift contract dates.

**The Enter values window is displayed. The Enter values window contains the current start date and the current end date by default. If you want to move the contract forward a month, you simply specify a start date that is one month later. The end date is automatically adjusted.**

3. Click OK.

**The contract dates, including those for subcontracts and contract lines, are now shifted.**

### **Example**

**In this scenario, the contract line and the subcontract have a different start date or end date than the contract.**

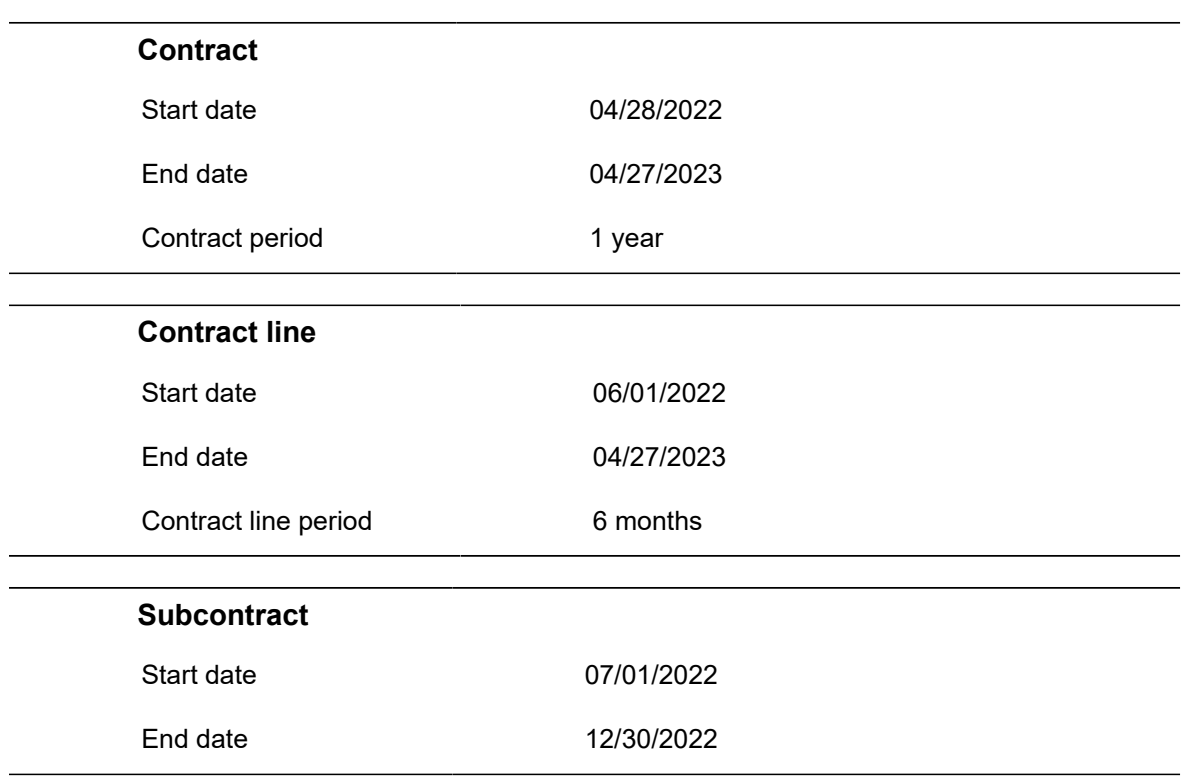

### **Current situation:**

### **Situation after shifting the contract's start date by one month:**

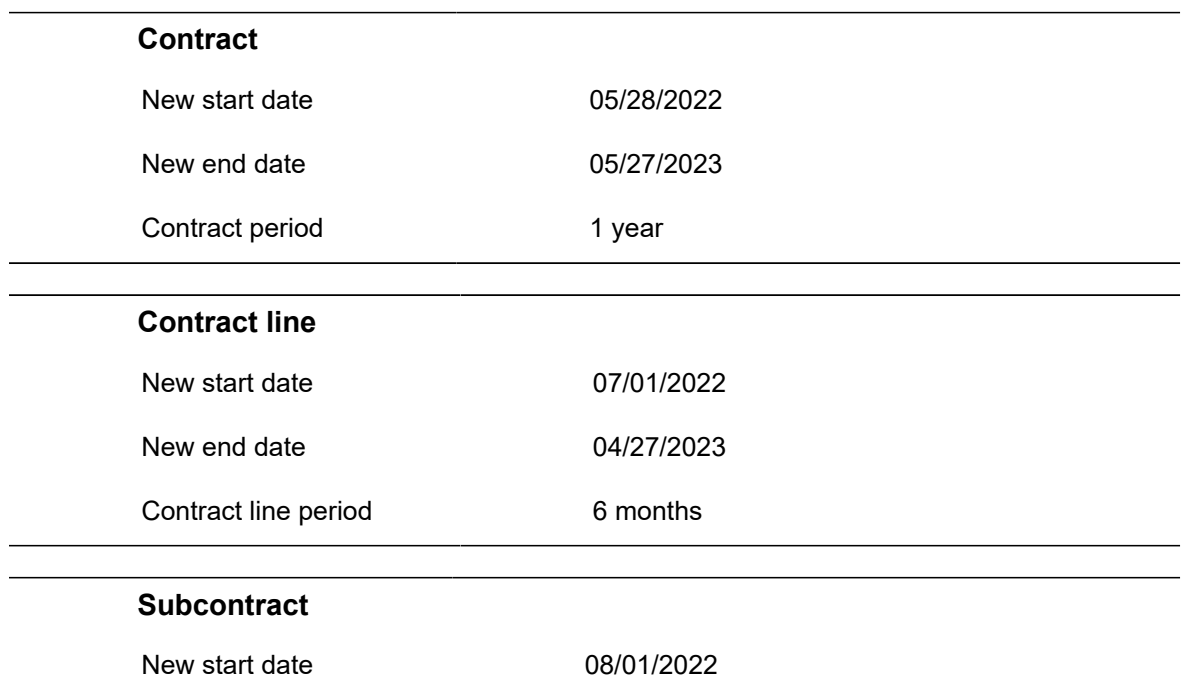

### **Subcontract**

New end date 01/30/2023

# Making contracts invoiceable

### Procedure

- 1. From the Contracts list, select an existing contract or add a new contract (see [Adding contracts](#page-17-0)).
- 2. In the data panel, fill the mandatory fields with relevant information to make a contract invoiceable. For a description of these fields, see [Invoiceable contract - fields.](#page-104-0)
- 3. Click Save.
- 4. Go to Contract details > Contract lines. You will see all the corresponding contract lines for the selected contract.
- 5. Select the contract line for which you want to create an invoice.

A contract should be in **Active** status to be able to add an invoice. For more information about invoices, see [Invoices.](https://webhelp.planoncloud.com/en/#page/Invoices/c__About_Invoice_Management.html)

- 6. In the data panel, verify the mandatory fields.
- 7. You should perform a [trial closure](#page-69-0) and close the amounts for the contract before you can add an invoice to it. For more information, see [Closing amounts.](#page-68-0)
- 8. Select an address from Payment address of external party if there are contract lines for which invoices are to be sent to another address than the invoice address specified on the contract.

A separate invoice will be created for the closed amounts of this contract line. If there are several contract lines with the same deviating invoice address, they will be grouped into one invoice.

In rare cases, you may need to delete a contract (line) that has an invoice linked to it. The following will happen:

- if the invoice has the status **Approved** or **Awaiting approval**: The contract can only be deleted if you first delete the invoice. Set the status of the invoice to **Edit**, delete all the invoice lines and the invoice.
- if the invoice has the status **Final** or **Invoiced**: Planon will remove the link between the contract and the invoice. The **Final invoice changed?** field on the invoice is automatically set to **Yes**. This setting indicates that the invoice is no longer complete.

### [Adding contracts](#page-17-0)

#### [Adding contract lines](#page-21-0)

[Closing amounts](#page-68-0)

# Contractual maintenance

If you use multiple contracts to maintain assets or building elements in specific properties, you can prepare your contractual maintenance in the Contracts TSI. After all necessary preparations are made, such as:

- Adding contract service plans,
- Adding contract activity definitions,
- Adding expected costs.

You can compile a maintenance plan in the **Maintenance Planner** TSI and all contractual maintenance activities are included in your maintenance plan. Subsequently, maintenance orders can be generated in the Work Orders TSI to execute the maintenance activities on the appropriate dates.

For information on the **Maintenance Planner** TSI, see the Maintenance Manager documentation. For information on the Work Orders TSI, see the Work Orders documentation.

## Contract activity definition

A contract activity definition is an element that represents a maintenance activity (or a series of maintenance activities) and includes detailed data on the contractual maintenance of an asset. Contract activity definitions are linked to the contract service plan of a contract and can be added at SLA scopes / Contract activities > Contract activity definitions.

## Contract checklist items

Checklist items contain additional technical or other information on a maintenance activity. The information is intended for a tradesperson carrying out the contractual maintenance. When maintenance orders are generated in Work Orders , the checklist information can be included in a ticket or report for the person carrying out the maintenance. Field engineers working with the Planon AppSuite - Field Services app, will receive the checklist information on their mobile devices.

There are three ways to 'link' checklist items for contractual maintenance to a contract activity definition:

- you can add them directly to the contract activity definition in Contracts , at Contract activity details > Checklist items.
- when you apply a standard activity definition from the **Maintenance Library**, you can select an option in the **Apply standard service plans** dialog to either:
- *use* the standard checklist items. In that case, the checklist items taken over from the standard activity definition on generating orders.
- *copy* the standard checklist items. By doing this, you make the checklist items *contract specific*. The set of items can be expanded or narrowed down to fit your specific contractual requirements.

See [Applying a standard service plan to create a contract service plan](#page-84-0) for more information on applying standard service plans.

### Contract service plan

A contract service plan is a complete maintenance package that contractually applies to one or more assets or building elements. Contract service plans are linked to the contract lines of a contract and can be added at **Contract details** > **Contract service plans**.

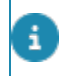

You can link assets to contract service plans in the **Contracts** TSI and - vice versa - in the **Assets** TSI.

### Expected costs

The costs that are expected to occur for each contractual maintenance activity belonging to a contract activity definition. Expected costs can be one of three types: additional costs, material costs and labor hour costs.

Expected costs are added to the selected maintenance activity definition at **Contract activity details**. Each type of maintenance cost is represented by its own icon in the elements list.

When maintenance orders are generated for a contract activity definition, any associated expected costs are copied to the estimates of the generated maintenance orders in Work Orders .

For the Contract maintenance activity definition costs, you can define, if the actual price (as defined on the product) should be used or the material costs of the purchase item should be used.

Select **Yes** on the **Contract activity definitions - expected costs** > **Use actual price** field. The actual product price is applied, only when the **Product requisition process** is applied on the **SLA scopes & activities** > **Contract activity definitions** level.

However, if the **Product requisition process** is not applied, the **Use actual prices** is disabled and the price as defined on the material costs are used.

## Adding / copying contract service plans

If you do not use standard service plans from **Maintenance Manager** > **Maintenance Library** for the contractual maintenance of your assets, or if you need a specific service plan for a particular contract, you can add contract service plans in Contracts .

### Procedure

- 1. In Contracts, select the contract to which you want to add a contract service plan.
- 2. Go to Contract line details > Contract service plans.
- 3. On the action panel, click Add.
- 4. In the data section, complete the Code, Description and Contract line fields.
- 5. Click Save.

Once you have completed adding the contract service plan, you can start linking relevant assets via the **Link assets** action on the action panel. Next you must add contract activity definitions to this contract service plan at **SLA scopes** / **Contract activities** > **Contract activity definitions**.

• Instead of adding a new service plan, you can save time and effort by creating a copy of an existing contract service plan. You can even make a 'deep copy' that will include associated items such as: **Linked assets**, **Contract checklist items**, **Hour costs**, **Material costs** and/or **Additional costs**. Upon clicking the **Deep copy** action, a dialog is displayed where you can select the items you want to include in the deep copy. The contract service plan and all contract activity definitions are copied (including their frequencies), in accordance with the selected options.

• You can also archive / de-archive a servie plan. For more information, see [Archiving /](https://webhelp.planoncloud.com/en/index.html#page/Planned%20Maintenance/c_archiving_dearchiving_service_plans.html) [de-archiving service plans.](https://webhelp.planoncloud.com/en/index.html#page/Planned%20Maintenance/c_archiving_dearchiving_service_plans.html)

### Linking assets to a contract service plan

In **Contracts** , you can link multiple assets to a contract service plan. Vice versa, you can also link contract service plans to assets in the **Assets** TSI.

See the information in *Assets* > *Asset data fields* for more information on asset data that are relevant in maintenance.

In contract-based maintenance, the asset's **Maintenance start date** field is important, because this date is used to determine the start date of the contract activity definition. The associated activity definition is planned starting from this date, according to the specified frequency. Even if the asset's Maintenance start date is before the start date of the contract line, this is taken into account in the contract service plan. Maintenance activities can never start before the asset's maintenance start date. The system will automatically calculate the first activity within the contract service plan.

### Procedure

1. At Contract line details > Contract service plans, in the elements list, select the contract service plan to which you want to link assets.

- 2. On the Links action panel, click Link assets. The Link assets dialog box appears. The Available section displays the assets available in Planon ProCenter and the In use section displays the assets already linked to the contract service plan.
- 3. Click the arrow buttons to move assets from Available to In use or vice versa as required.
- 4. Click OK to close the dialog box.

### The assets listed in **In use** are now linked to the contract service plan.

Use the filter options to filter out assets in the context that you require:

**All**: filters out all assets that are in use and not archived;

**Property**: filters out all assets that are linked to the property of the associated contract line;

**Property with subs**: filters out all assets that are linked to the subproperty of the associated contract line.

# Adding / copying contract activity definitions

If you do not use standard activity definitions from **Maintenance Planner** > **Maintenance Library** for asset maintenance, or if you need a specific activity definition for a particular contract, you can add contract activity definitions in Contracts at **SLA scopes** / **Contract activities** > **Contract activity definitions**.

You can add material costs directly to contract activity definitions through product requisition processes.

In **Maintenance Planner**, once a maintenance plan is compiled for a property's assets, the corresponding contract service plans and contract activity definitions are included in this maintenance plan. Subsequently, maintenance activities and maintenance orders can be generated.

After having set a schedule (time-based, condition-based or predictive-based) for the selected contract activity definition, you can add expected costs to the asset activity definition at **Contract activity details**.

Instead of adding a new contract activity definition, you can save time and effort by creating a copy of an existing contract activity definition. You can even make a 'deep copy' that will include associated items such as: **Contract checklist items**, **Hour costs**, **Material costs** and/or **Additional costs**.

• For information on the product requisition process, see the *Assets* user documentation.

• For information on adding contract activity definitions, see the procedure for adding specific activity definitions in *Planned Maintenance* > *Features - Setting up Maintenance Planner*.

• For more information on expected costs, see the *Planned Maintenance* > *Features - Setting up Maintenance Planner* part of the user documentation.

# <span id="page-84-0"></span>Applying a standard service plan to create a contract service plan

If you want to apply a 'template' or standard service plan to pre-populate a contract service plan with data, you can use the **Apply standard service plan** option on the action panel.

### Procedure

- 1. In Contracts , select the relevant contract and go to Contract line details > Contract service plans.
- 2. On the action panel, click Apply standard service plan.
- 3. In the Apply standard maintenance service plans dialog box, select the standard service plan you want to apply to create a contract service plan.
- 4. In the Contract line field, select the contract line for which you want to create a contract service plan.
- 5. Click the relevant check box options.
	- **Copy Additional costs**: click this check box to copy the additional costs.
	- **Copy Material costs**: click this check box to copy the material costs.
	- **Copy labor hour costs**: click this check box to copy the labor hour costs.
	- **Copy Linked assets of Standard service plan**: click this check box to copy the linked assets.
		- **Copy Linked assets from Contract line**: Click this additional check box if you specifically want to filter out and copy assets associated with the selected contract line (through the linked property).

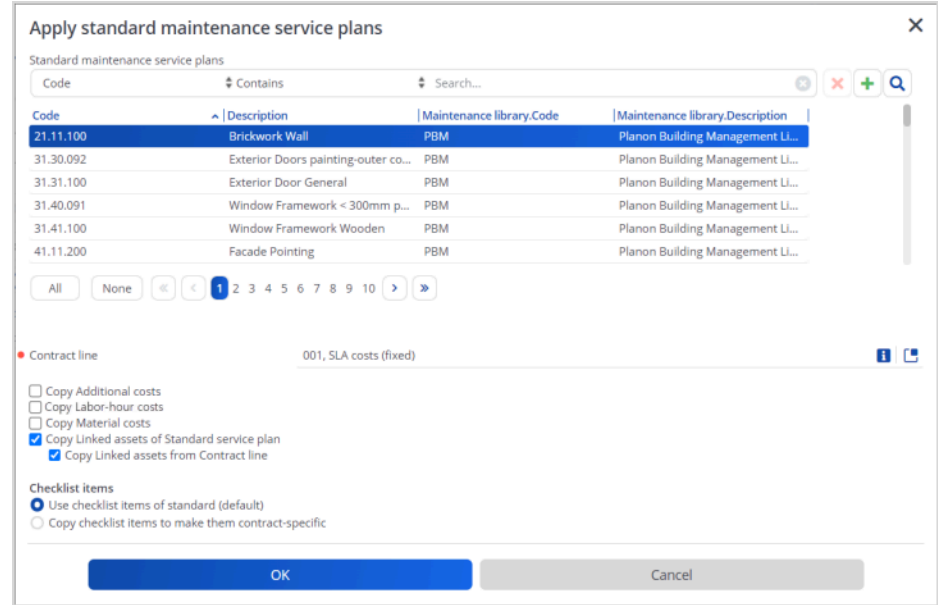

- 6. At Checklist items select the relevant option.
	- If you select the option **Use checklist items of standard (default)**, the checklist items will be taken over from the standard service plan upon generating orders.
	- If you select the option **Copy checklist items to make them contract specific**, you make them *contract specific* and independent of the standard service plan.

If you generate orders from a contract service plan, the system will first check whether there are *contract specific* checklist items. If they exist, they are copied to the generated order(s). In that case, the checklist items in the standard service plan are ignored. If no contract specific checklist items exist, the system checks the linked standard service plan for checklist items and copies these to the order.

7. Click OK.

A contract service plan, based on a standard service plan is added.

# Apportionment calculation

The amount of the financial obligation is calculated through the apportionment calculation method, in case of a 'broken' financial obligation (that is either its amount should change within the period, or the period is not a full period (does not correspond with the payment frequency).

In calculating the apportionment, the amount in the 'broken' period is determined by multiplying the number of days in that period by a day-price.

This day price is based either on the price per year, month or quarter as defined in the **Apportionment calculation method** field of the contract line.

The apportionment calculation method is selected depending on the payment frequency and quarter type. For calculating apportionment, a day price is determined based on either the price per month or price per year.

In case of English / (Old) Scottish / Irish quarters, the apportionment calculation is based upon a price per quarter or a 3 monthly payment frequency. If you are using one of these quarter types, the **Apportionment calculation method** can only be **Quarter** (see [Contract](#page-104-1) [line fields\)](#page-104-1).

To calculate apportionment, you must first know if the frequency of rent payment is annual, half yearly, quarterly, monthly, or other.

**Apportionment** is calculated if any of the following cashflow influencing fields of the contract line has changed or is ended within the period of a financial obligation:

- **Amount**
- **Discount/Surcharge %**
- **VAT**
- **Payment frequency**
- **Amount per**
- **Payment date offset to next possible closure date (in days)**
- **Payment in advance?**
- **Actual end date** (can be changed indirectly by terminating the contract line or ending/renewing the contract (for example, through an option))
- If a contract (line) starts before the date of the first payment.
- If a contract (line) ends before the end date of the last payment.

If you are working with English / (Old) Scottish / Irish quarters, it is better to use the **Payment date offset to next possible closure date (in days)** field instead of the **Payment pattern start date** field.

# Calculating apportionment

### **Apportionment**

**Yearly**

The apportionment calculation varies depending on whether you are using a Yearly, Quarterly or Monthly payment frequency. To include apportionment, the period is converted to a daily interval to be able to take into account a "broken" period.

The daily price is calculated based on the number of days in the period, multiplied by the period amount.

When using a **yearly calculation**, the apportionment is calculated as follows:

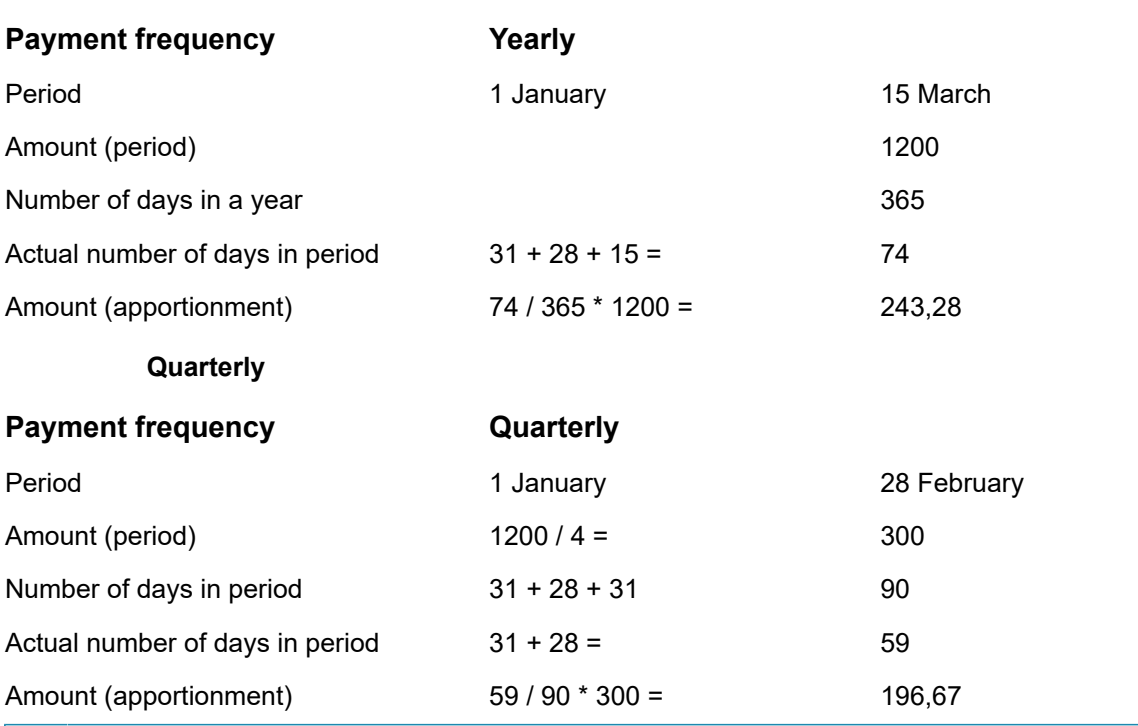

If an amount of 200 is expected as quarterly payment (because there are two months \* 100), the calculation should be set to **Monthly**.

### **Monthly**

f.

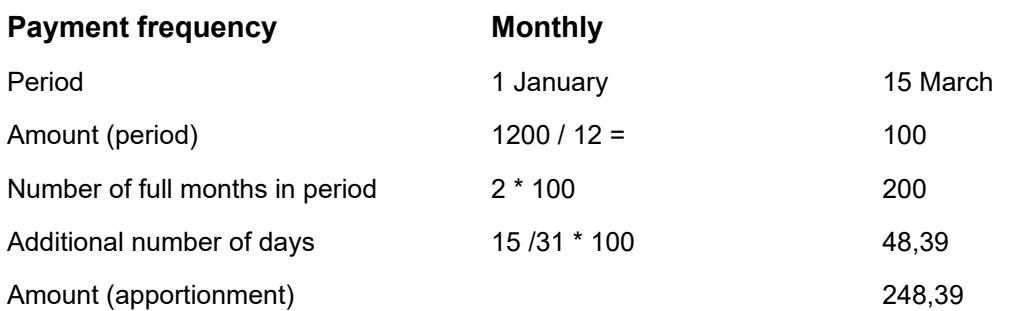

When using a **monthly calculation**, the apportionment is the same for all payment frequencies.

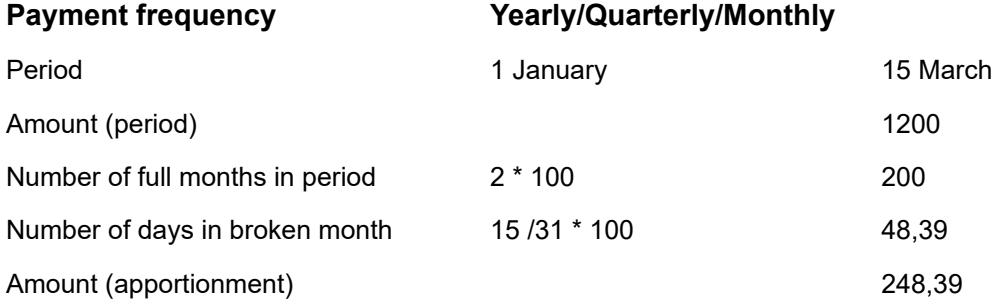

### **Calculating the day price**

For calculating the day price based upon the price per year, the value in **Amount per** field is re-calculated in order to obtain the amount per year.

For instance, the amount per month is multiplied by 12.

For calculating the day price based upon the price per month, the **Amount per** is recalculated in order to obtain the amount per month. For example, the amount per year is divided by 12.

In case of English / (Old) Scottish / Irish quarters, the day price can also be determined based upon the price per quarter, the **Amount per** is recalculated in order to obtain an amount per quarter.

For example, the amount per year is divided by 4.

### **Calculating the number of days**

Calculate the number of days between the start date of the lease and the first payment date and multiply this by the daily rate.

In calculating the day price based upon the price per quarter (English / (Old) Scottish / Irish quarters), the number of days in the involved quarter as is given in [Quarters](#page-91-0)  [comparative overview](#page-91-0) is used.

If the (original) period for which the apportionment has to be calculated contains February 29 (Leap year), then this day is taken into account in calculating the day price. For instance, the day price will then be equal to the price per year dived by 366. Note that for a monthly apportionment and a yearly payment frequency, only the month in which the change takes places is recalculated using the day price. All other months still have the 'normal' month price.

## Apportionment calculation using Modern quarters

**Case I Apportionment day price based on a year**

### **Start date 01/01/2012**

Price per MONTH (excl VAT) 1000

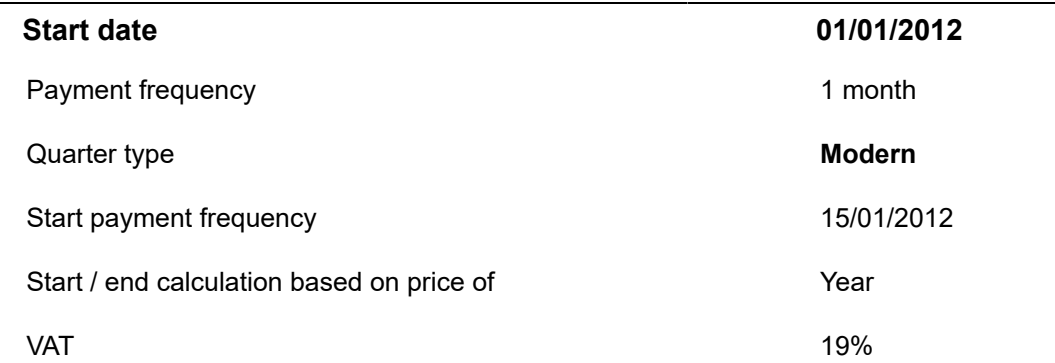

#### **Contract line does not end in a period containing Feb 29**

In this example, the payment frequency is monthly with the apportionment day price based on a year.

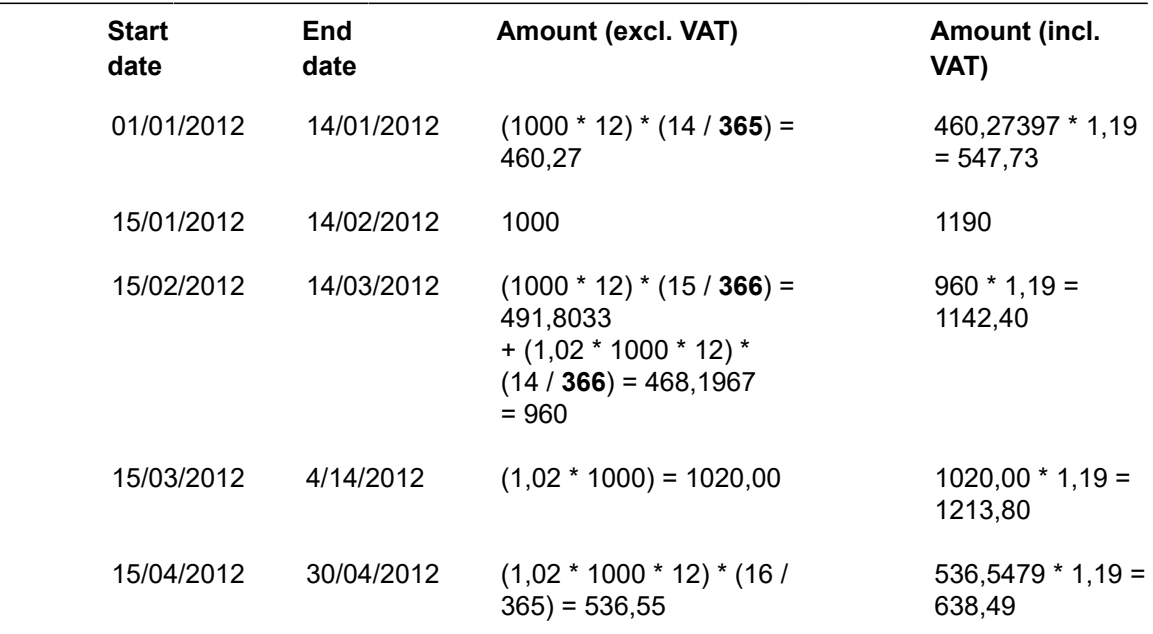

- Here, the financial commitment period begins on 01/01/2012, however, the payment starting date is 15/01/2012. Hence, the apportionment is calculated for the first 14 days based on the day price.
- The monthly payment for the period 15/01/2012 to 14/02/2012 is normal.
- The monthly payment between 15/02/2012 to 14/03/2012 has two changes happening within this period: - it has the February 29, an extra day, to be included in the calculations (that's the reason why 366 days are considered for calculations.)

- There is a price change within this period. While the first half of the payment period (15/02 /2012 to 29/02/2012) continues to have the same price, the later part of the month has a new (2%)increased price.

- The monthly payment for the period 15/03/2012 to 14/04/2012 is normal.
- An apportionment is calculated for the period between 15/04/2012 to 30/04/2012, when only 365 days are taken into consideration for calculations. This is because this period falls within the second modern quarter (01/04/2012 to 30/06/2012.)

## Apportionment calculation using English quarters

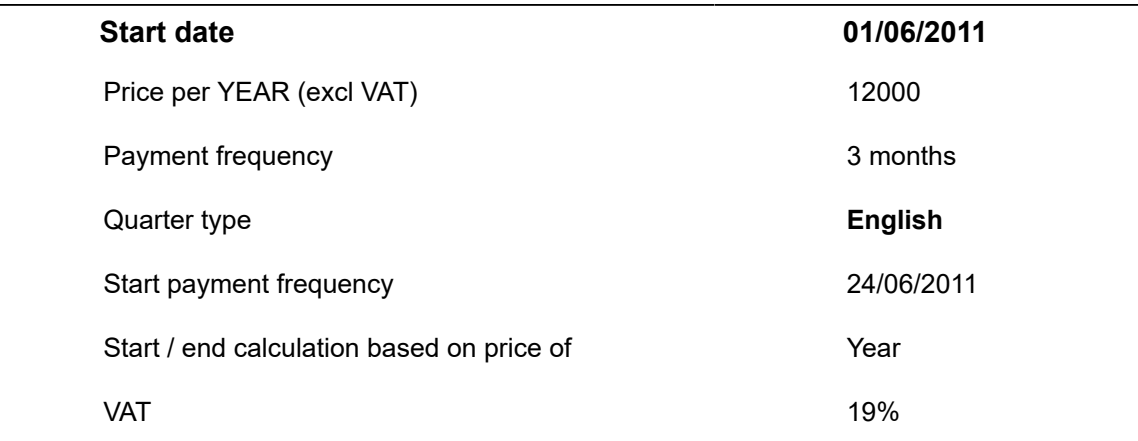

### **Contract line ends in a period containing Feb 29**

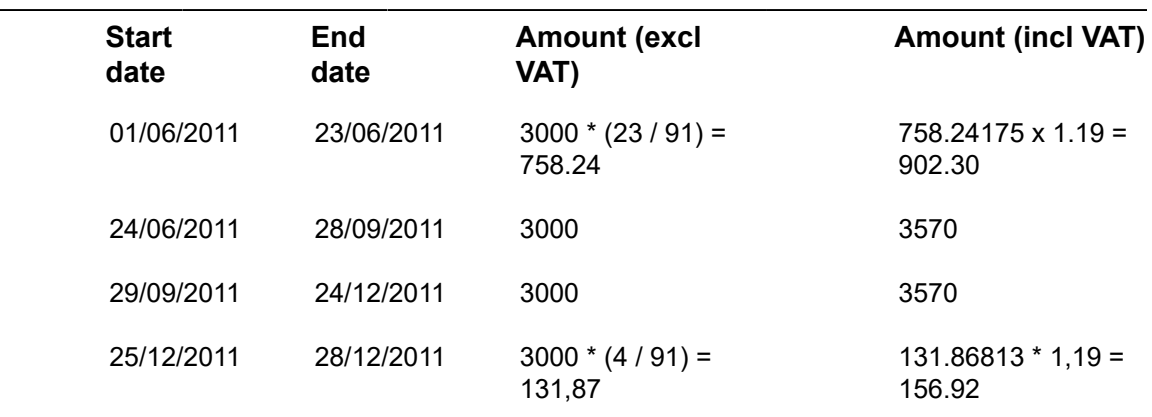

Explanation of the above example:

- If you are using non-standard quarters, such as English quarters, the **Apportionment calculation method** is always **Quarter**.
- The payment frequency is done quarterly and the apportionment calculation is done on the basis of the English quarters.
- Here, the payment start date is 01/06/2011. The apportionment calculation is done for the period between 01/06/2011 and 06/23/2011. The payment calculations for the next two quarters are normal.
- As the period between 25/12/2011 to 28/12/2011 is the beginning of the first English quarter (25/12/2011 to 3/24/2012), the calculations done in this period take February 29th into consideration.
- The amounts for the first and last quarter are calculated as follows:
- 3000 (amount for a full quarter) \* 23 (# days of contract line) / 91 (# days of full quarter) = 758.24
- $\degree$  3000 (amount for a full quarter)  $*$  4 (# days of contract line) / 91 (# days of full quarter in leap year (2012) or 90 days for non-leap year) = 131.87

For more information on start and end dates of **English quarters**, see [Quarters](#page-91-0)  [comparative overview.](#page-91-0)

## Quarters - comparative overview

<span id="page-91-0"></span>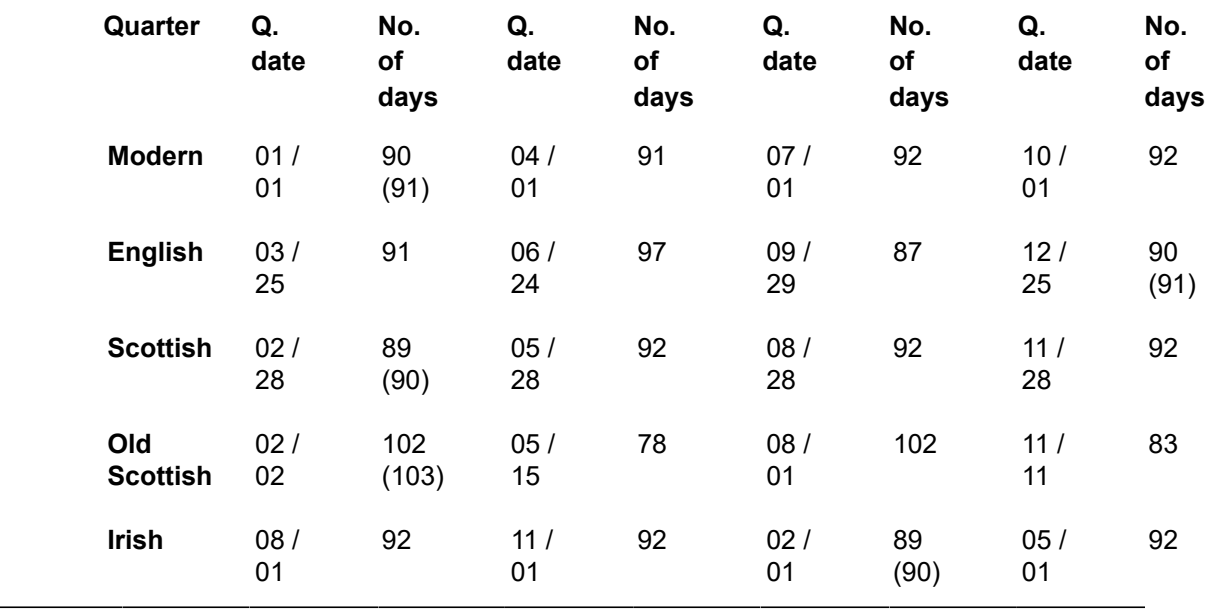

The numbers of days in brackets includes the 29th of February.

# Rounding off numbers in commitments calculations

*Financial commitments*, *Operating lease accounting commitments* and *Additional accounting commitments* are calculated very precisely. The calculation will always take the exact numbers into account. The amounts are calculated without rounding off the numbers. This means that fractions are stored in the memory and will be used in every next calculation step. Only the last amount is rounded off, based on the remainder of the latest calculation.

If an amount of 1,000 euros has to be paid in 12 months, the amounts are calculated as in the below example. If the system would round off each amount individually, all amounts would be rounded off to 83.33 but this doesn't add up to 1,000 at the end. By adding the remaining fractions, the system will now add 1 to the last digit of the amount if the sum of remainders is >= 1.

The remainder is changed with -1; this algorithm will be repeated until the end. The remainder at the end will be used to round off the latest amount. If the sum of the remainders >= 0.5 after the last calculation, 1 is added, else nothing is added. The same applies if the sum of the remainders will be  $\le$  -1 and  $\le$  -0.5.

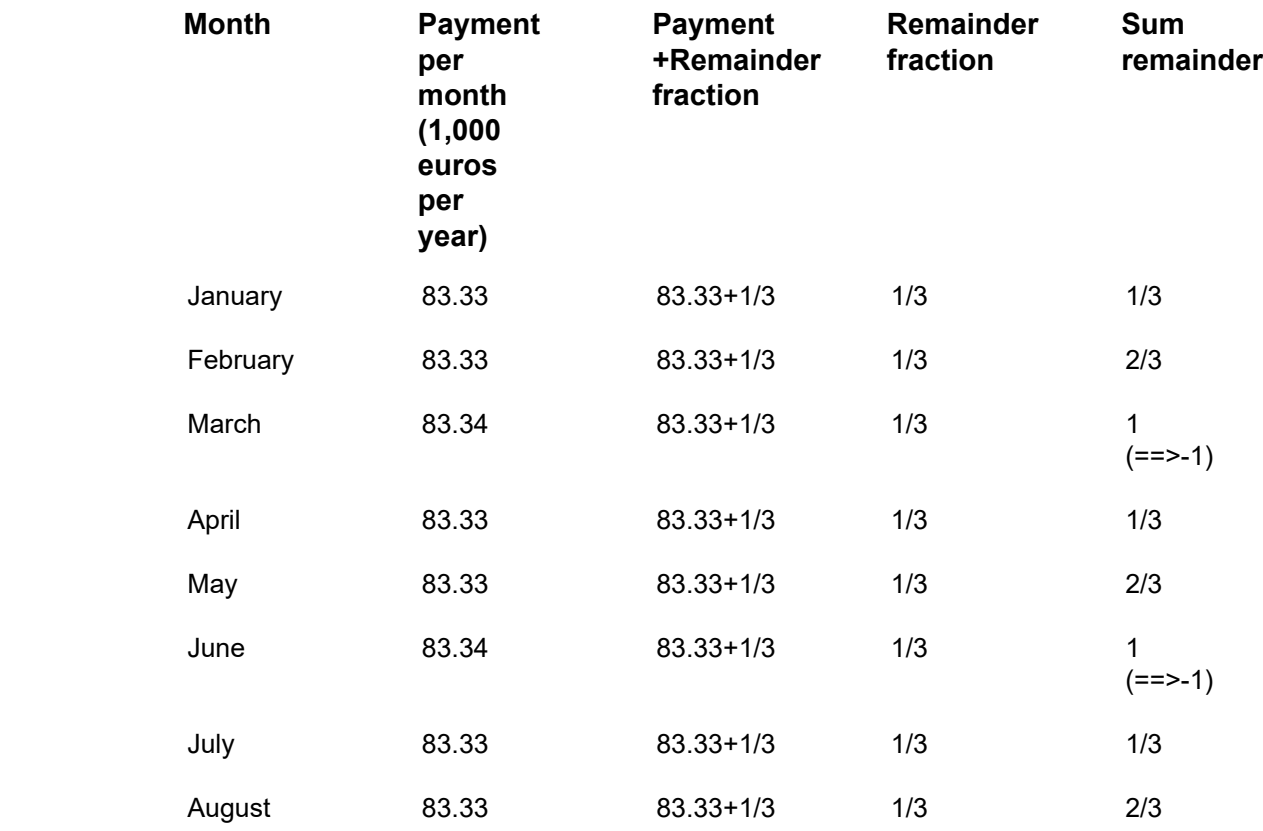

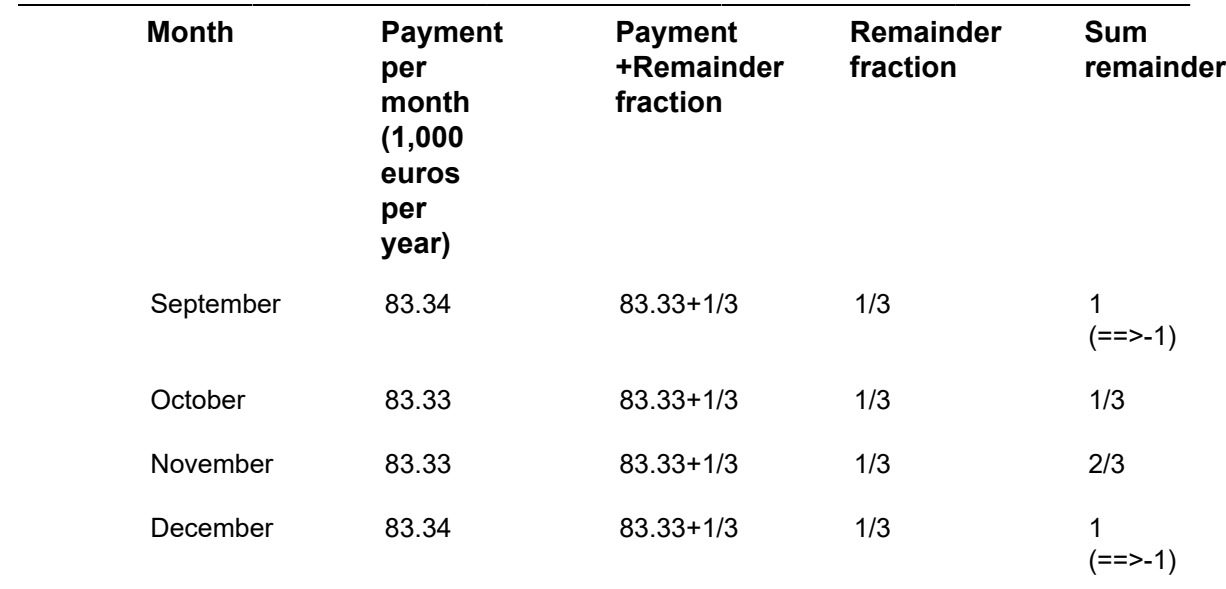

Because a calculation based on fractions is very precise, the performance will drop if the calculations take a lot of steps; the fraction of the remainder will be based on exponentially large numbers.

To avoid performance issues, the rounding off of calculations for financial lease accounting commitments and for the present value is not based on the calculation with fractions. Some numbers are rounded off in intervals. For the present value calculation, the system will round off the interest percentages per period. Based on the calculated present value, the depreciation is calculated based on big fractions, as these are easy calculations. The interest percentages for calculating the interest, based on the liability / receivable for every accounting period, will also be rounded off. Since rounding off is based on a very large number of digits, it will have no impact on the outcome and it will improve the performance significantly.

# Contracts - Statuses and field descriptions

## Action data fields

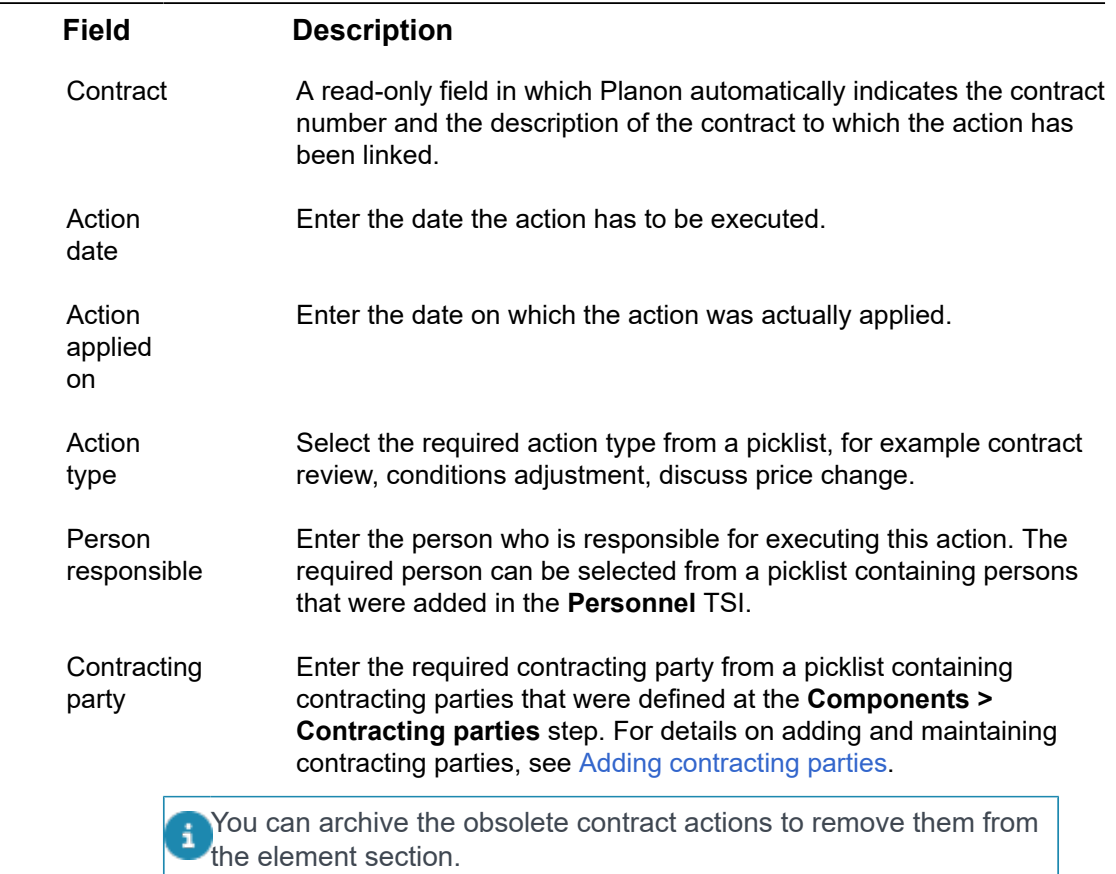

# Additional fields for lease contracts

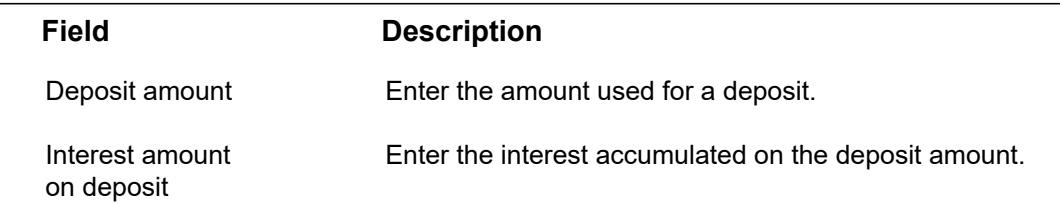

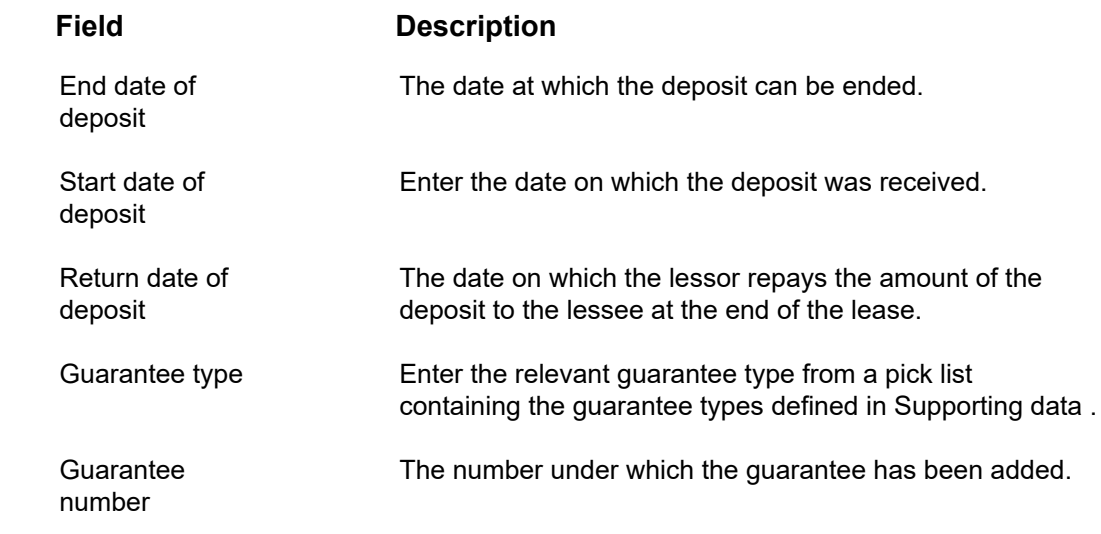

# Communication logs fields

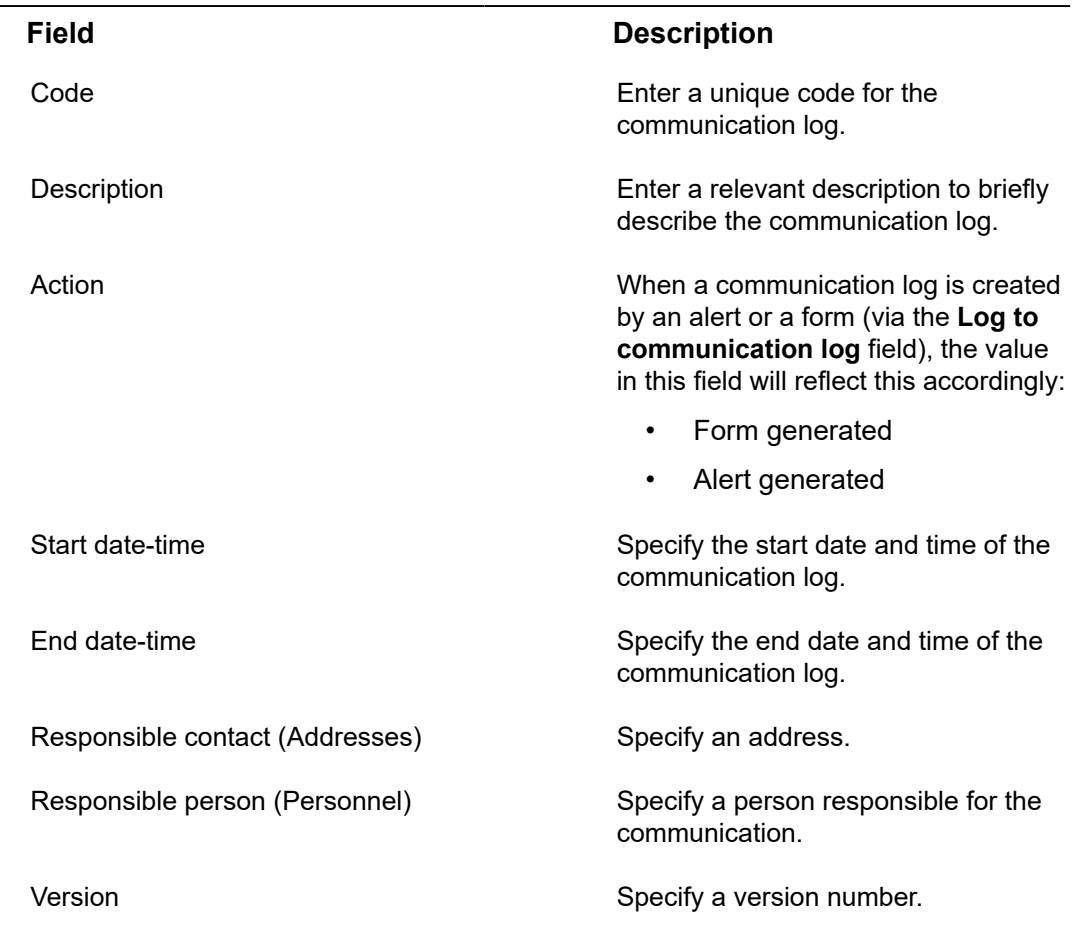

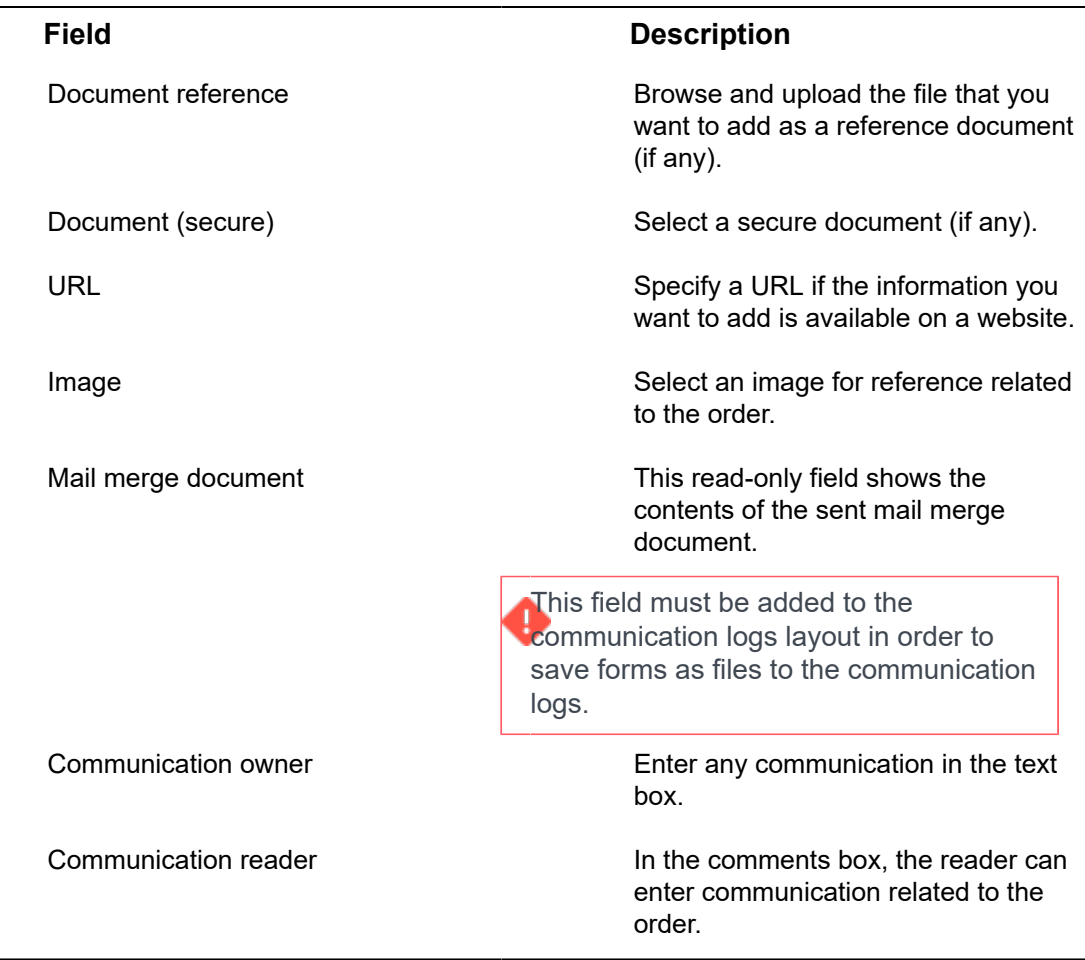

# Closure date fields

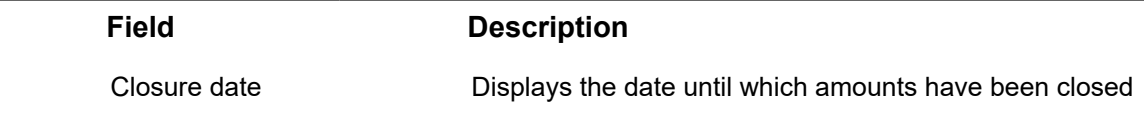

# Closure date overview fields - contracts

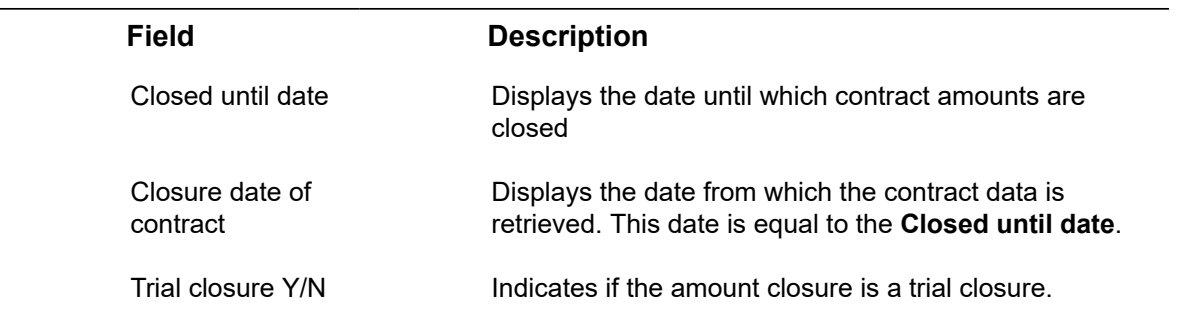

## Closure date overview fields– contract lines

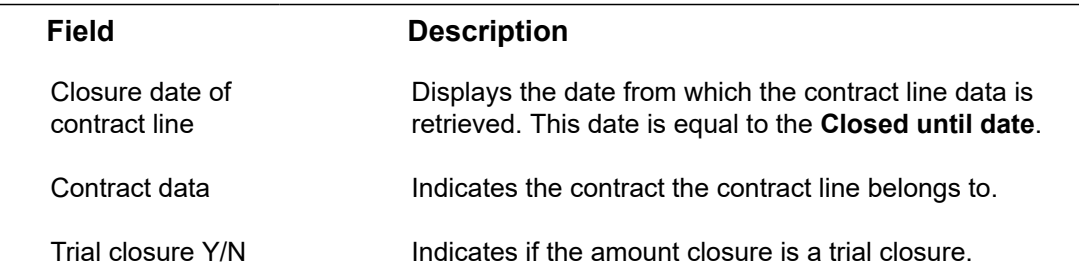

# Closure date overview fields – financial commitments

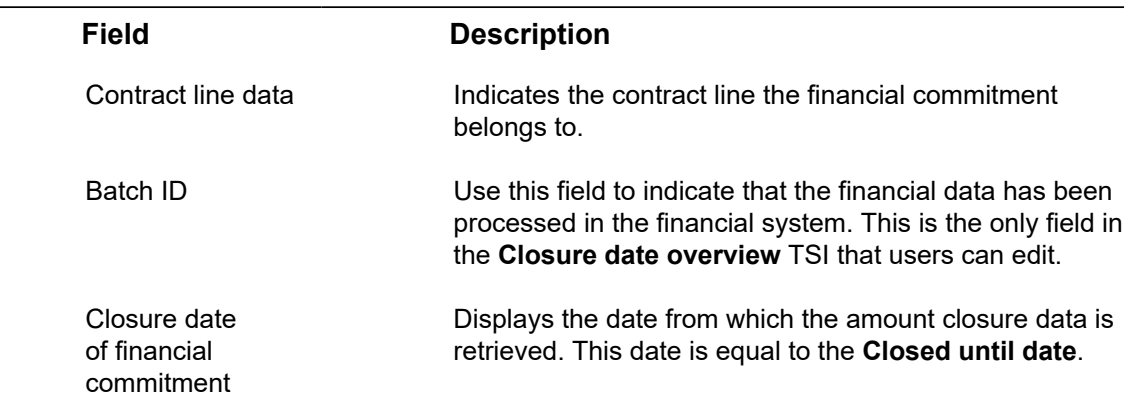

# Contract data fields

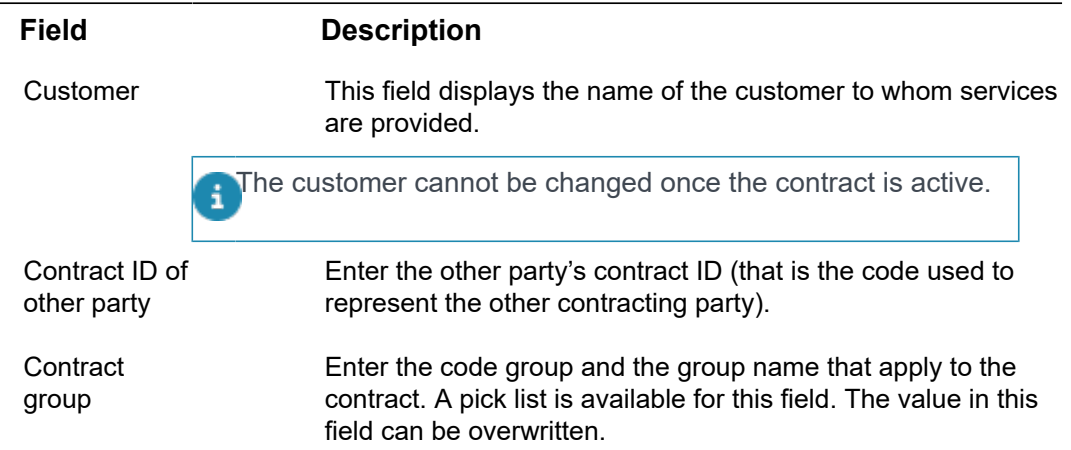

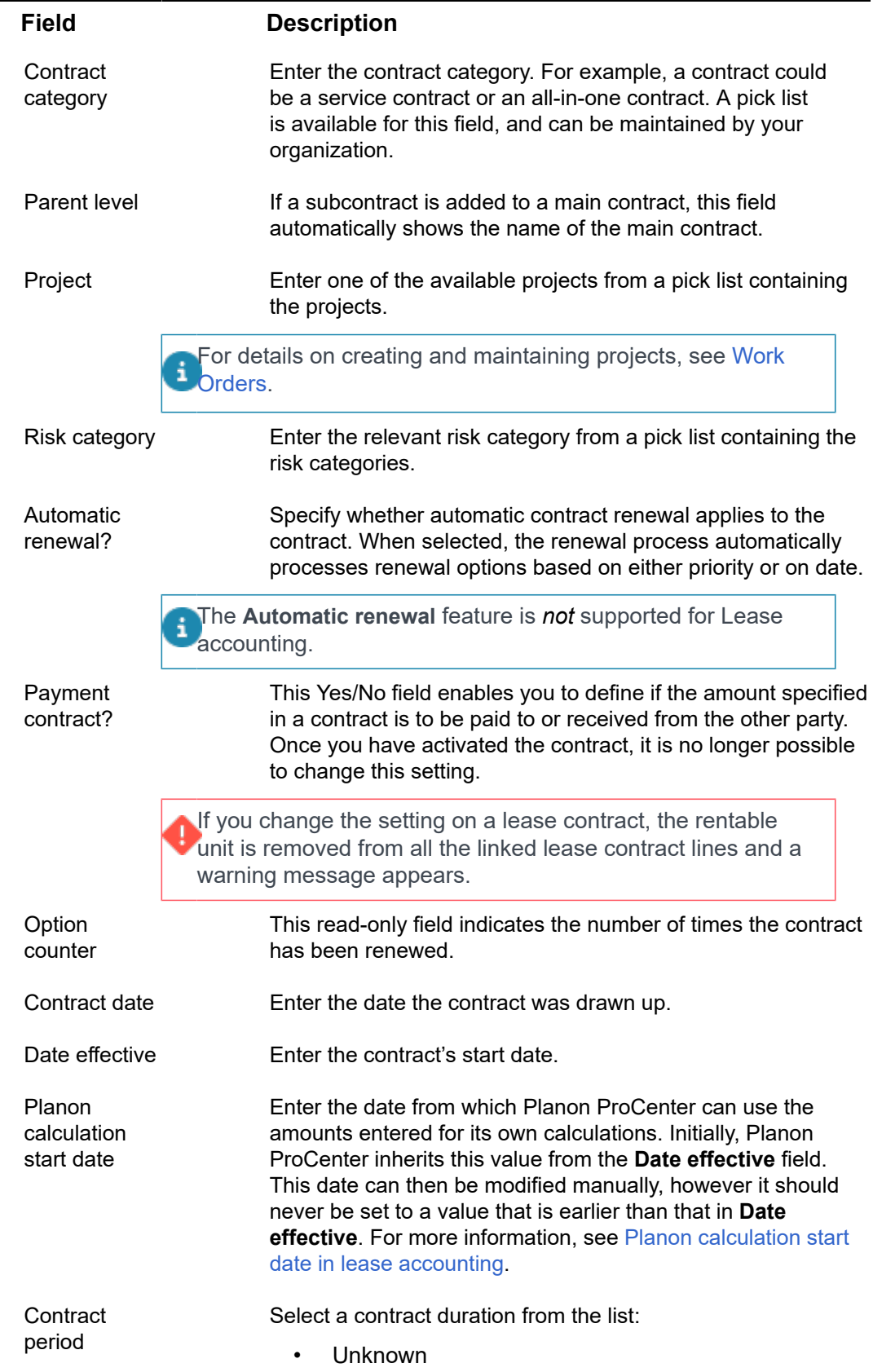

L

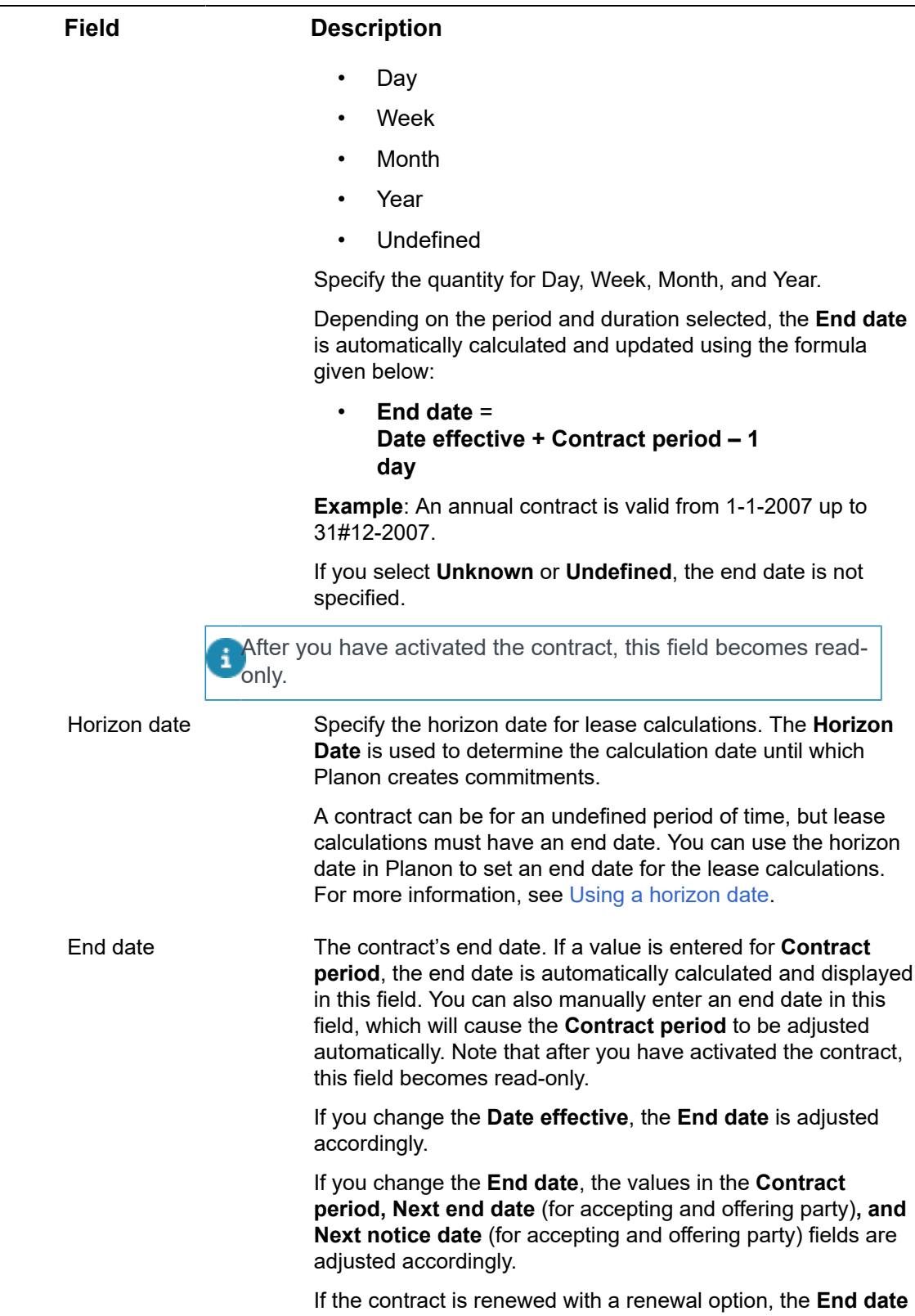

is adjusted accordingly.

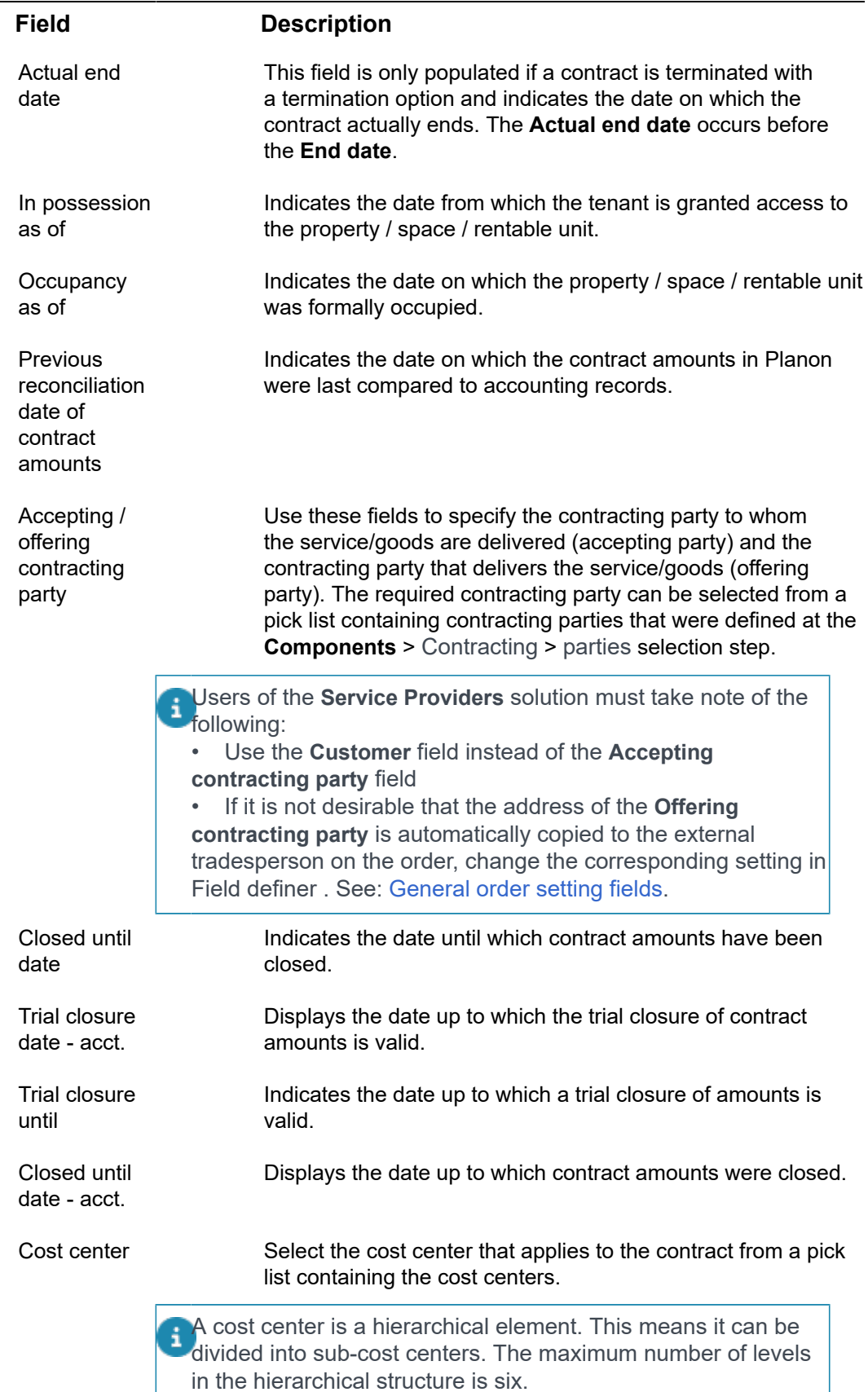

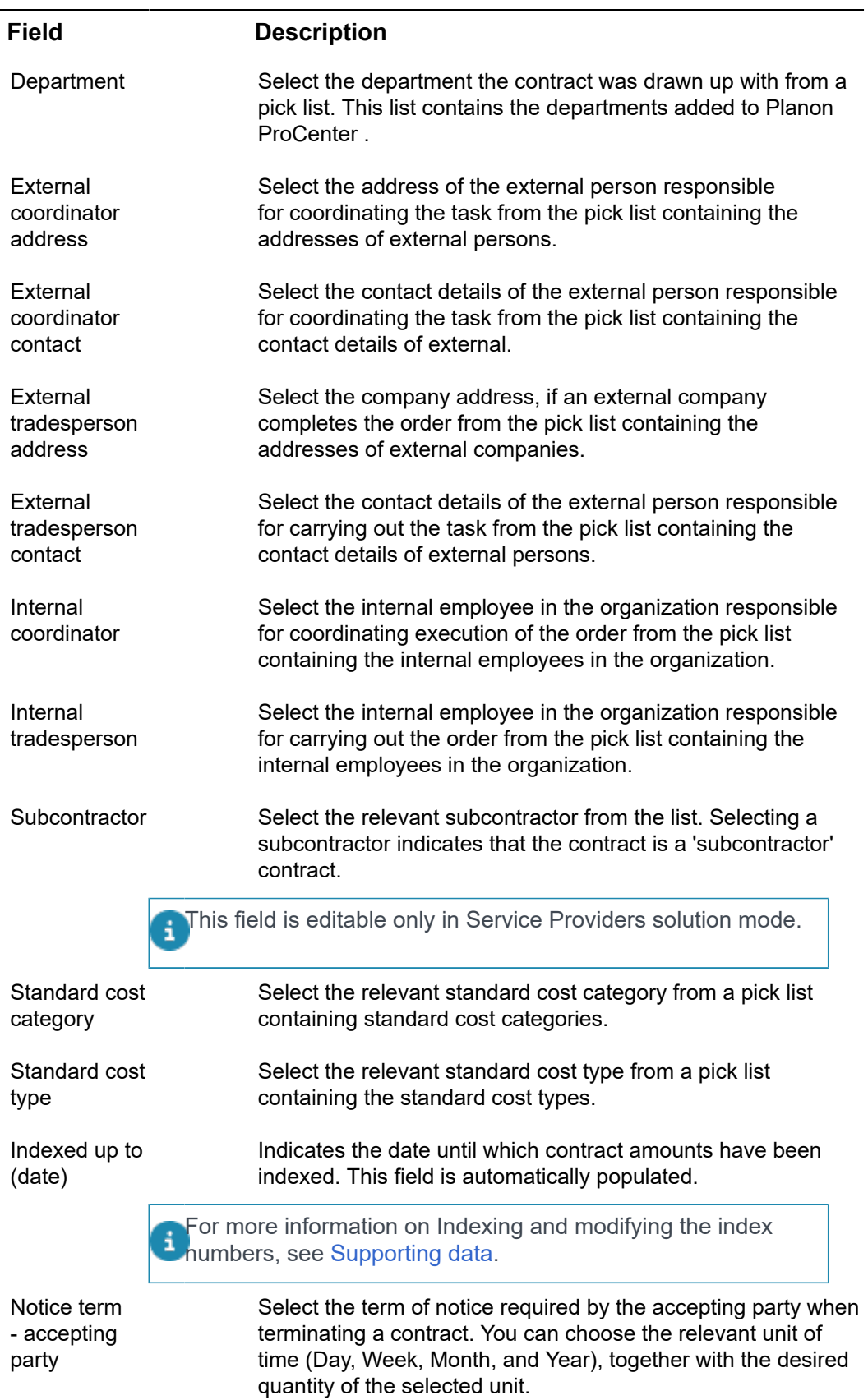

Ē,

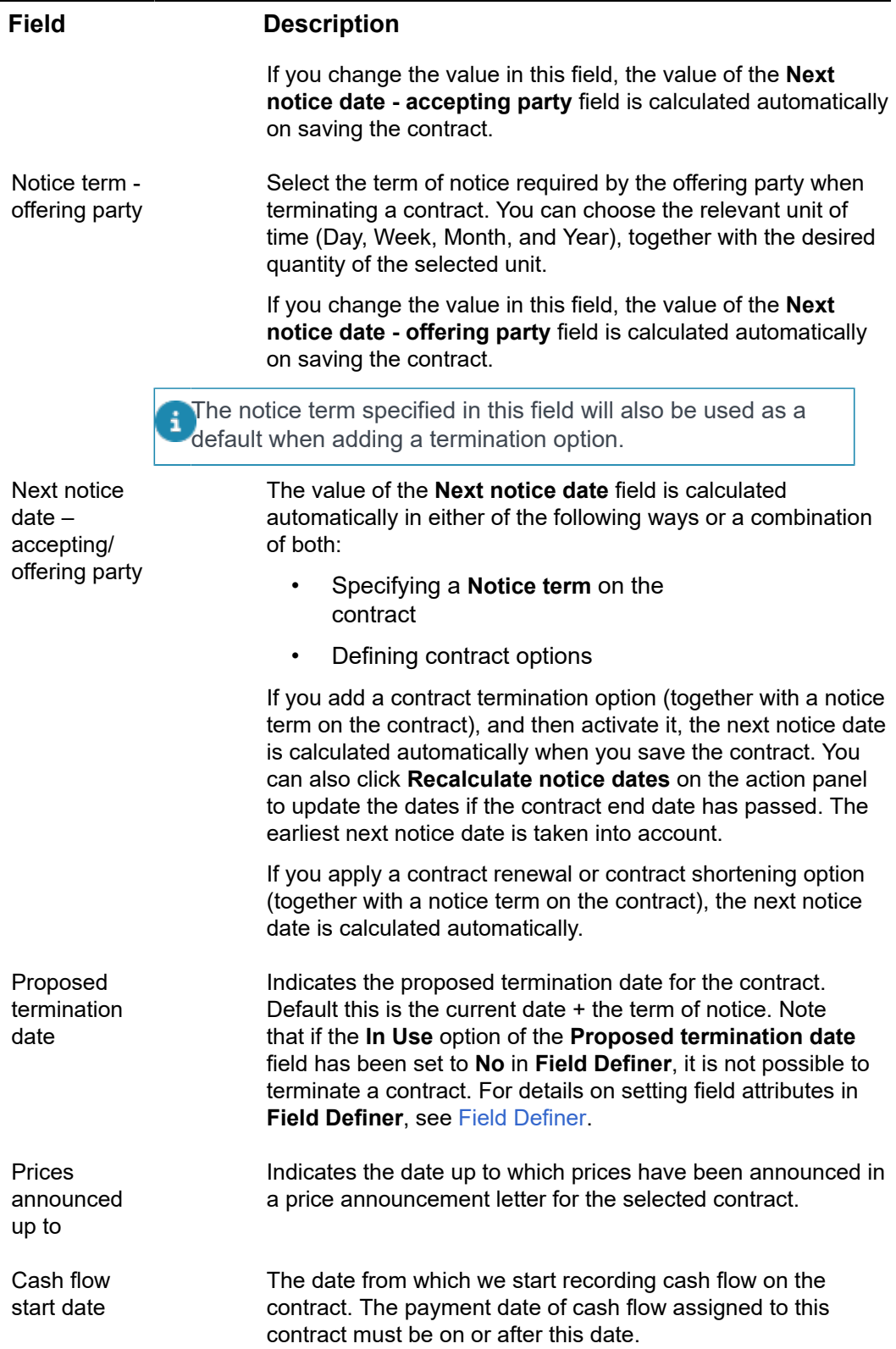

### **Field Description**

Cash flow start balance This is the payment balance on the cash flow start date.

# Contract group data fields

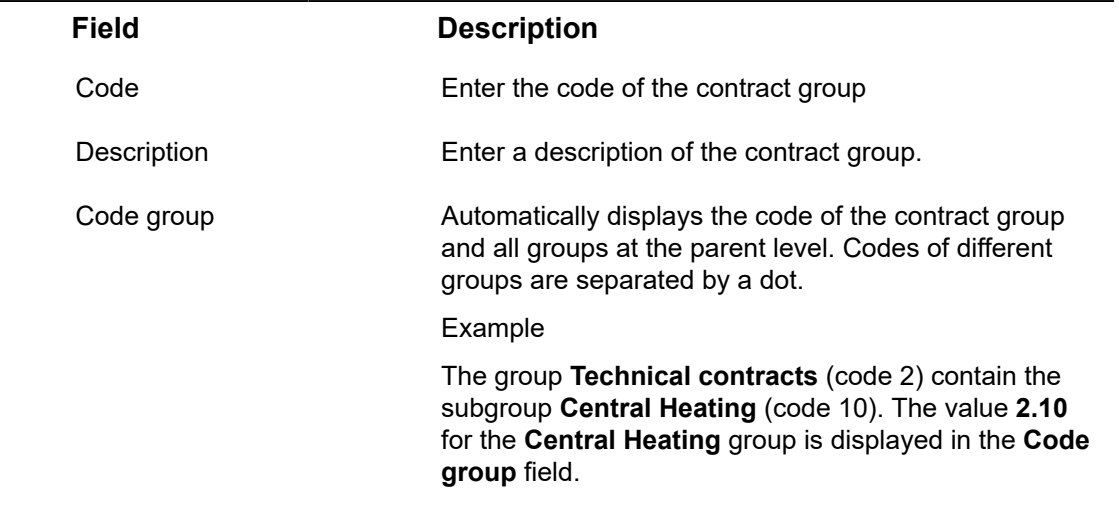

## Contract statuses

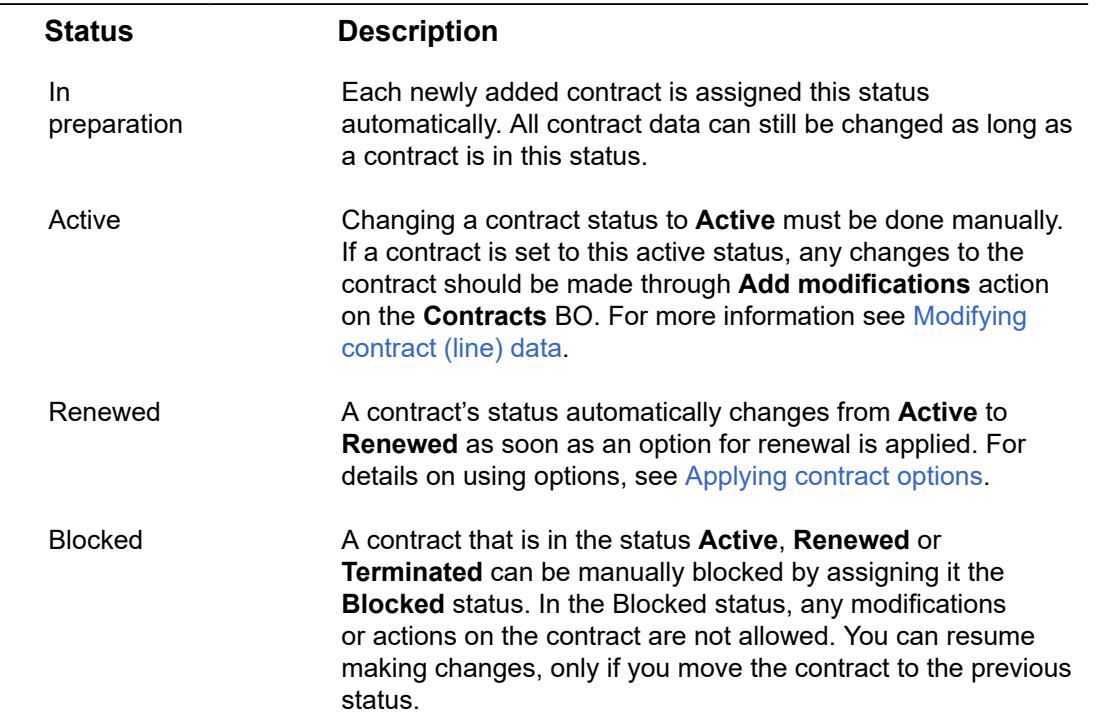

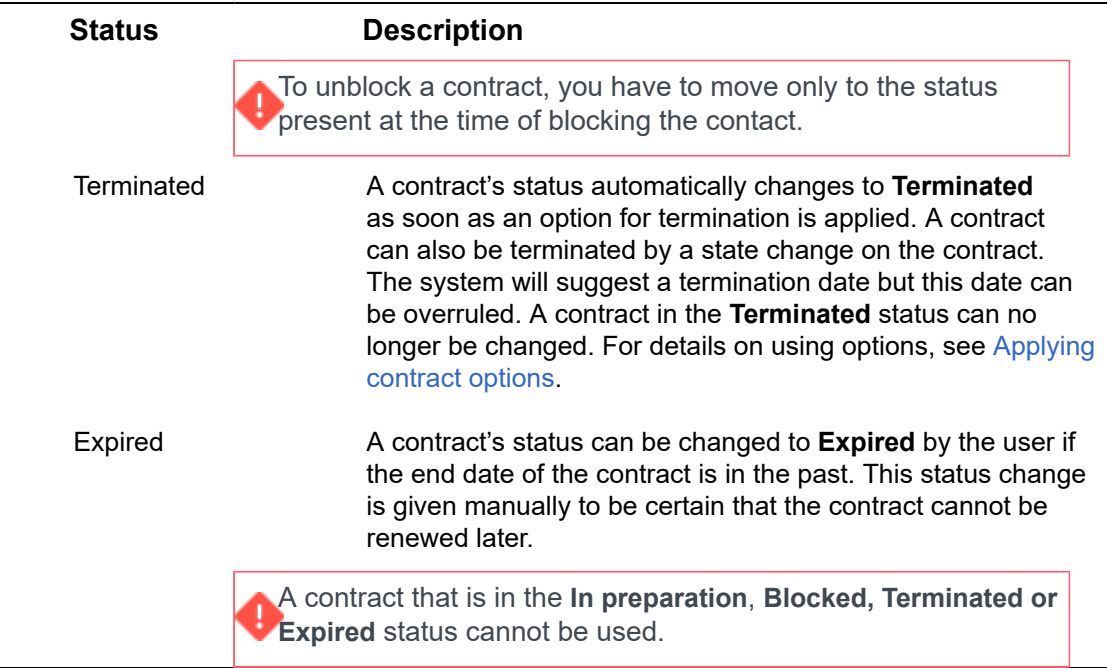

# <span id="page-104-0"></span>Invoiceable contract - fields

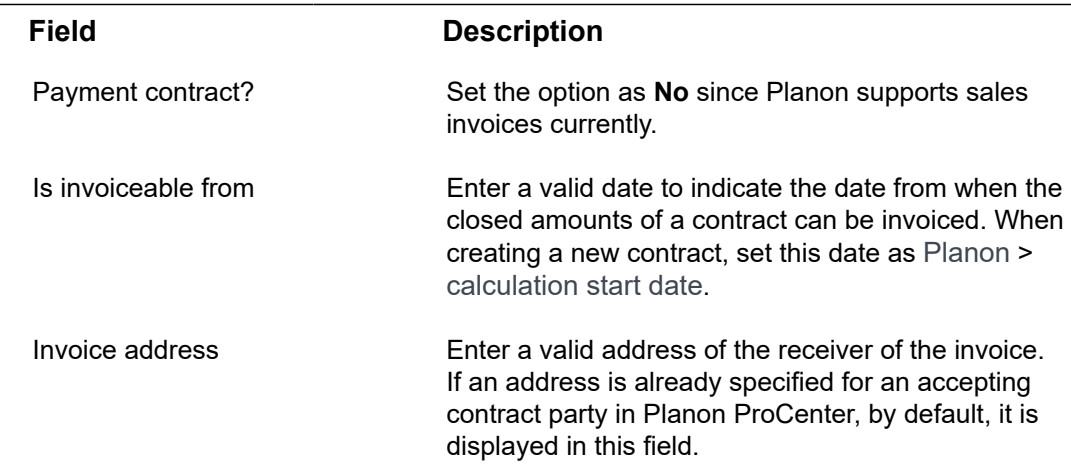

# Contract line fields

<span id="page-104-1"></span>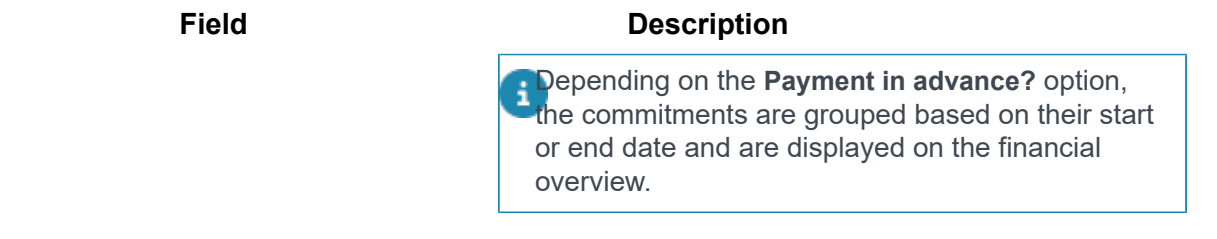

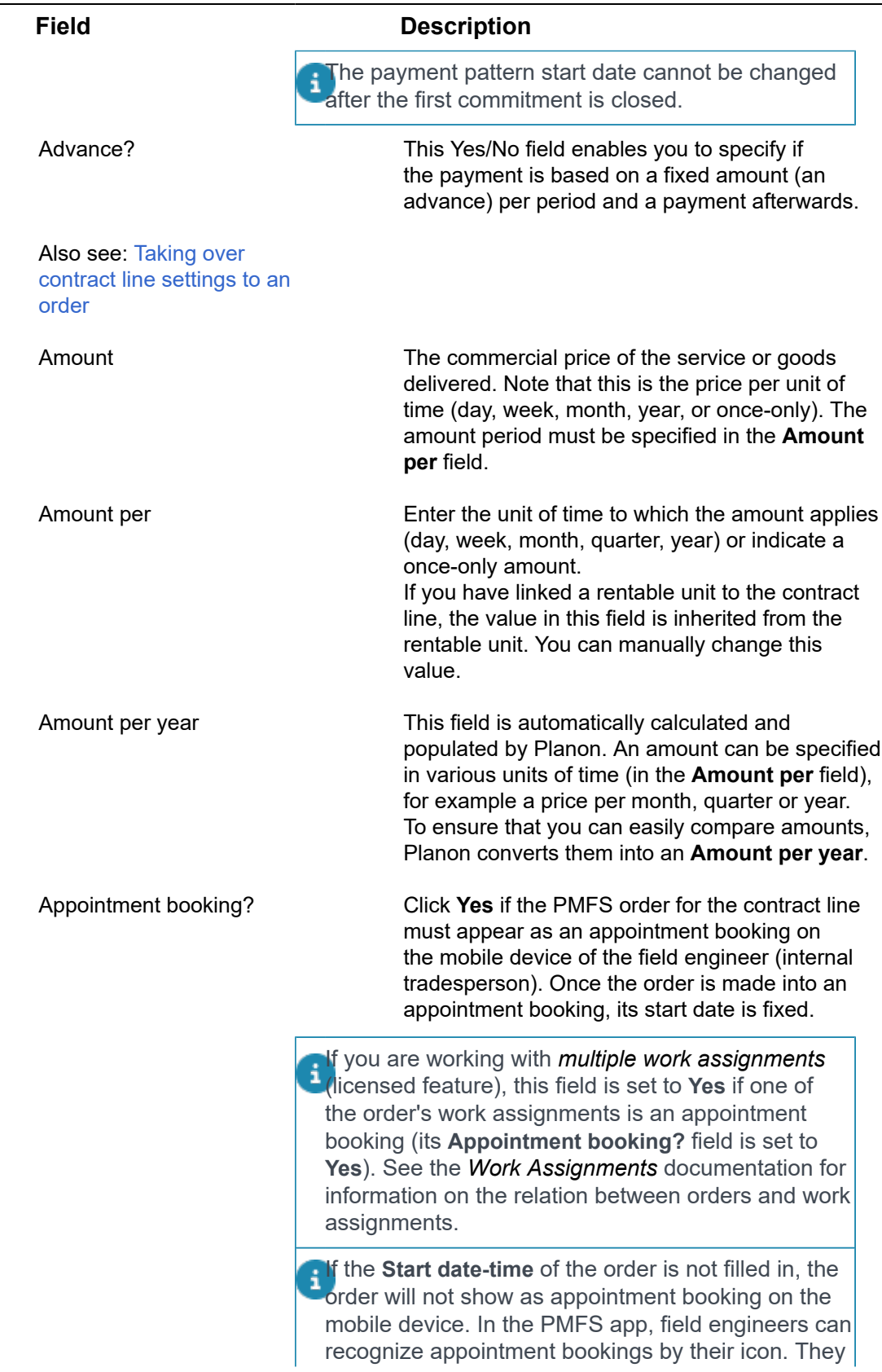

L,

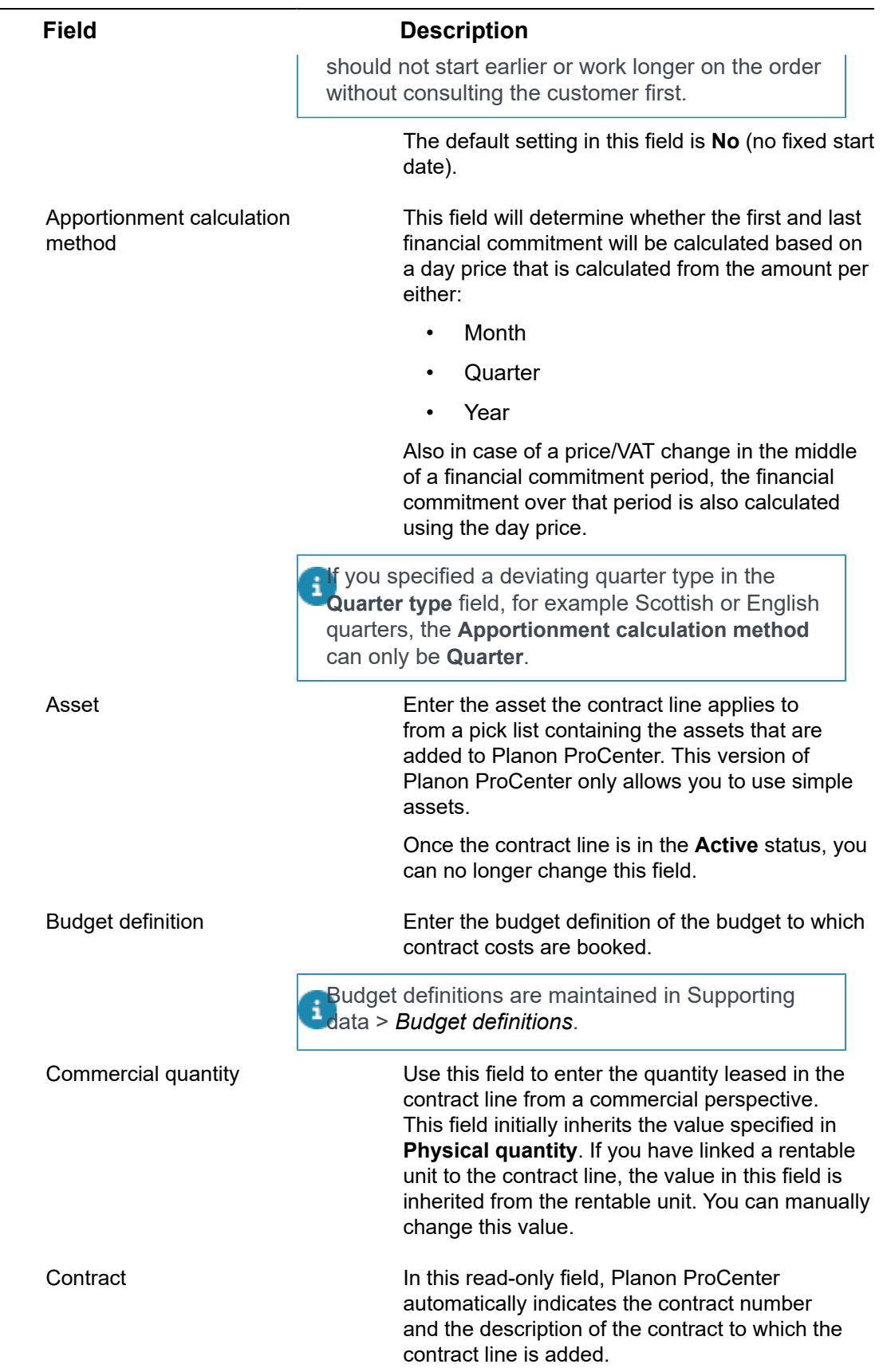

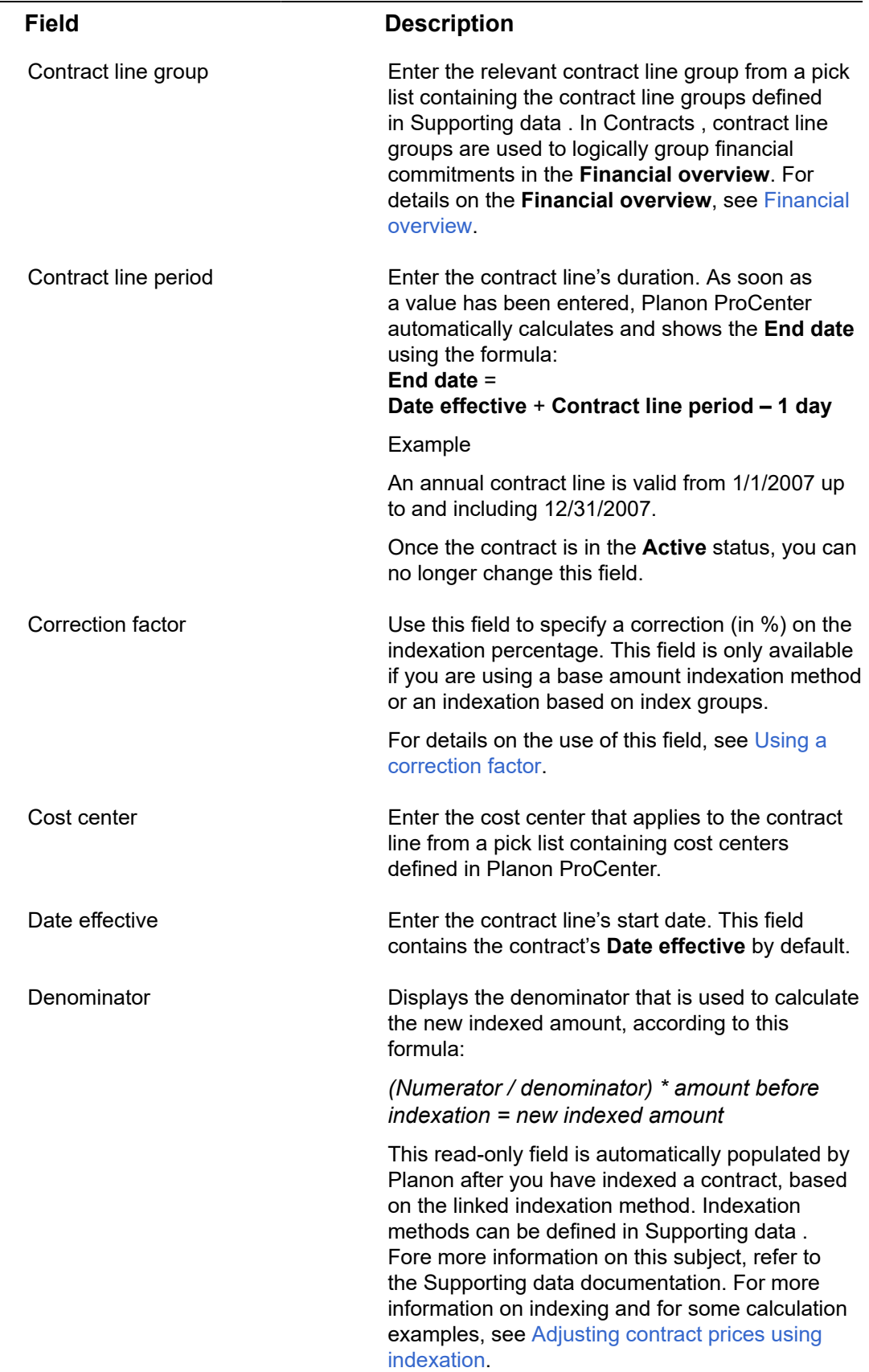

٠
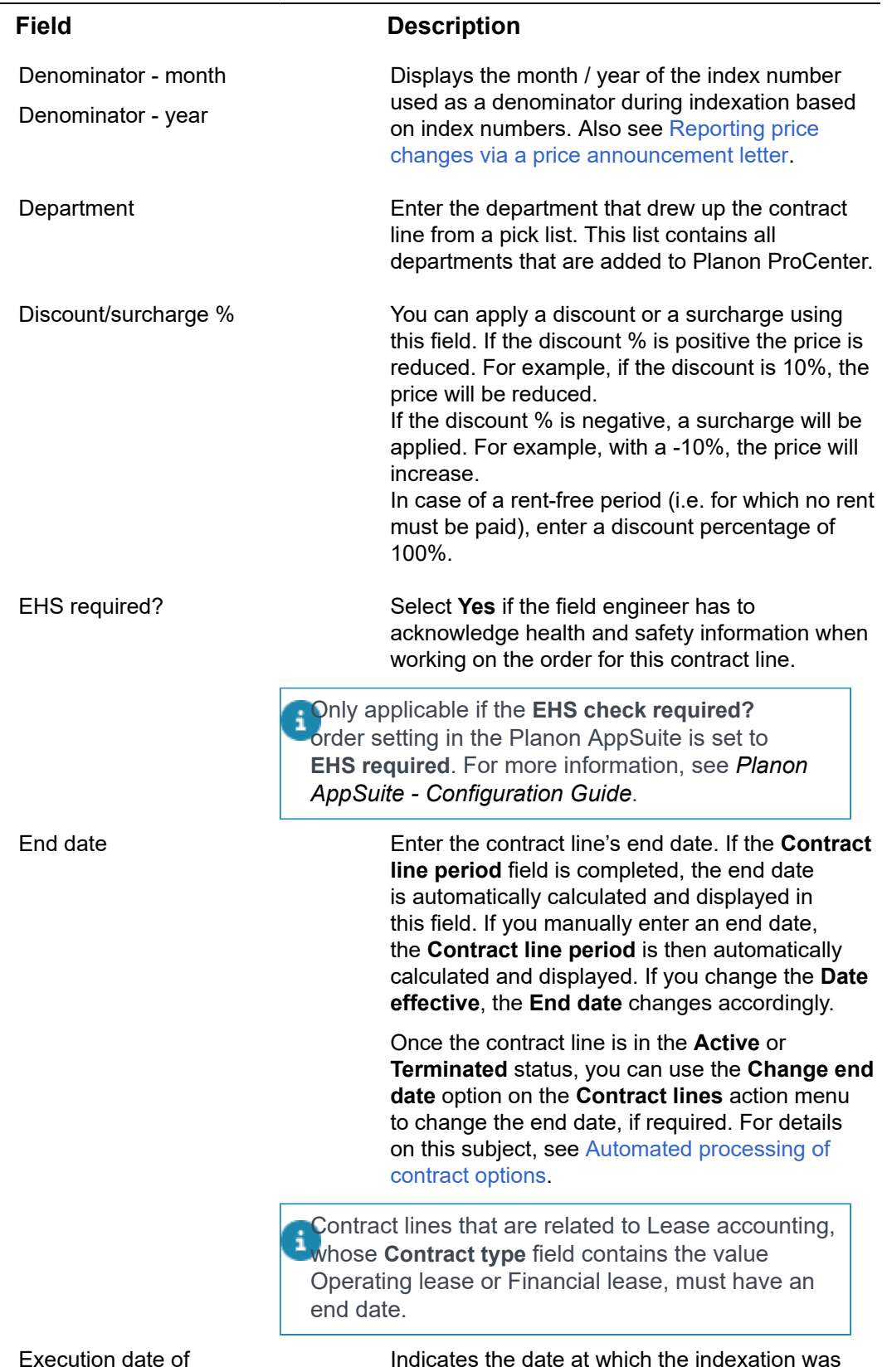

performed.

indexation

L,

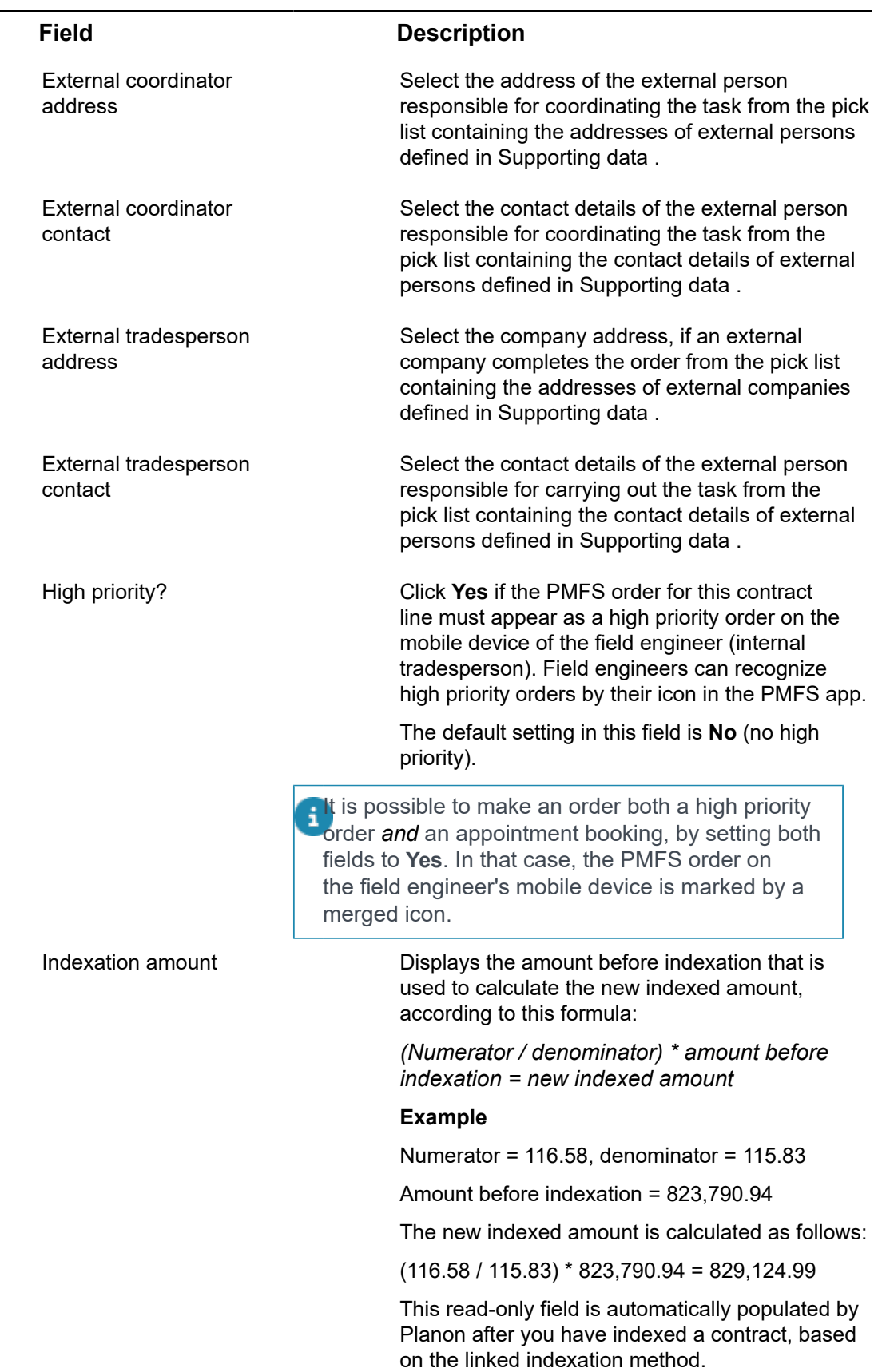

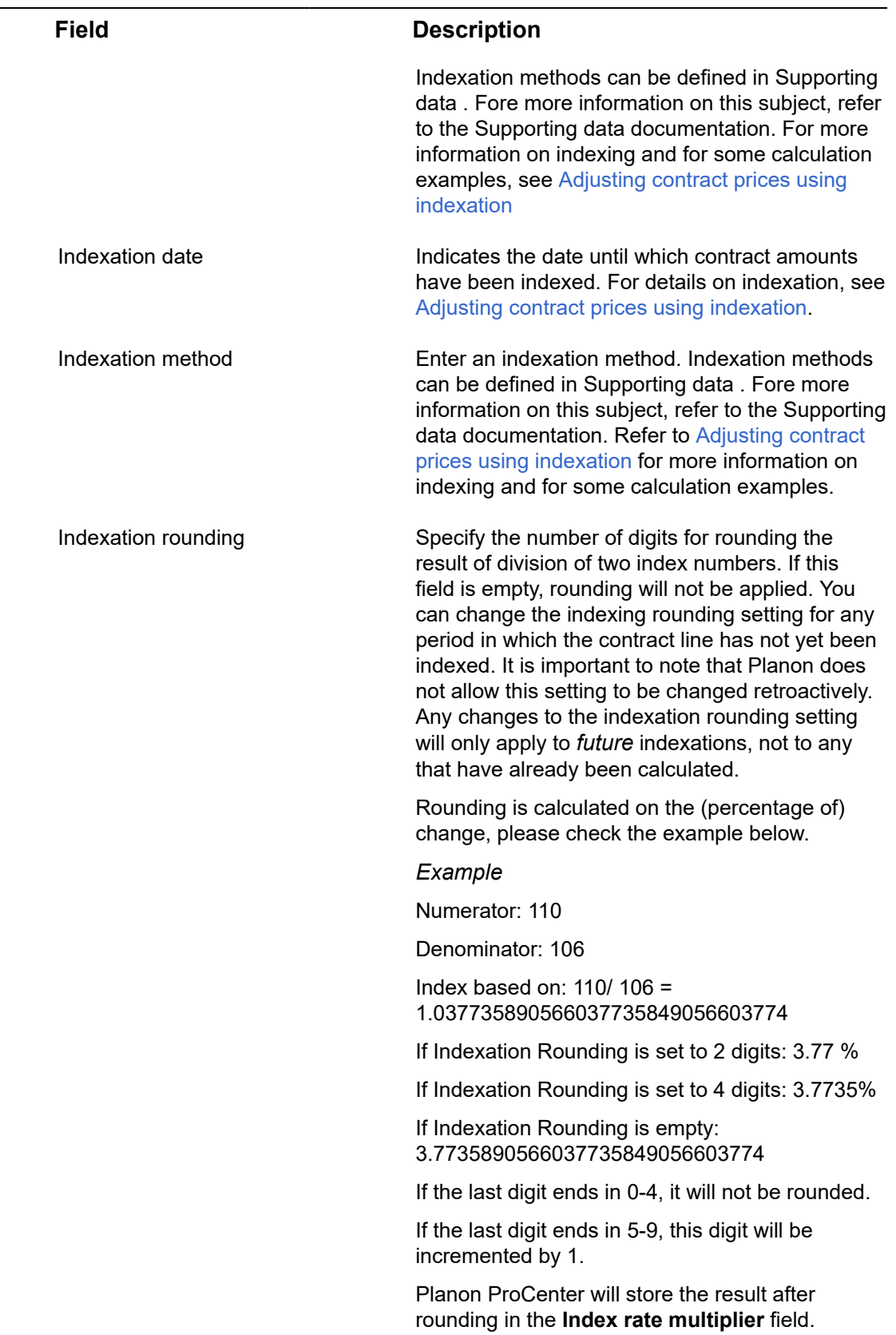

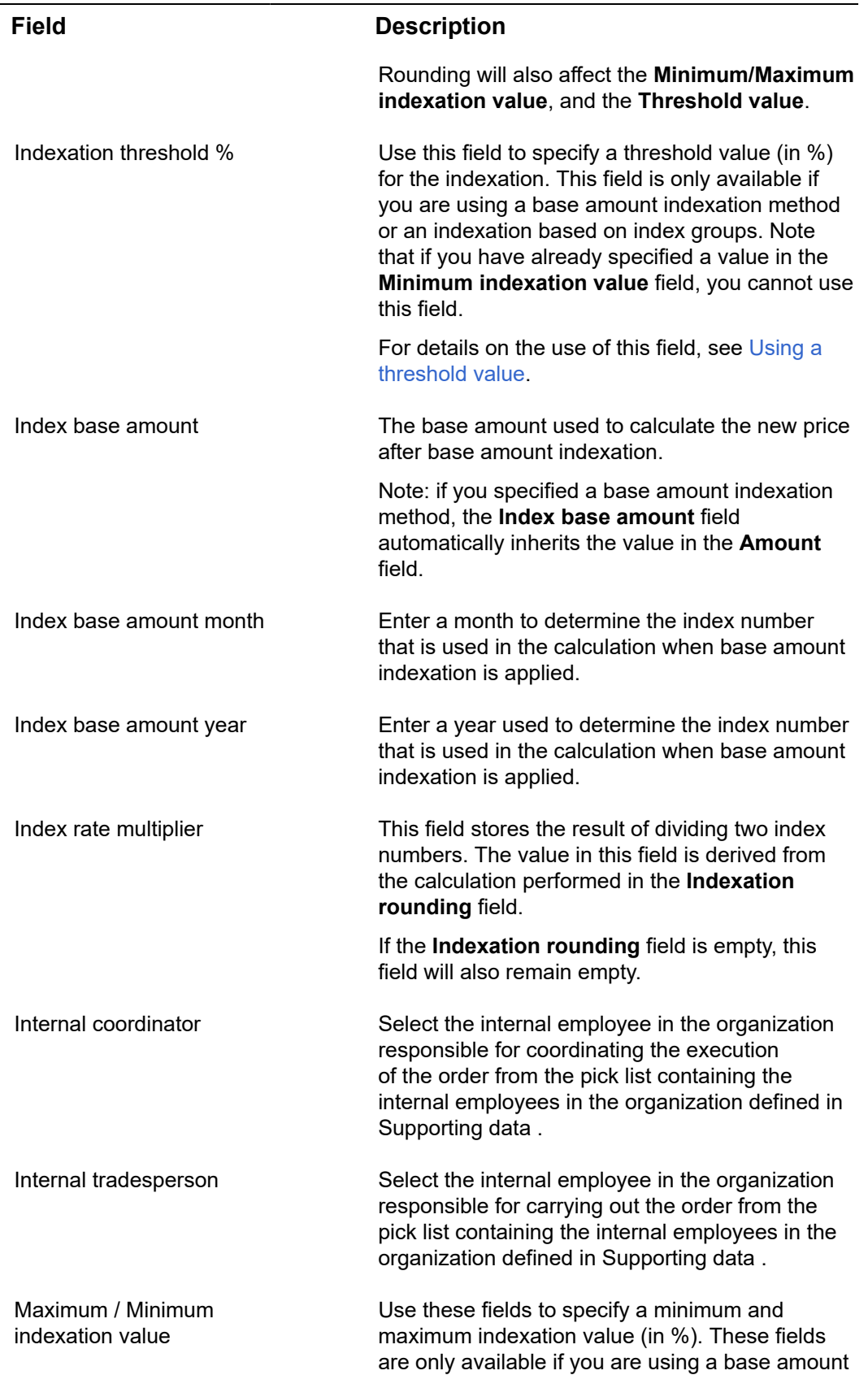

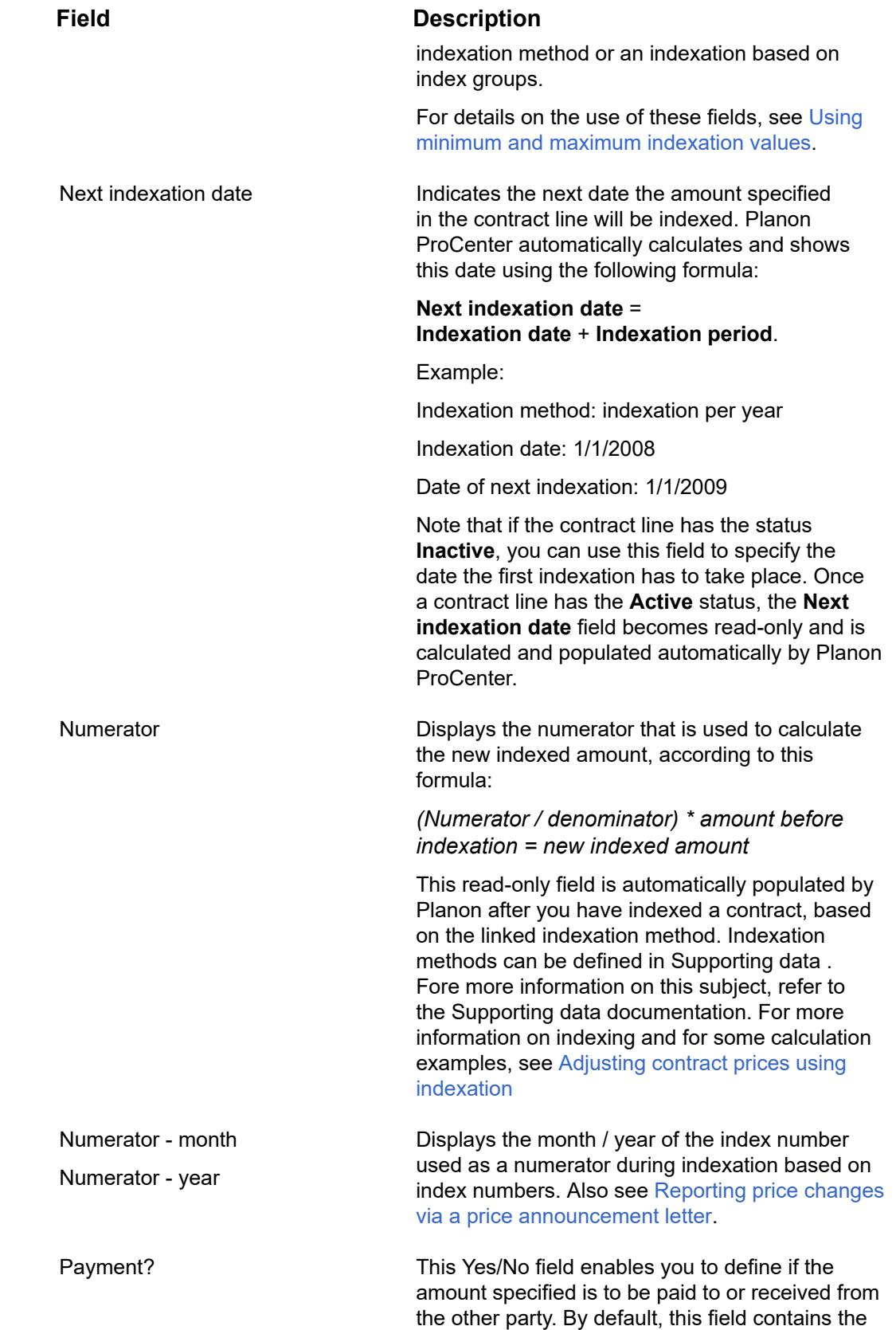

<span id="page-113-0"></span>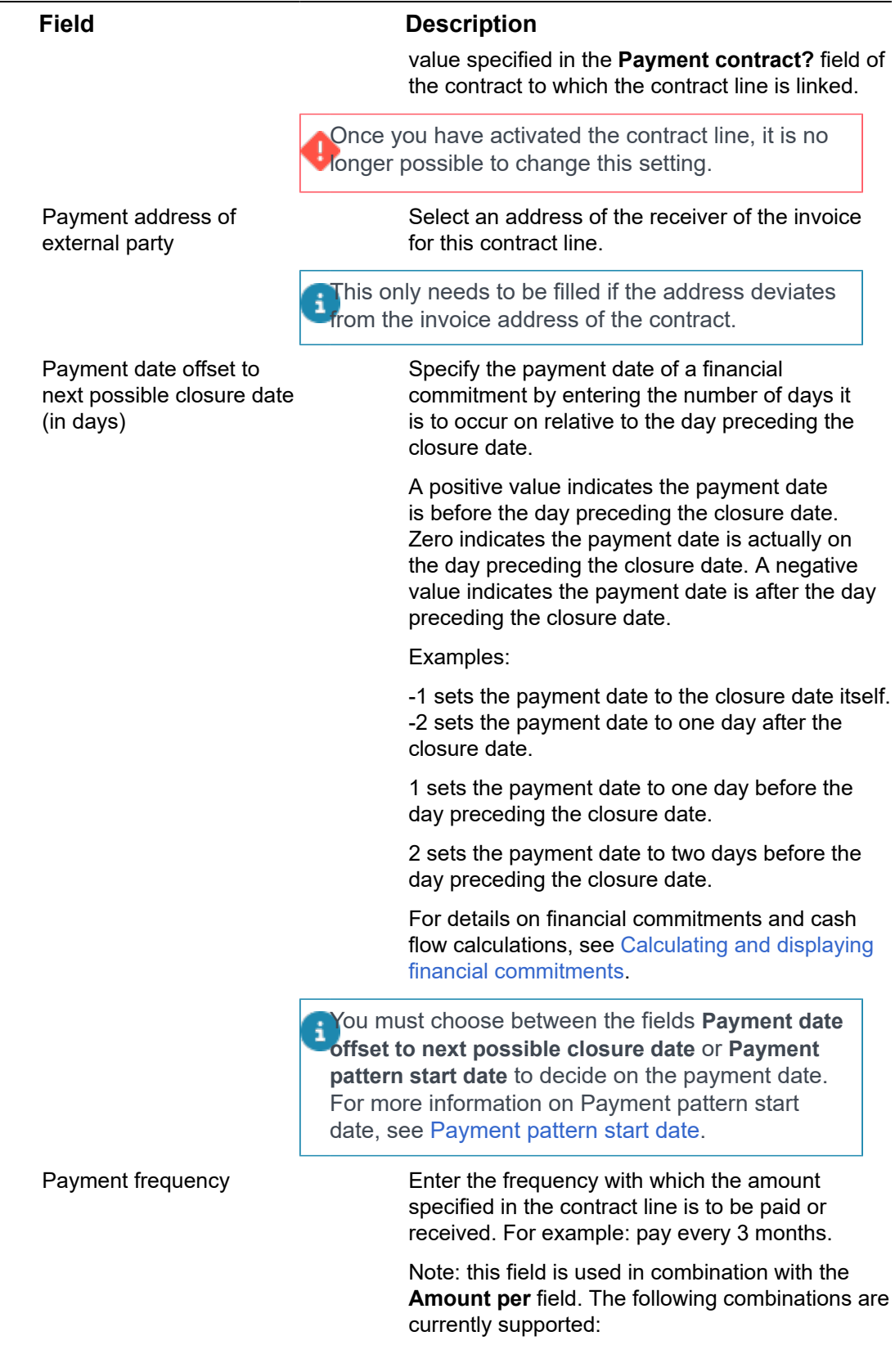

L,

<span id="page-114-0"></span>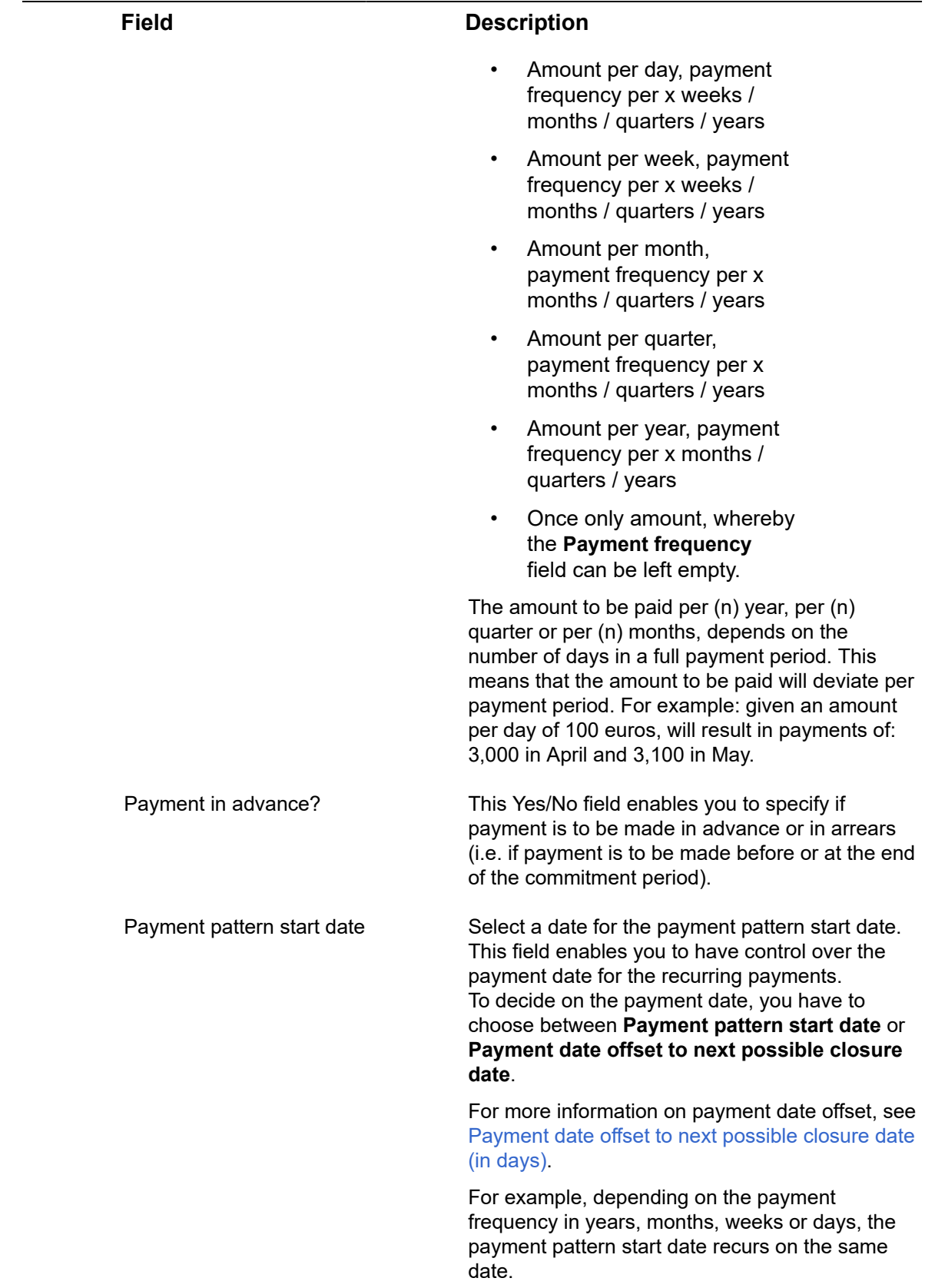

#### **Field Description**

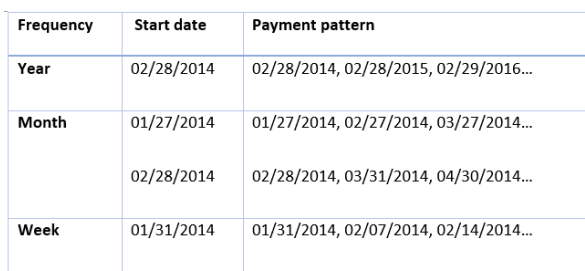

#### **Planon PMFS / AppSuite settings - copied from contract line to linked order**

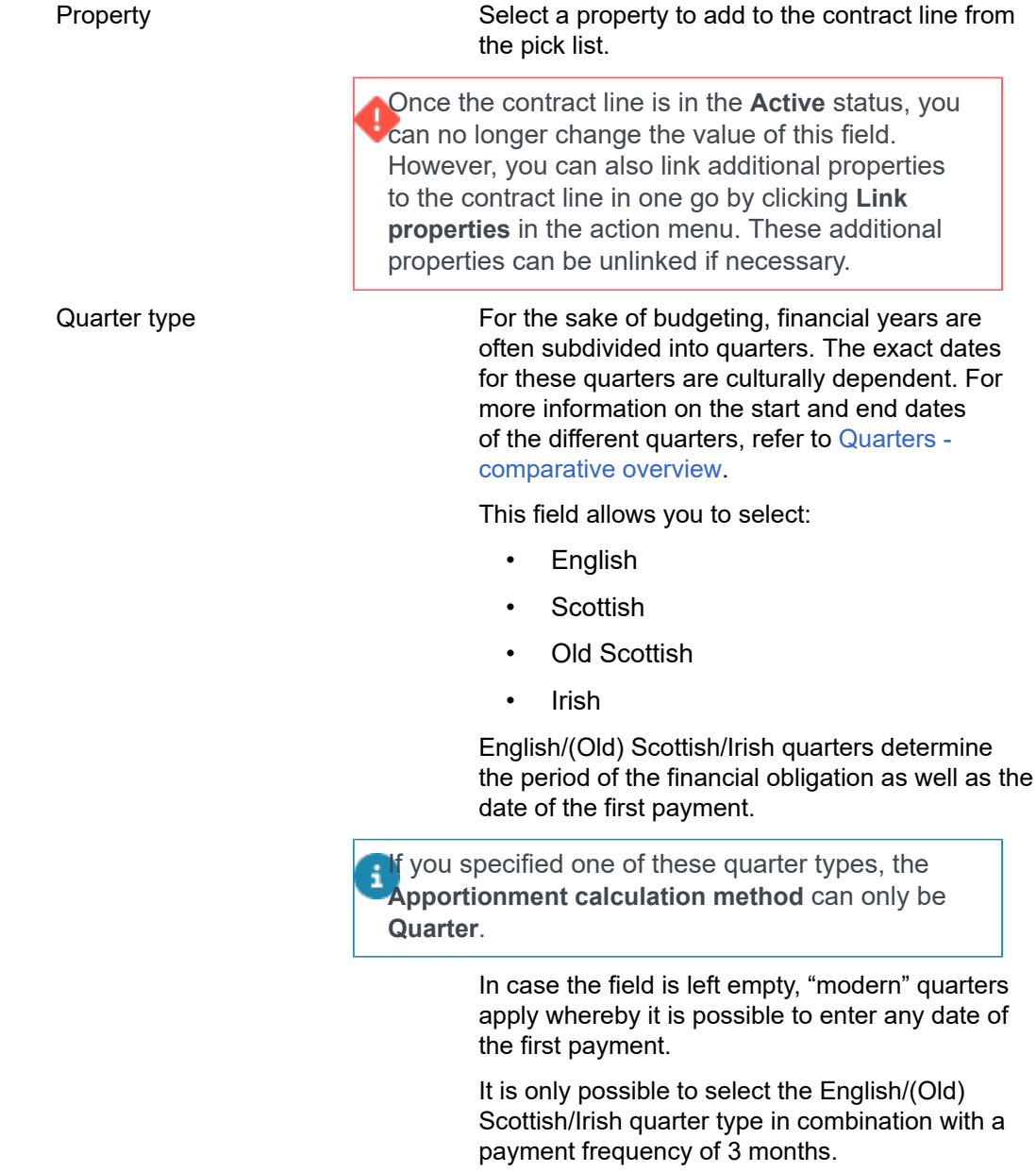

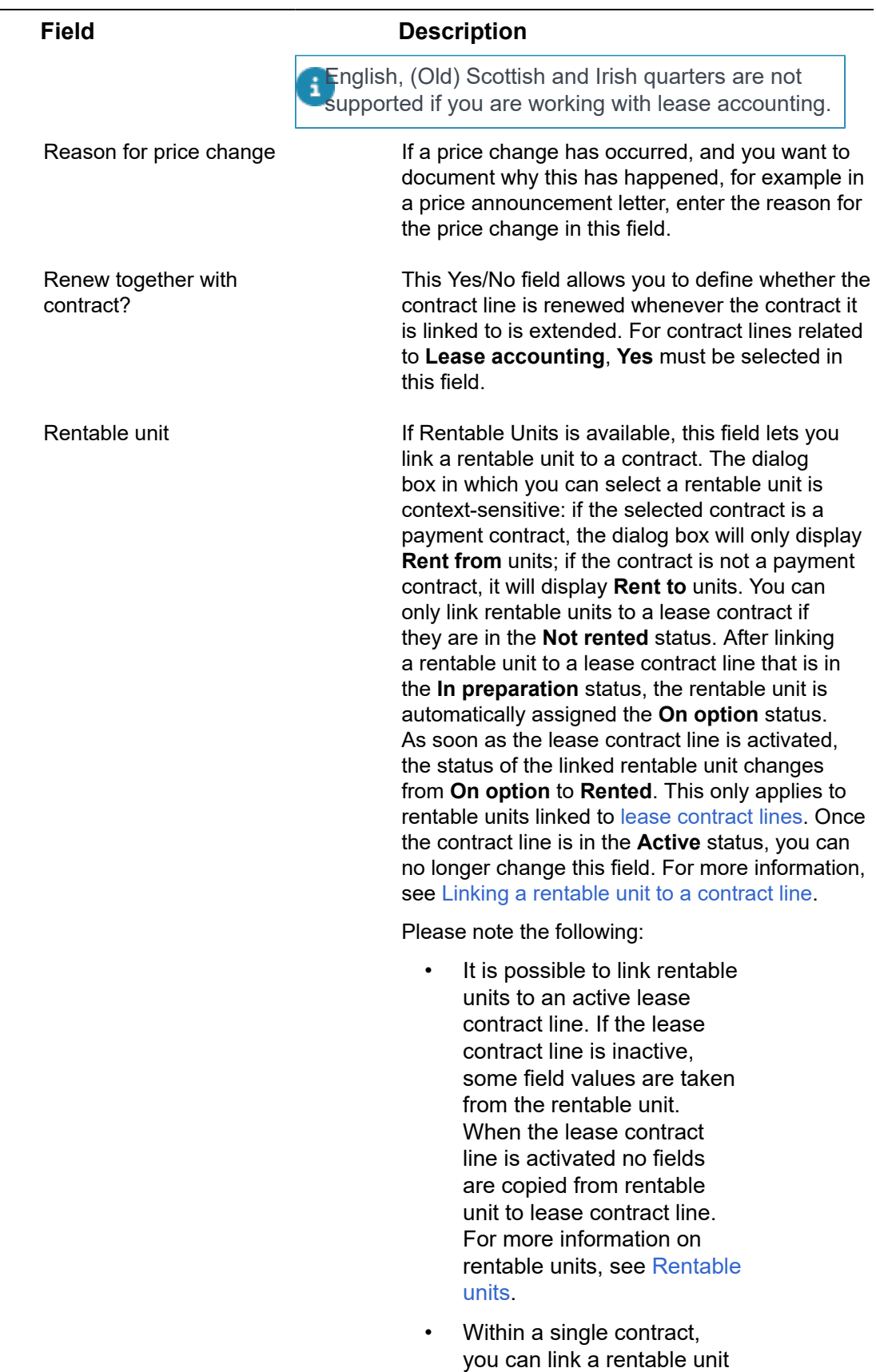

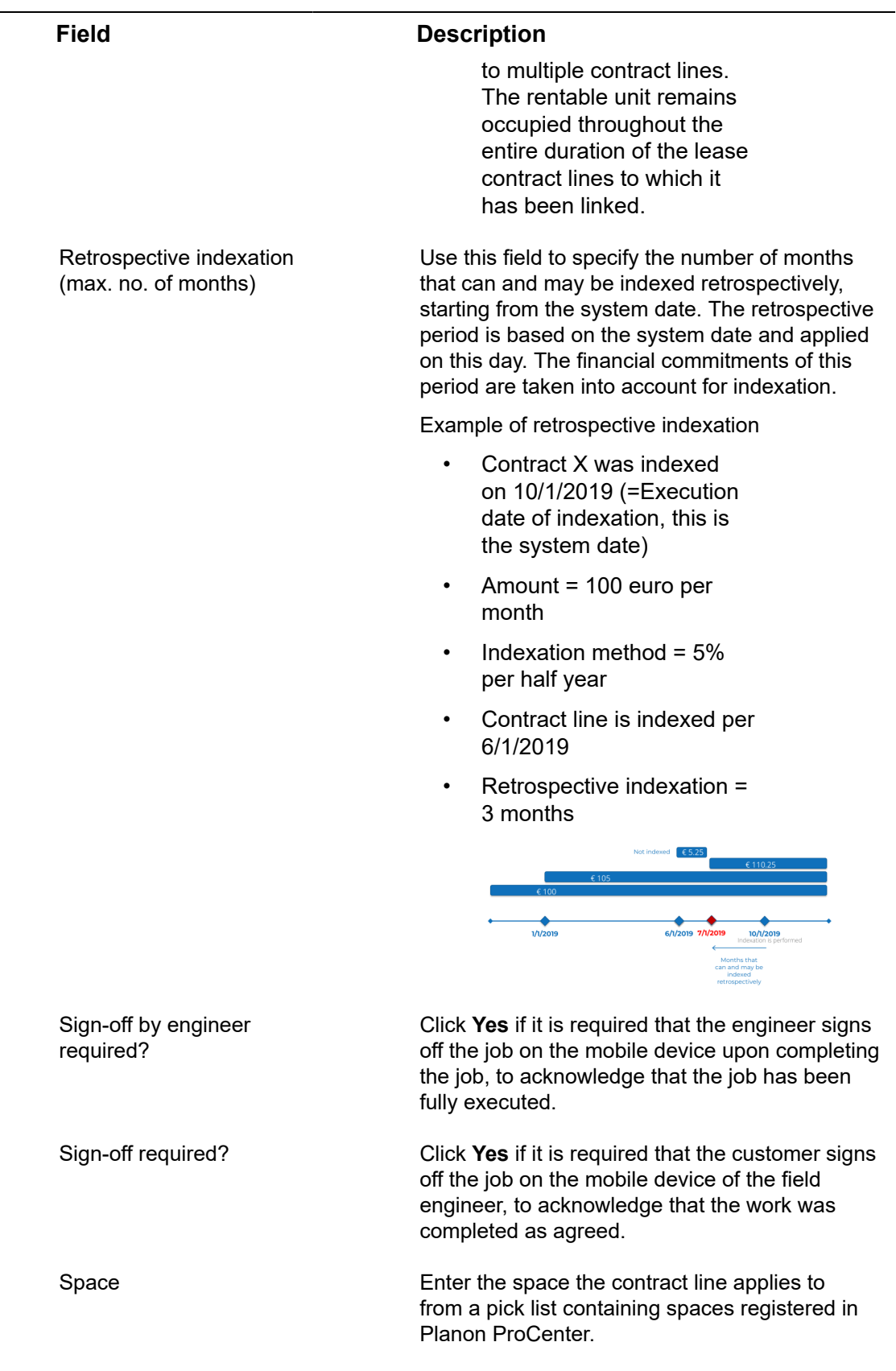

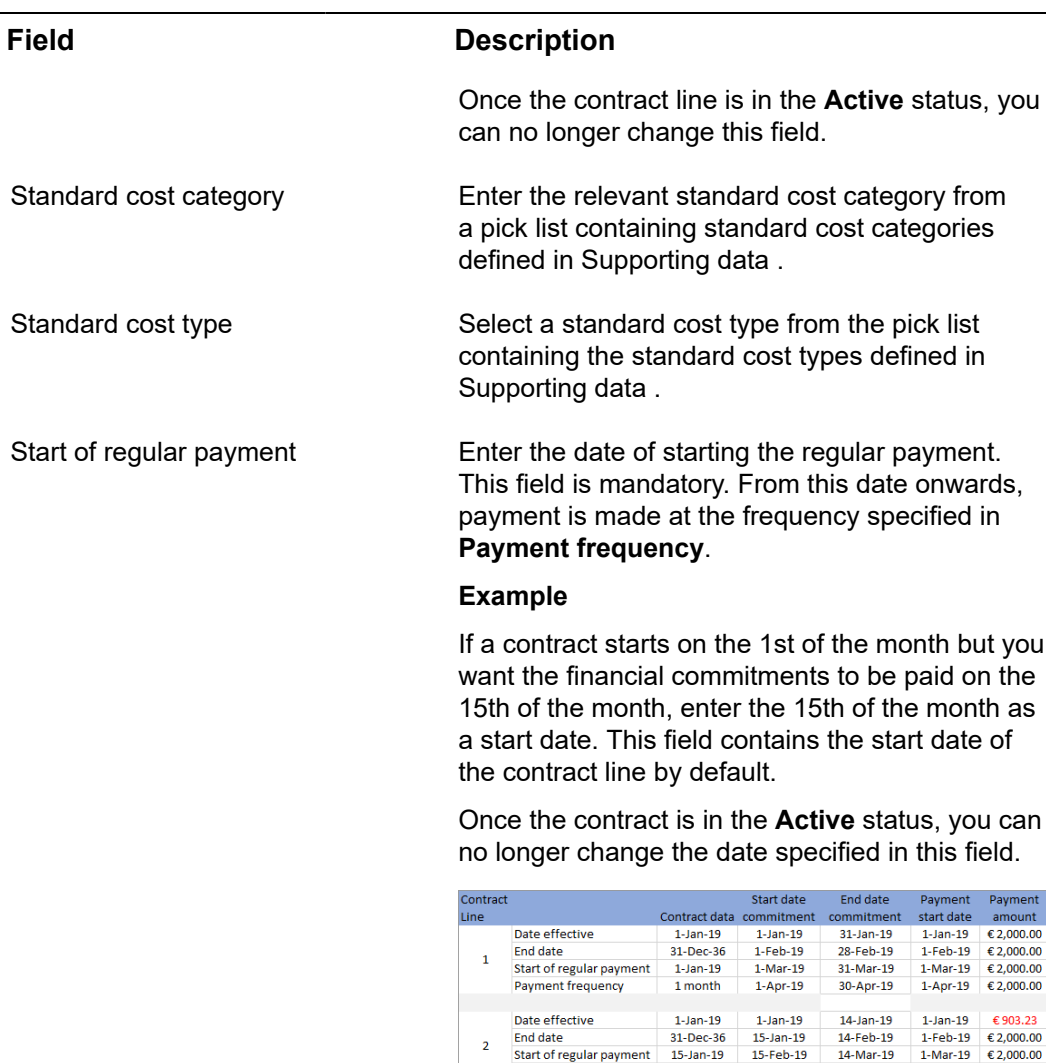

 $15-$ Jan-19  $31-$ Jan-19 Date effective  $15 - Jan - 19$ 1-Jan-19 €1,096.77<br>1-Feb-19 €2,000.00 End date  $31 - Dec-36$  $1-Feb-19$ 28-Feb-19 Start of regular payment 1-Mar-19 € 2,000.00 1-Feb-19 1-Mar-19 31-Mar-19 Payment frequency  $1$  month  $1-Apr-19$ 30-Apr-19 1-Apr-19 €2,000.00

 $15 - \text{Feb-19}$ 

15-Mar-19

 $14$ -Mar-19

14-Apr-19

 $1-Apr-19$ 

 $E$  2,000.00

For once-only amounts, the **Start of regular payment** field is automatically populated with the contract line's start date (as specified in the **Date effective** field) and becomes read-only.

If you want to register amounts with more than two or three decimal places, you can use one of the following four free decimal fields:

 $\overline{2}$ 

 $\overline{\mathbf{3}}$ 

Start of regular payment 31-Dec-50

1 month

Payment frequency

• **Free numerical field 11-12** (system names **FreeDecimal11-12**): to register amounts up to eight decimals

• **Free numerical field 13-14** (system names **FreeDecimal13-14**): to register amounts up to ten decimals

i.

## <span id="page-119-0"></span>Contract line statuses

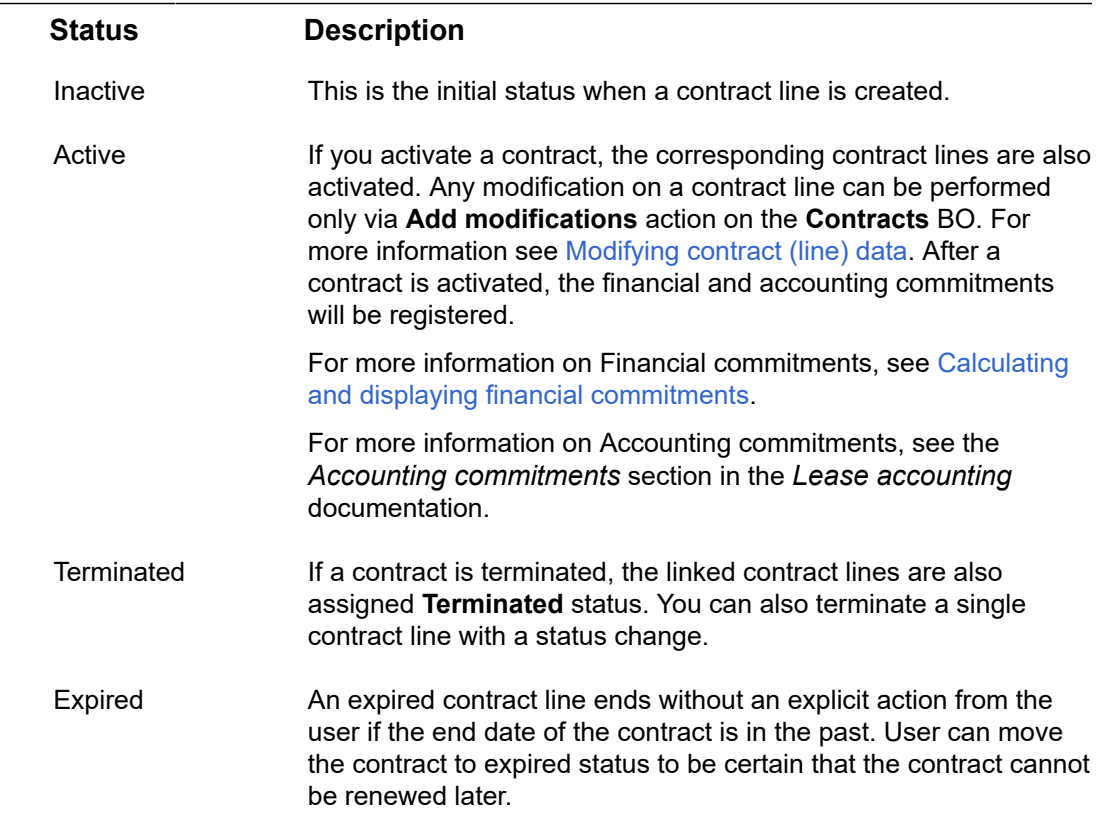

# Contract options fields

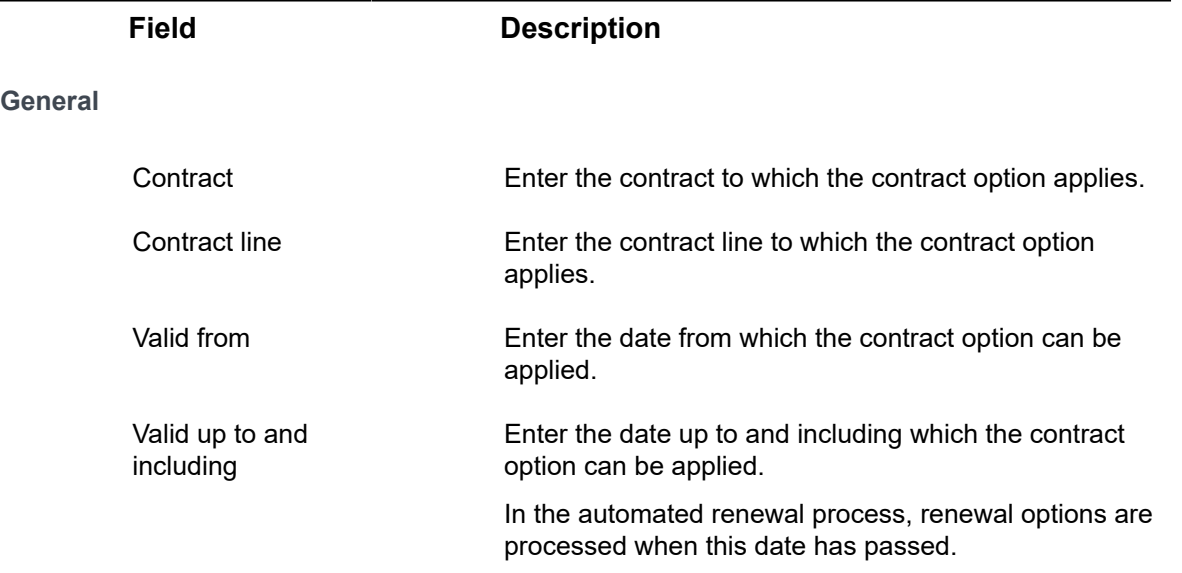

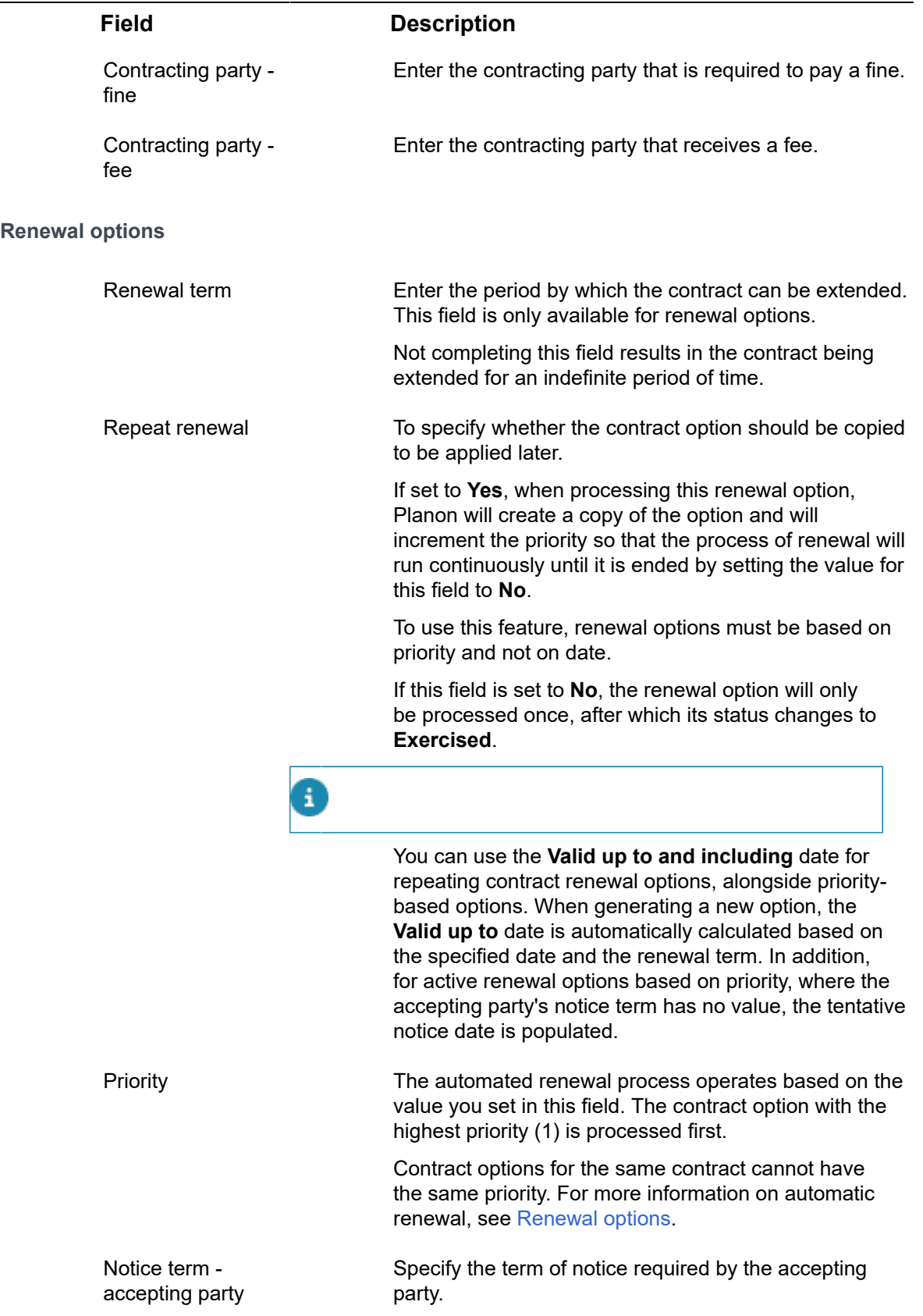

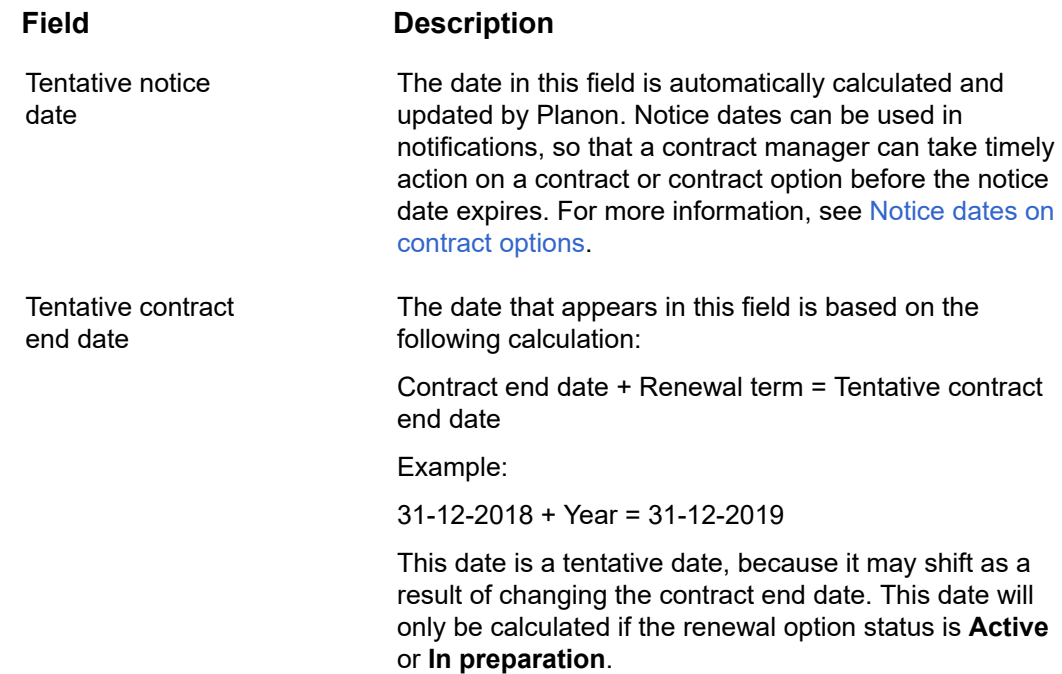

#### **Termination options / Purchase options**

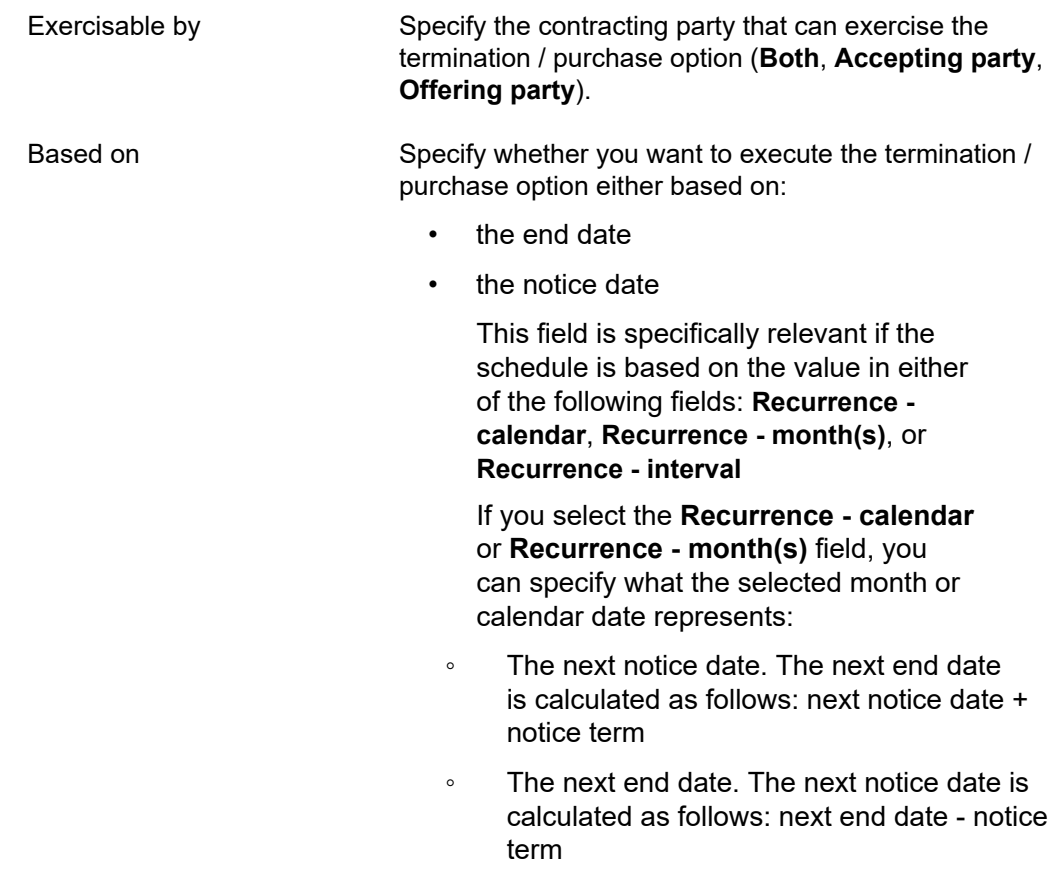

#### **Field Description**

Suppose you have a contract that automatically continues unless it is terminated. There is an option to terminate the contract based on a regular schedule. If the termination has not taken place, the notice date is in the past. You can automatically update the next notice date / end date based on the following **Recurrence** fields without having to define a new termination option:

**Recurrence - calendar**

#### **Recurrence - interval**

#### **Recurrence - month(s)**

If the option's next notice date is in the past and this schedule is configured based on one of the **Recurrence** fields, Planon will update the next possible notice / end date based on this configuration (when saving the contract / option or when activating the action to redetermine the latest dates).

For lease accounting contracts, the commitments must be recalculated when the notice dates are updated for a reasonably certain termination option. The calculated end date will shift. For more information about working with lease accounting contracts, see [Lease](https://webhelp.planoncloud.com/en/index.html#page/Lease%20Accounting/c_Lease_Accounting.html) [accounting.](https://webhelp.planoncloud.com/en/index.html#page/Lease%20Accounting/c_Lease_Accounting.html)

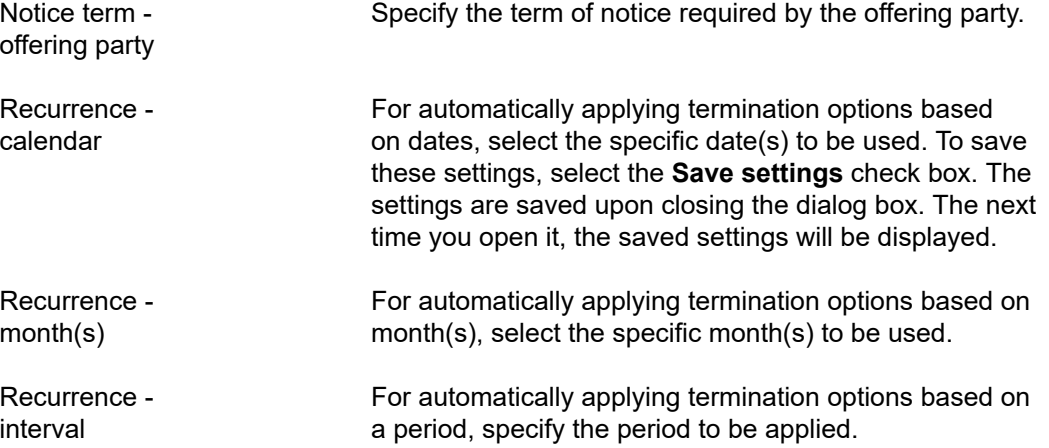

#### **Field Description**

For more information on automated processing of termination options, see [Automated processing of](#page-46-0) [termination options](#page-46-0).

## <span id="page-123-0"></span>Contracting party data fields

Several data fields are available to contracting parties. The use of some of these fields is quite straightforward and is not discussed here.

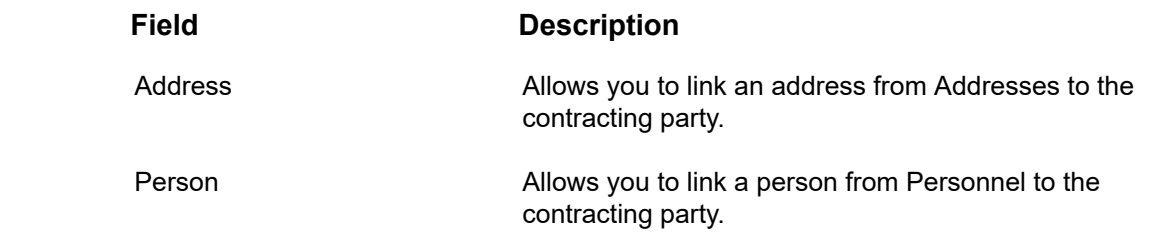

## <span id="page-123-1"></span>Contractual terms data fields

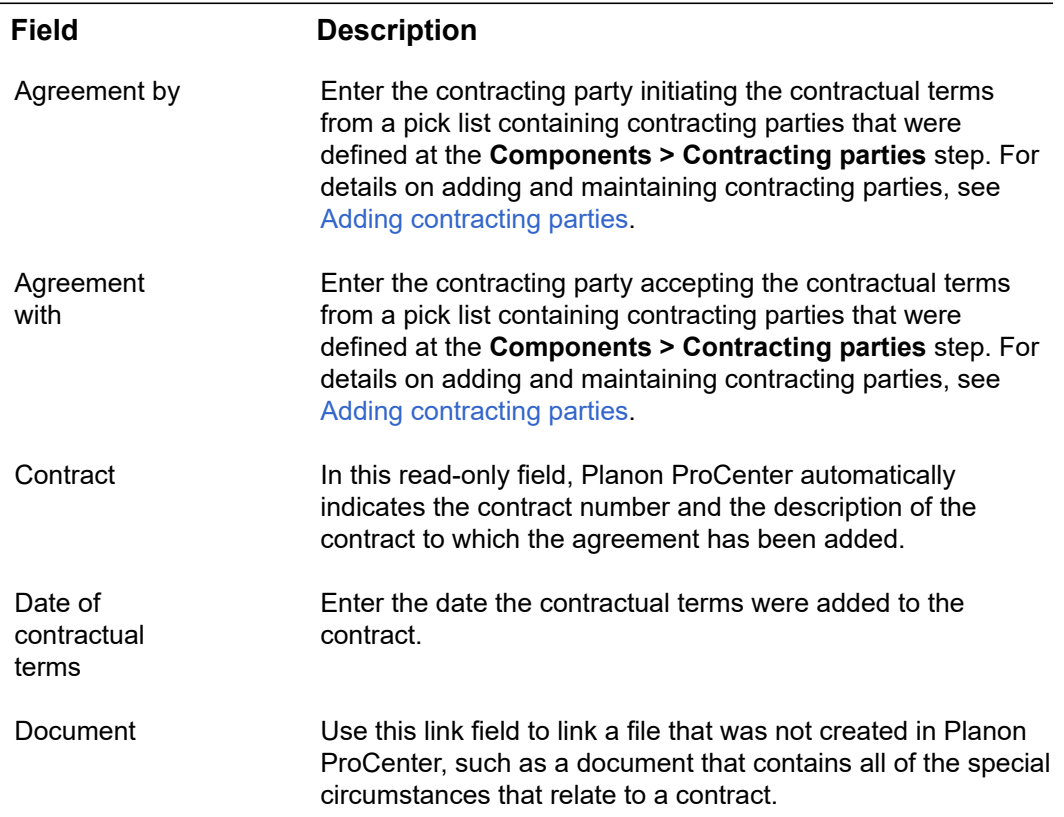

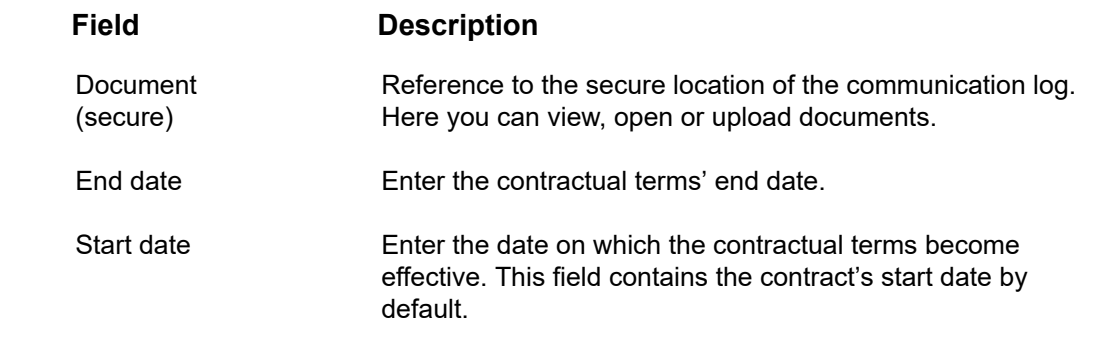

# Financial commitments data fields

<span id="page-124-0"></span>The fields for the functional currency have the prefix "FC" (only applies to contracts based on lease accounting).

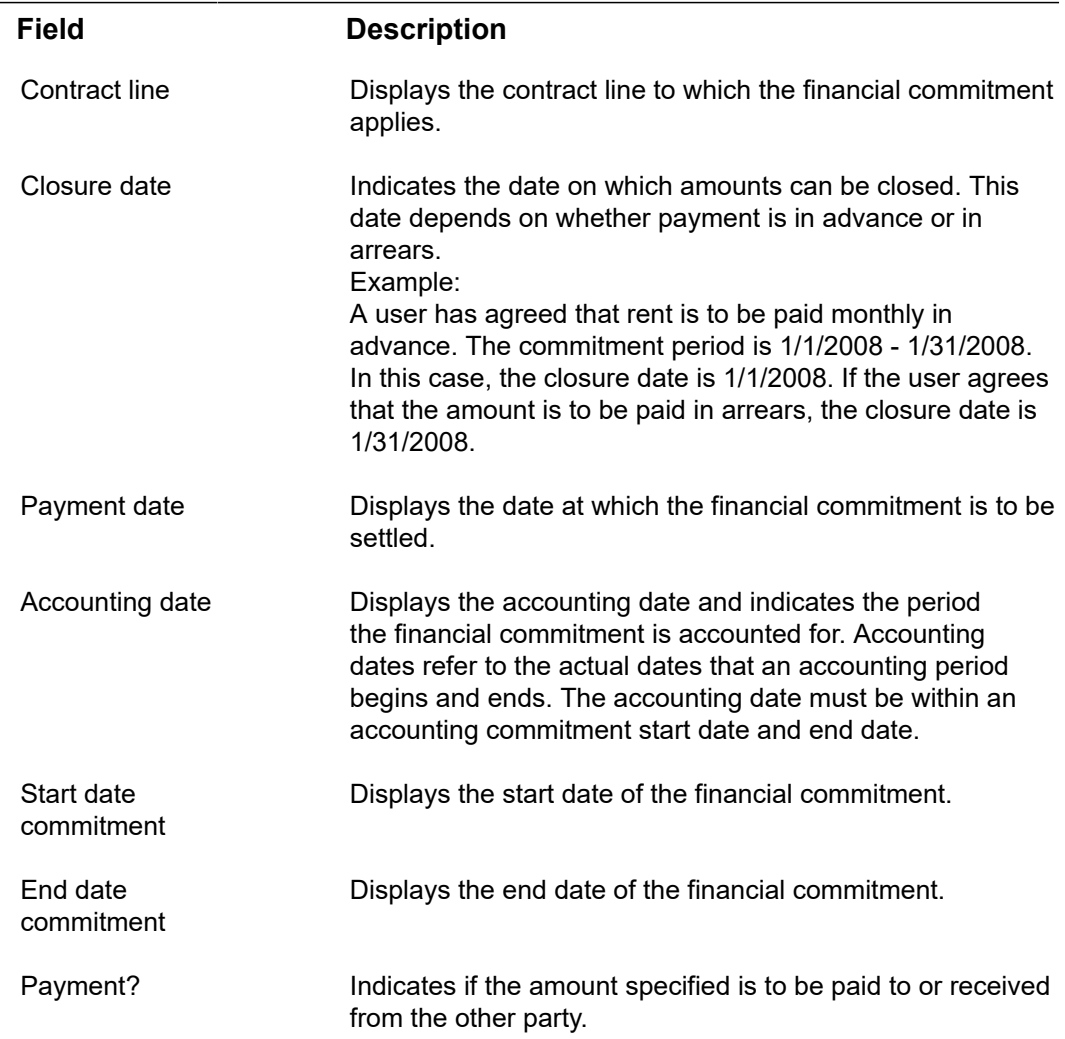

Ŧ

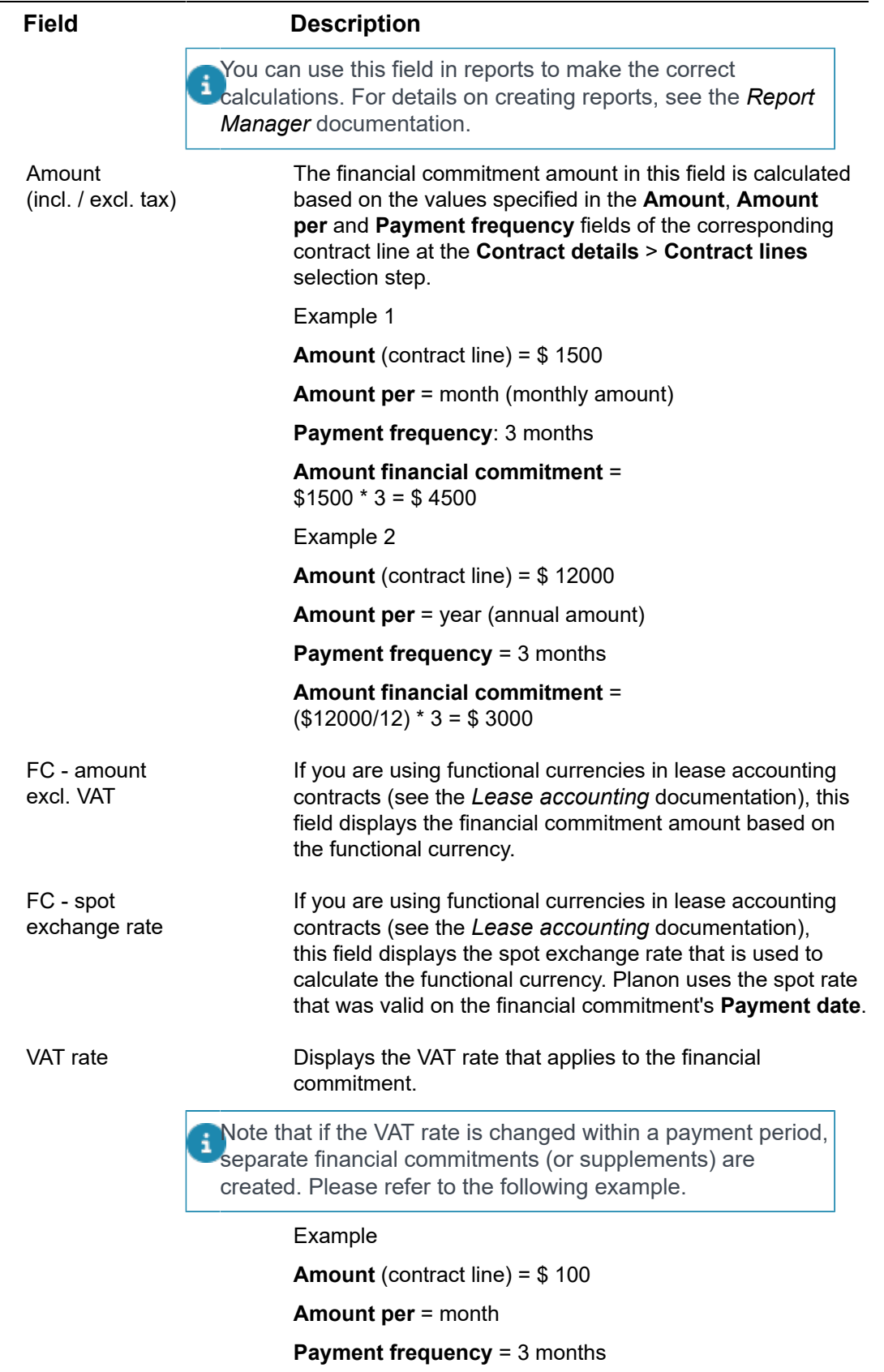

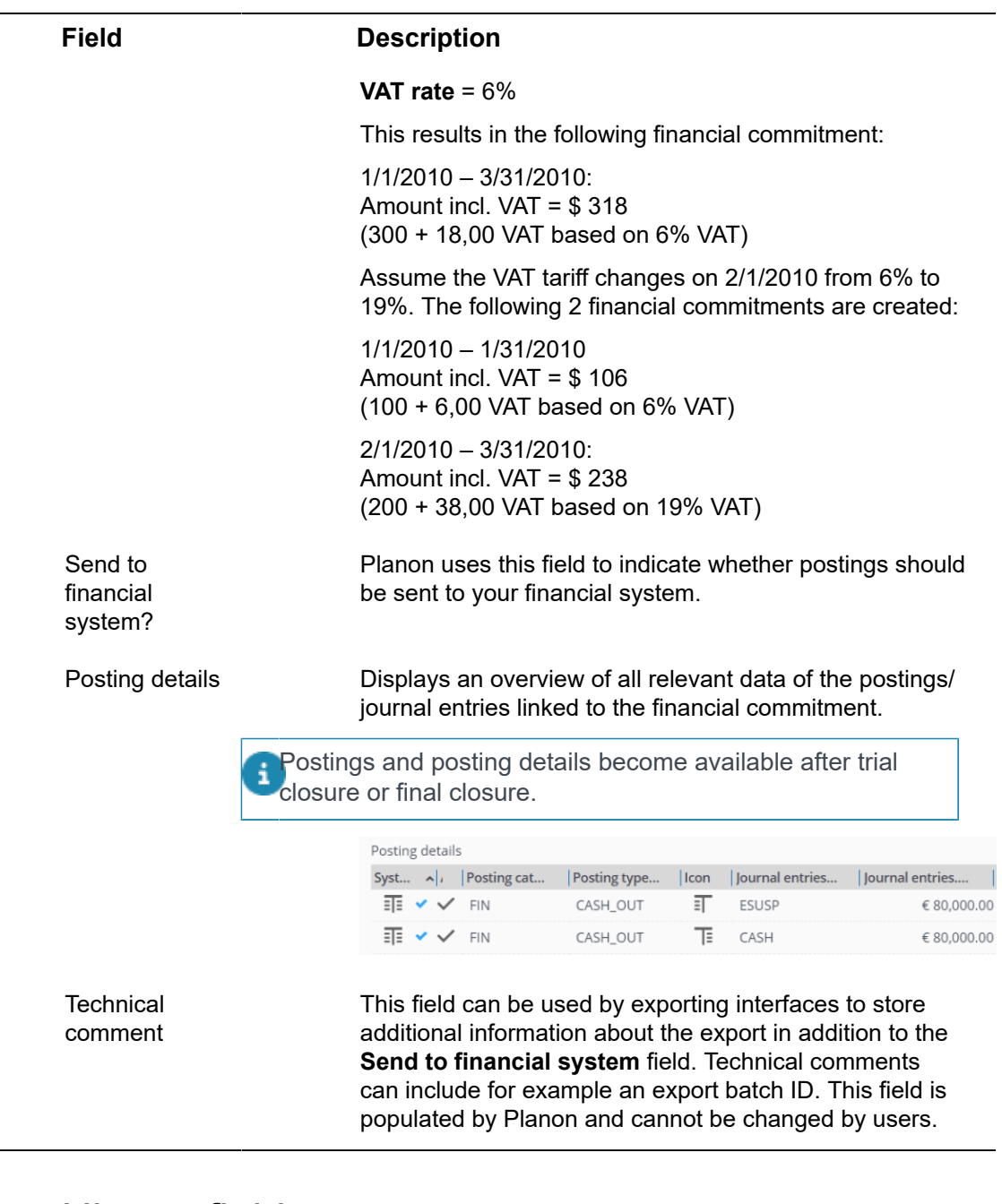

# History fields

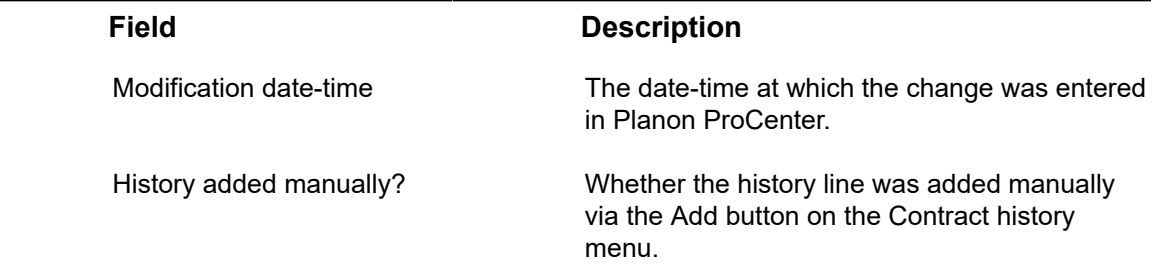

<span id="page-126-0"></span>l,

 $\overline{\phantom{a}}$ 

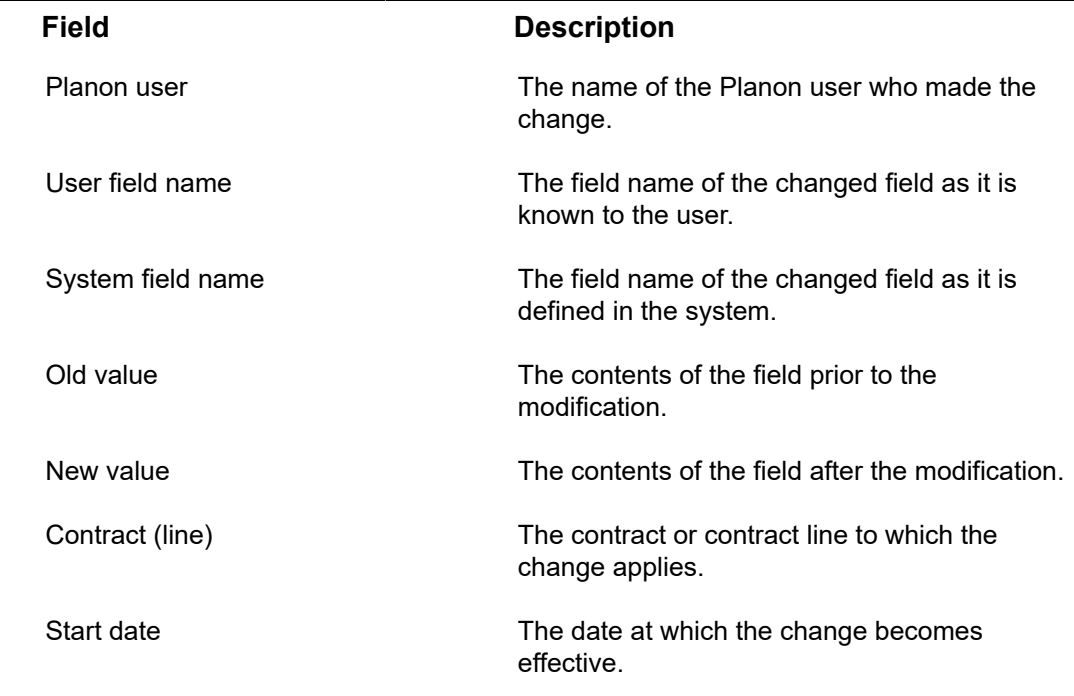

# <span id="page-127-0"></span>Lease contract line fields

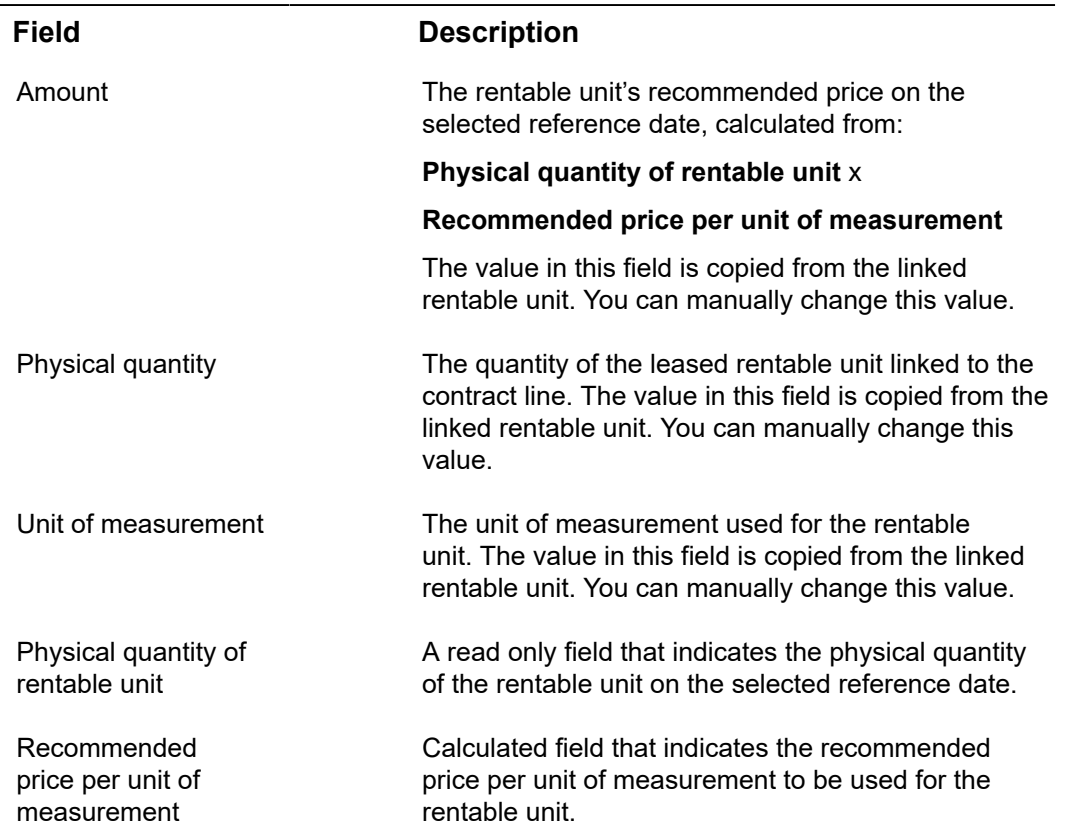

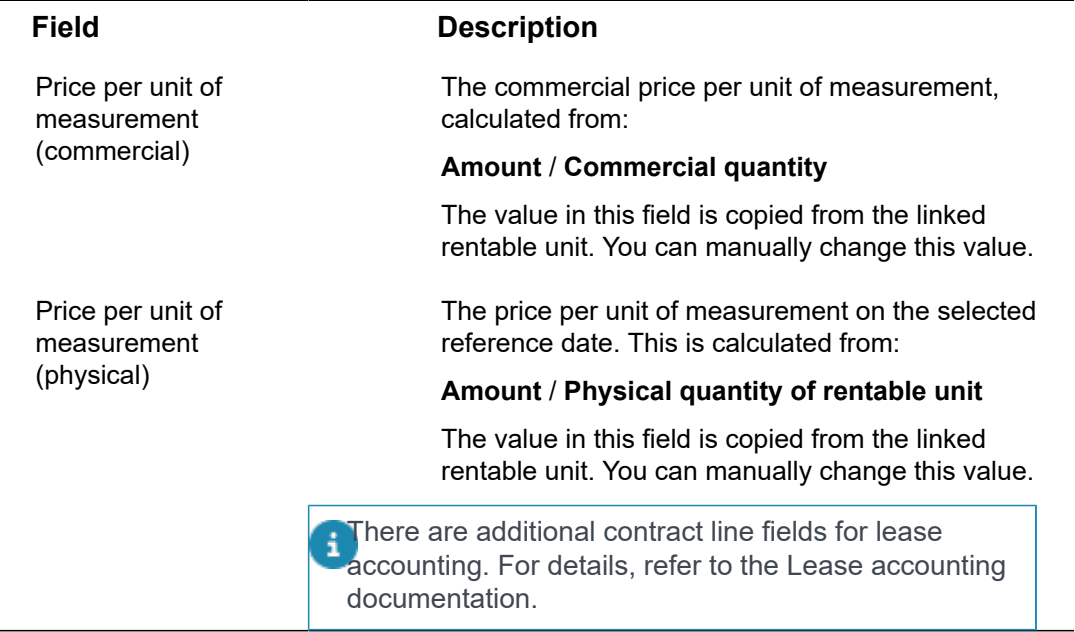

# <span id="page-128-0"></span>Overview including payments - Fields

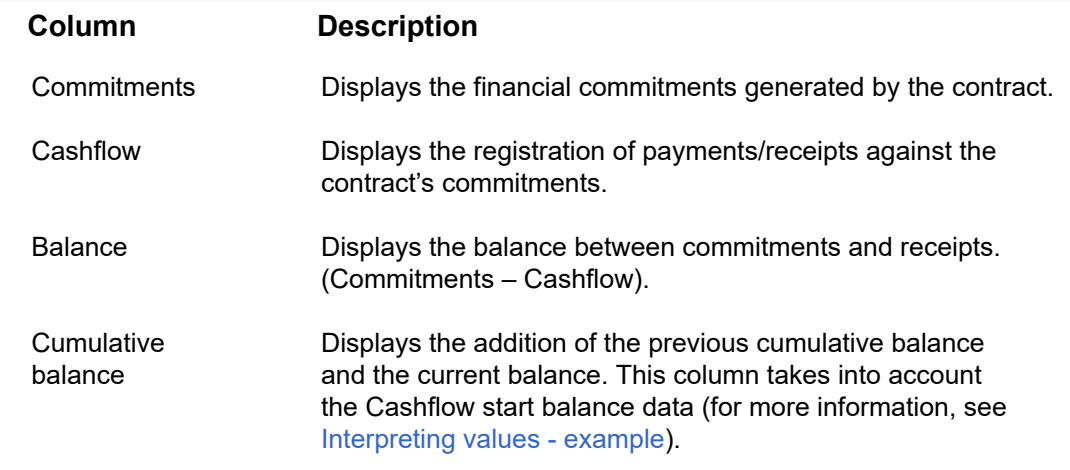

## Price announcement letter fields

<span id="page-128-1"></span>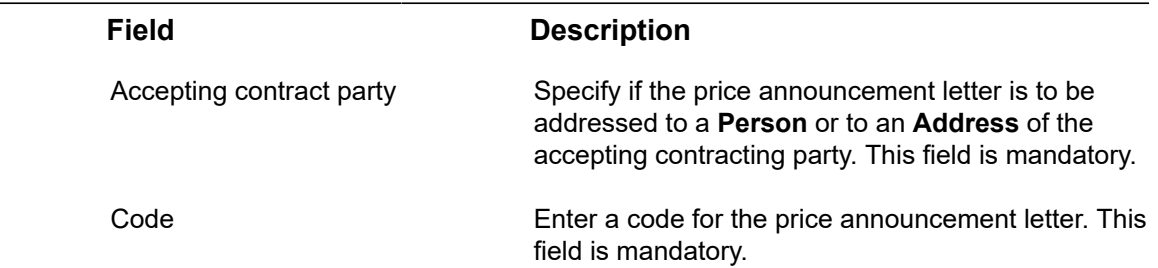

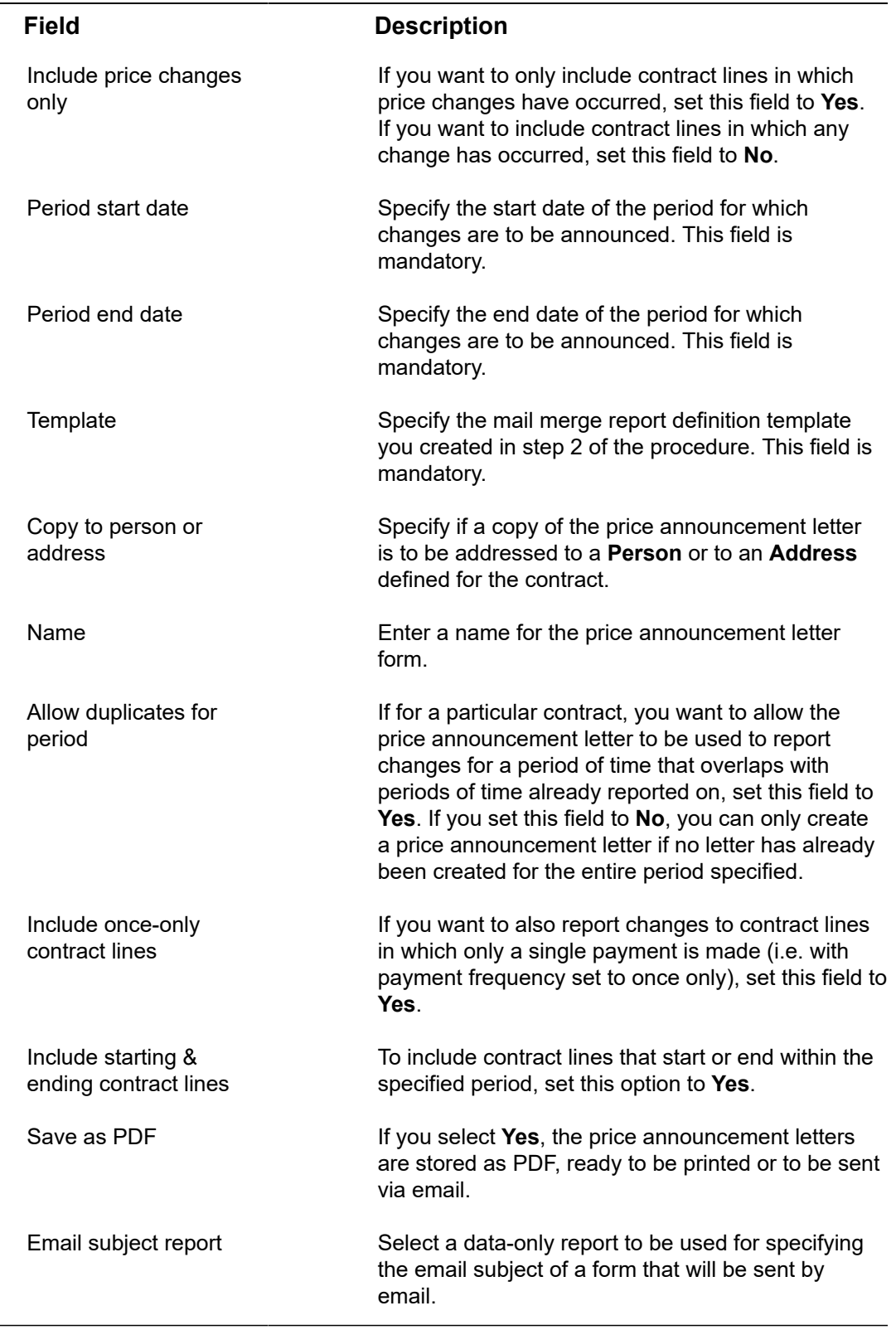

 $\overline{\phantom{0}}$ 

# Yes/No field settings

<span id="page-130-0"></span>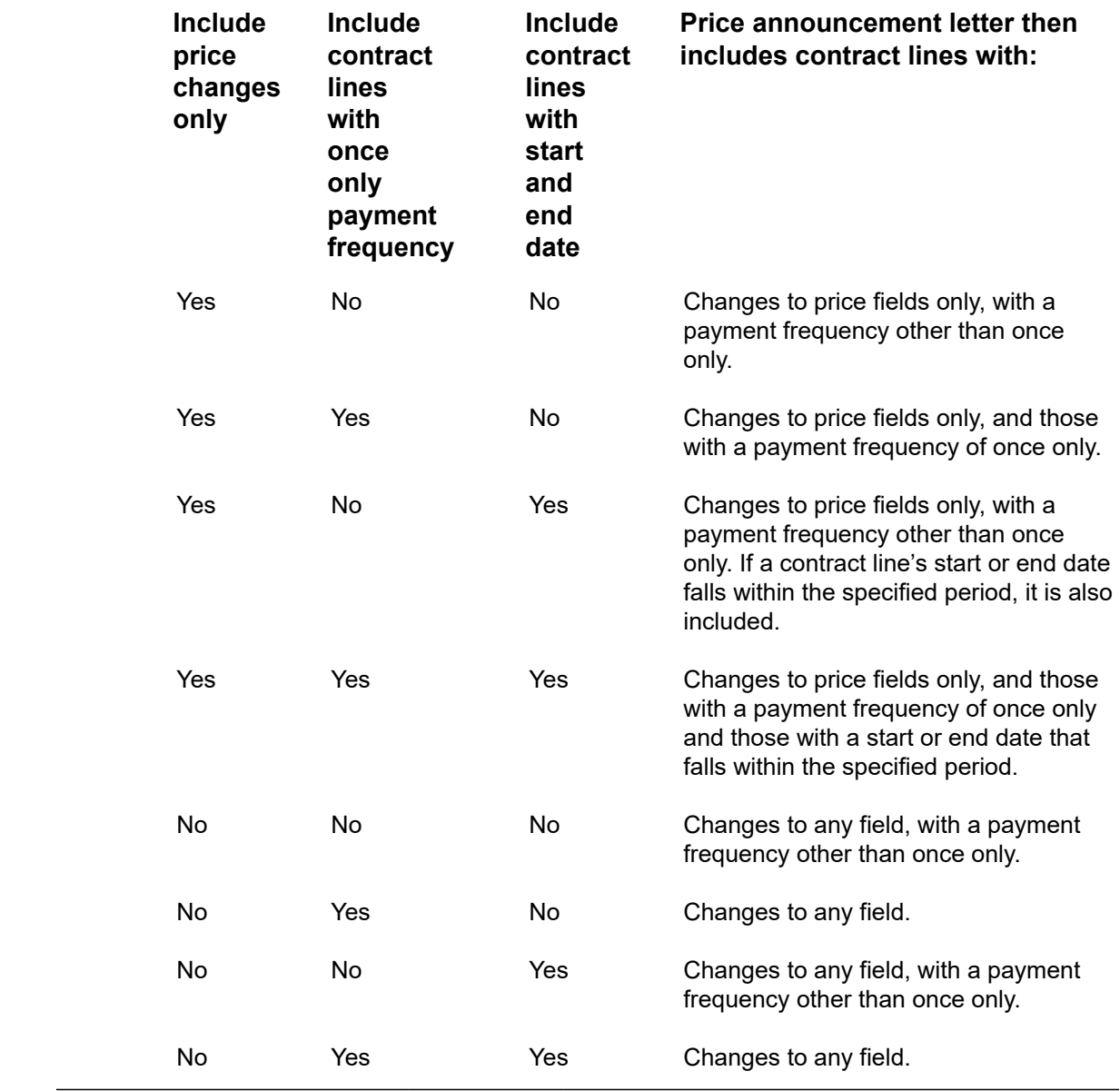

# Index

## **A**

Additional accounting commitments: rounding off numbers [93](#page-92-0) Amount changes [40](#page-39-0), [42](#page-41-0) Amount closure: process [70](#page-69-0) Apportionment [10](#page-9-0), [87](#page-86-0), [88](#page-87-0) Apportionment calculation [87](#page-86-0) Apportionment calculation: English quarters [91](#page-90-0) Apportionment calculation: modern quarters [89](#page-88-0) Apportionment: calculation [88](#page-87-0) Approvals [13](#page-12-0)

#### **B**

Broken period [10](#page-9-1) Budgets: link [75](#page-74-0) Budgets: use [75](#page-74-0)

## **C**

Cash flow [60](#page-59-0) Closing amounts [69](#page-68-0) Closure date overview [71](#page-70-0) Closure date overview - contract lines: fields [98](#page-97-0) Closure date overview - contracts: fields [97](#page-96-0) Closure date overview - financial commitments: fields [98](#page-97-1) Closure date: fields [97](#page-96-1) Commitments inactive contract lines [62](#page-61-1) Communication logs [13](#page-12-1) Communication logs - fields [96](#page-95-0) Communication logs: add [60](#page-59-1) Communication logs: view [60](#page-59-1) **Contract** add contract activity definitions [84](#page-83-0) copy contract activity definitions [84](#page-83-0) fields [98](#page-97-2) Service Provider info [98](#page-97-2) Contract action fields [95](#page-94-0) Contract actions [10](#page-9-2)

link [20](#page-19-0) Contract categories [11](#page-10-0) define [18](#page-17-1) Contract currency [30](#page-29-1) Contract group: fields [104](#page-103-0) Contract groups [11](#page-10-1) data [18](#page-17-2) define [18](#page-17-2) Contract history [14](#page-13-0) Contract history: fields [127](#page-126-0) Contract line fields [105](#page-104-0) Contract line history [14](#page-13-0) Contract line statuses [12](#page-11-0) Contract line: statuses [120](#page-119-0) Contract lines [12](#page-11-1) add [22](#page-21-0) copy [23](#page-22-0) terminate [59](#page-58-0) Contract lines: Advanced delete [24](#page-23-0) Contract lines: delete [24](#page-23-1) Contract Management: Contract activity definition [81](#page-80-0) Contract management: field descriptions [95](#page-94-1) Contract Management:expected costs [82](#page-81-0) Contract options renew [42](#page-41-1) shorten [42](#page-41-1) terminate [42](#page-41-1) Contract options: apply [43](#page-42-0) Contract options: automated processing [45](#page-44-0) Contract options: link to contract [43](#page-42-1) Contract options: renewal [49](#page-48-0) Contract prices index [32](#page-31-0) Contract prices: index [16](#page-15-0) Contract service plan (deep) copy [82](#page-81-1) add [82](#page-81-1) apply standard service plan [85](#page-84-0) copy costs & labor hours from standard [85](#page-84-0) copy linked assets from standard [85](#page-84-0)

link assets [83](#page-82-0) link to asset in Assets TSI [82](#page-81-2) link to asset in Contracts TSI [82](#page-81-2) maintenance start date [83](#page-82-0) use / copy checklist items [85](#page-84-0) Contract status: change [25](#page-24-0) Contract statuses [104](#page-103-1) Contract: Life cycle [15](#page-14-0) Contract: renew [43](#page-42-0) Contract: shorten [43](#page-42-0) Contract: terminate [43](#page-42-0), [58](#page-57-0) Contracting parties: add [18](#page-17-0) Contracting parties: addresses [13](#page-12-2) Contracting parties: data [18](#page-17-0) Contracting parties: people [13](#page-12-2) Contracting parties:fields [124](#page-123-0) Contracts [10](#page-9-3) make invoiceable [79](#page-78-0) modify life cycle [28](#page-27-0) show where documents are attached [22](#page-21-1) Contracts list adjust view [20](#page-19-1) toggle buttons [20](#page-19-1) Contracts: add [18](#page-17-3) Contracts: Advanced delete [24](#page-23-0) Contracts: copy [19](#page-18-0) Contracts: data fields [18](#page-17-3) Contracts: delete [24](#page-23-1) Contracts: maintain history [29](#page-28-0) Contracts: modify [26](#page-25-0) Contracts: modify individual contract lines [58](#page-57-1) Contracts: options [12](#page-11-2) Contracts: renewal options [46](#page-45-0) Contracts: statuses [13](#page-12-3) Contractual maintenance checklist items [81](#page-80-1) contract specific checklist [81](#page-80-1) Contractual terms [10](#page-9-2) Contractual terms: data [20](#page-19-2) Contractual terms: fields [124](#page-123-1) Contractual terms: link [20](#page-19-2)

Deviating currency [30](#page-29-1)

#### **E**

Email subject: automatic [67](#page-66-0) English quarters [91](#page-90-0)

#### **F**

Final amount closure [71](#page-70-1) Financial commitments [60](#page-59-0) data [60](#page-59-0) Financial commitments: fields [125](#page-124-0) Financial commitments: overview [62](#page-61-2) Financial commitments: rounding off numbers [93](#page-92-0) Financial overview based on closure date [73](#page-72-0) Fixed amounts [42](#page-41-0) Four eyes principle [13](#page-12-0)

#### **I**

Indexation [40](#page-39-0), [42](#page-41-0) based on base price [37](#page-36-0) based on index groups [37](#page-36-0) index groups [35,](#page-34-0) [36](#page-35-0) index numbers [35](#page-34-0) reindexation [36](#page-35-0) Indexation: based on a percentage [33](#page-32-0) Indexation: correction factor [39](#page-38-0) Indexation: maximum value [38](#page-37-1) Indexation: minimum value [38](#page-37-1) Indexation: threshold value [38](#page-37-0) Invoiceable contract fields [105](#page-104-1)

#### **J**

Journal entries [15,](#page-14-1) [15,](#page-14-2) [60](#page-59-0) generate [68](#page-67-0)

#### **L**

Lease accounting [9](#page-8-0) Lease contract line fields [128](#page-127-0) Lease contracts: additional fields [95](#page-94-2) Lease contracts: data fields [18](#page-17-3)

#### **M**

Modern quarters [89](#page-88-0)

#### **D**

## **N**

next notice date renewal [44](#page-43-0) termination [44](#page-43-0) notice dates [44](#page-43-0)

### **O**

Operating lease accounting commitments: rounding off numbers [93](#page-92-0) Overview including payments: fields [129](#page-128-0)

#### **P**

PAL: bulk [67](#page-66-0) PAL: mail [67](#page-66-0) Payment date for supplements: change [74](#page-73-0) Posting [15](#page-14-2) Postings [60](#page-59-0) generate [68](#page-67-0) precalculate commitments [62](#page-61-1) Price announcement letter report price changes [66](#page-65-0) Price announcement letter: fields [129](#page-128-1) Price indexation [16](#page-15-0), [30](#page-29-0) Price levels [40](#page-39-0), [42](#page-41-0) Prices adjust [30](#page-29-0) index [30](#page-29-0)

## **Q**

Quarters: comparative overview [92](#page-91-0)

## **R**

Reference date [16](#page-15-1) Reference date: active [16](#page-15-1) Renewal options: automatic processing [46](#page-45-0)

## **S**

SLA Management [9](#page-8-0) Supplement [16](#page-15-2) Supplements [74](#page-73-1) System currency [30](#page-29-1)

### **T**

Termination options: automated processing [47](#page-46-0) Trial amount closure [70](#page-69-1)

#### **W**

Working with [18](#page-17-4)

#### **Y**

Yes/No field settings [131](#page-130-0)

## **Symbols**

: contractual maintenance [81](#page-80-2) :concepts [10](#page-9-4)